# ИТ управление

Конфигурация «ИТ управление» предназначена для автоматизированного учета и инвентаризации компьютерной техники, оборудования, программного обеспечения, оргтехники и любых других материальных ценностей.

Программа предназначена для комплексного решения следующих вопросов:

- Учет любой техники, мебели, программного обеспечения;
- Отслеживание истории движения оборудования;
- Ведение учета техники и лиц, ответственных за нее;
- Отслеживание оборудования, находящегося в ремонте;
- Ведение учета заявок поставщикам и работ по тендерам, планирование оплаты по счетам поставщиков;
- Учет заявок пользователей и работы по ним;
- Ведение бюджета расходов на закупки и обслуживание;
- Ведение учета схем размещения оборудования и схем сетей;
- Печать множества различных бланков (накладные, акты и др.).

Программа может применяться в ИТ–отделе, а также других отделах компании (например, административно–хозяйственном отделе).

Конфигурация разработана на платформе «1С:Предприятие 8.х».

Минимально допустимый релиз платформы «1С:Предприятие» для работы конфигурации – 8.3.4.437.

## Введение

Конфигурация «ИТ управление» предназначена для учёта сведений о компьютерах, комплектующих и оргтехнике, помогает в проведении инвентаризации, позволяет учитывать ремонт и обслуживание, формировать бюджеты, делать заявки поставщикам, вести заявки пользователей и выполнять ряд других важных функций.

Программа поддерживает многофирменный учет и позволяет хранить всю историю изменений конфигурации компьютеров и взаимоотношений с поставщиками с возможностью просмотра этих данных за любой период.

Пользователями данной программы являются:

- Сотрудники, отвечающие за складской учет оборудования;
- Ответственные за ремонт и обслуживание оборудования;
- Сотрудники, отвечающие за закупки оборудования и проведение тендеров;
- Сотрудники технической поддержки;
- Руководящие сотрудники.

В поставку программы входит:

- Инсталлятор конфигурации;
- Демонстрационная база.

Демонстрационная база представляет собой пример ведения учета на предприятии и служит для иллюстрации использования различных объектов программы: справочников, журналов, отчетов и пр. Она содержит заполненные справочники и некоторые документы, оформляющие хозяйственные операции.

## Краткая характеристика конфигурации

Конфигурация «ИТ управление» предназначена для ведения оперативного учета наличия, движения, ремонта и модернизации офисной техники и ее комплектующих. Программа позволяет вести в одной информационной базе учет нескольких юридических лиц. Это дает возможность юридическим лицам, составляющим компанию, работать с одними и теми же контрагентами, имуществом и прочими объектами учета в одной программе.

Программа позволяет полностью отразить все стадии жизненного цикла оборудования от момента его поступления на склад с последующим вводом в эксплуатацию вплоть до его списания. Данная конфигурация способствует оперативному решению ряда задач, с которыми приходится ежедневно сталкиваться при обслуживании оргтехники:

- Получение информации о работоспособности и количественном составе оборудования в компании или у конкретного юридического лица, о распределении оборудования по структурным подразделениям, об установленных в оборудовании комплектующих устройствах и программном обеспечении, о сроках гарантии и пр.;
- Учет движения оборудования внутри компании (передача в другие отделы, другим пользователям);
- Учет конфигураций рабочих мест и регистрация их изменений, произошедших в результате модернизации или ремонта оборудования;
- Регистрация неисправного оборудования, формирование заявок на его ремонт, а также движение заявок и стадии их выполнения;
- Учет проведения ремонтных и регламентных работ;
- Учет заявок пользователей;
- Учет поступивших и имеющихся на фирме программных продуктов.

«Учет оборудования на предприятии» включает в себя систему авторизации и контроля прав, которая позволяет дифференцировать возможности использования различных функций для отдельных категорий пользователей.

Возможности конфигурации позволяют организовать получение самой разнообразной отчетной и аналитической информации о состоянии и движении офисного оборудования предприятия в целом или отдельных фирм. Программа позволяет формировать отчеты, в которых будут представлены:

Все рабочие места предприятия или выбранного подразделения, на которых установлены конкретные комплектующие или программное обеспечение;

- Список оборудования, поступившего в определенный период времени;
- Перечень отремонтированного оборудования и замененных в нем деталей и пр.;
- Учет расходных материалов (бумага, картриджи для принтеров, тонеров и пр.) за указанный период времени.

Конфигурация ориентирована на работу в реальном времени, поэтому все, кто пользуется ею, в любой момент могут получать актуальную информацию практически по всем вопросам, связанным с эксплуатацией офисного оборудования, которым располагает компания.

Для реализации возможности инвентаризации и контроля в программе присутствует возможность автоматического получения, обработки и регистрации данных об аппаратном и программном составе компьютерной техники, находящейся в локальной сети компании.

### Комплект поставки

В комплект поставки входит:

- CDдиск с конфигурацией в коробке;
- Документация в электронном виде;
- Комплект документов.

### Первоначальные навыки

Характер изложения данного руководства предполагает, что пользователь знаком с основами операционной системы Microsoft Windows и владеет базовыми навыками работы с ней. Кроме того, предполагается, что пользователь имеет минимальный практический опыт работы с одной из конфигураций системы «1С:Предприятие 8.х».

В противном случае рекомендуется обратиться к документации по операционной системе Microsoft Windows и/или платформе «1С:Предприятие 8.х».

Для использования некоторых функций в полном объеме (создание пользовательских обработчиков, расширенное редактирование шаблонов печатных форм) может потребоваться навык конфигурирования и программирования на платформе 1С.

### Начальное заполнение данных

Программа поддерживает множество различных вариантов учета и изначально необходимо решить как именно и с какой детализаций необходимо вести учет. Не рекомендуется детализировать больше чем необходимо, в связи с тем что чем больше детализация, тем больше необходимо прикладывать сил к ведению данных.

Порядок заполнения:

- 1. Зайти в настройки системы («Администрирование» «Настройки системы») и решить какие опции и блоки будут использоваться при работе с конфигурацией. Обратить особое внимание на функциональные опции в основных настройках и в закладке «Складской учет».
- 2. Зайти в настройки пользователя («Администрирование» «Настройки пользователя») и заполнить. Обратить особое внимание на раздел отображаемые колонки дерева номенклатуры.
- 3. Решить какую детализацию мест хранения необходимо поддерживать, в стандартном случае рекомендуется вводить по местам хранения, при этом места хранения пронумеровать (или назвать в зависимости от места нахождения), после этого сгруппировать их по кабинетам, этажам, зданиям, подразделениям, городам в зависимости от структуры предприятия.
- 4. Решить нужно ли использовать многофирменный учет в разрезе складов и в каком виде его использовать. Подробно это описано в разделе: Ведение [многофирменного](#page-21-0) учета остатков оборудования.
- 5. Если есть возможность, то [импортировать](#page-10-0) данные о сотрудниках с помощью обработки: Загрузка пользователей из Active Directory, либо с помощью [конфигурации](#page-11-0) КД из конфигураций 1с, либо с помощью обработки: Загрузка справочников и регистров сведений из таблиц.
- 6. Определить какие пользователи будут иметь доступ к конфигурации и какие у них будут роли. Для этого зайти в справочник "Контакты" и установить у них галки "Доступ к базе разрешен", определить роли, установить пароль, установить галки "Аутентификация 1с предприятие", "Показывать в списке выбора".
- 7. Завести вспомогательные справочники: Организации, Подразделения.
- 8. Провести начальное заполнение с помощью обработки Импорт данных, подробнее можно прочитать тут: Импорт сведений о [компьютерах,](#page-19-0) либо ввести данные с помощью обработки Загрузка складских [документов](#page-51-0) из таблиц, либо ввести их вручную. Вводить можно как через документ «Инвентаризация» (рекомендуется) так и через документ «Поступление», Вводить данные лучше на заранее определенную дату ввода остатков, чаще выбирают начало года или начало эксплуатации программы.
- Если будет использоваться торговое оборудование (сканеры штрих кода, ТСД), настроить их. Читайте раздел: Работа с торговым [оборудованием.](#page-40-0)
- 10. Настроить заявки пользователей, если они будут используются то включить их в настройках системы с помощью галки "Вести заявки пользователей" в разделе "Заявки [пользователей".](#page-30-0) Подробнее о настройке этого блока читайте в разделе: Учет заявок пользователей.
- 11. Решить будет ли использоваться блок заявки поставщикам. Если он будет использоваться то включить его в настройках системы с помощью галки "Вести заявки поставщикам" в разделе "Заявки поставщикам". Подробнее о настройке этого блока читайте в разделе: Учет заявок [поставщикам.](#page-28-0)

### Администрирование

В разделе «Администрирование» можно настроить конфигурацию согласно требованиям учета в организации.

Настройки подразделяются на общие (форма «Настройка системы») и индивидуальные (форма «Настройки пользователя»).

### Выбор аппаратно–программного обеспечения

Для работы программы к компьютеру предъявляются следующие минимальные системные требования:

- операционная система MS Windows XP/Server 2003/Server 2008/Vista/Windows 7 (поддерживаются и другие платформы, на подобие linux, на которых работает используемая платформа 1с предприятия);
- процессор Intel Pentium III 866 МГц;
- оперативная память 1024 МБ;
- свободное место на жестком диске 200 МБ;
- устройство чтения компакт-дисков.

Требуемое свободное пространство не учитывает увеличения размера информационной базы при работе с конфигурацией, поэтому необходимо самостоятельно следить за наличием достаточного свободного пространства на жестком диске.

Конфигурация требует наличия платформы «1С:Предприятие 8.х» релиза не ниже 8.3.5.1119.

## Порядок установки

Для установки конфигурации «ИТ управление» на ваш компьютер необходимо выполнить следующие действия:

- 1. Запускаете файл setup.exe, все параметры оставляете по умолчанию, на все вопросы соглашаетесь;<br>2. Запускаете 1С:Предприятие 8 нужной версии, в форме запуска нажимаете кнопку Добавить;
- 2. Запускаете 1С:Предприятие 8 нужной версии, в форме запуска нажимаете кнопку Добавить;
- 3. Оставляете галку "Создание новой информационной базы", нажимаете Далее;
- 4. Оставляете галку "Создание новой информационной базы", выбираете пункт ИТ управление выбираете последнюю доступную версию, нажимаете Далее;
- 5. Указываете название, выбираете тип базы файловая или SQL, нажимаете Далее;
- 6. Выбираете каталог или вводите параметры доступа к SQL, нажимаете Далее;
- 7. Запускаете Конфигуратор и вводите хотя бы одного пользователя, у которого назначаете интерфейс и права администратора; 8. Запускаете 1с:Предприятие и игнорируете все ошибки;
- 9. Переходите в раздел Администрирование, выбирает пункт Обмен данными XML. Переходите в закладку "Загрузка данных". Если база SQL выбираете режим загрузки "На клиенте". Выбираете файл Data.xml и нажимаете кнопку "Загрузить данные". Нажимаете кнопку Обновление модулей или перезапускаете конфигурацию;
- 10. Заходите в пункт Лицензии и добавляете лицензию которую получили по электронной почте (Название лицензии произвольное);
- 11. Перезапускаете конфигурацию;
- 12. Если необходимо перенести данные из конфигурации Учет оборудования или Учет компьютеров, читайте раздел документации: Перенос данных из предыдущих версий [конфигурации](#page-4-0).

# Порядок обновления

Для обновления конфигурации «ИТ управление» необходимо выполнить следующие действия:

- Прочтите порядок обновления для нового релиза. Если есть какие-то замечания, (например просьба запустить до начала объединения обработку) обязательно следуйте им.
- 2. Сделайте копию старой базы: Для этого можно сделать выгрузку данных из конфигуратора (пункт меню Администрирование > Выгрузить информационную базу). Если база работает в файловом режиме, то можно просто заархивировать весь каталог базы.
- 3. Зайдите конфигуратором в текущую версию базы, выполните команду: Конфигурация > Поддержка > Обновление конфигурации, выберите пункт - Выбор файла обновления (если пункт не доступен - сначала выполните пункт: Конфигурация -> Открыть конфигурацию). Выберите файл 1Cv8.cfu (если вы пропустили несколько релизов, или 1с выводит сообщение что файл не содержит доступных обновлений, выберите файл 1Cv8.cf). Следуйте инструкциям появившимся в окне.
- 4. Запускаете 1с:Предприятие и игнорируете все ошибки.
- 5. Переходите в раздел Администрирование, выбирает пункт Обмен данными XML. Переходите в закладку "Загрузка данных".
- Если база SQL выбираете режим загрузки "На клиенте". Выбираете файл Data.xml и нажимаете кнопку "Загрузить данные".
- 6. Перезапускаете конфигурацию.

Обновление выполняется с любого релиза полной версии конфигурации на любой более новый релиз пропуская промежуточные, если не предусмотрено иное. Некоторые переходные релизы могут быть не разосланы изза скорого выхода более новых версий или изза того, что эти релизы еще проходят тестирование.

ВНИМАНИЕ! При самостоятельном внесении изменений в конфигурацию необходимо позаботиться о том, чтобы эти изменения сохранились при обновлении конфигурации. В этом случае рекомендуется применять не автоматизированное, а ручное обновление.

### Изменение конфигурации

ВНИМАНИЕ! Для внесения изменений в конфигурацию необходим навык работы в Конфигураторе 1С.

В некоторых случаях система учета, принятая в организации, имеет уникальный характер. Тогда типовая конфигурация «ИТ управление» может быть использована как образец для создания уникальной конфигурации, полностью ориентированной на особенности конкретной организации.

Для того чтобы в конфигурацию можно было вносить изменений, необходимо запустить «1С:Предприятие» в режиме Конфигуратора и нажать «Конфигурация» –> «Поддержка» –> «Настройка поддержки» –> «Включить возможность изменения».

При снятии конфигурации с поддержки и ручной ее доработке необходимо следить за правильностью обновления, поскольку некоторые изменения, внесенные самостоятельно, могут не перенестись в обновленную конфигурацию.

## Создание резервной копии базы

Создание резервной (архивной) копии информационной базы позволяет восстановить данные в случае сбоев оборудования или программного обеспечения.

Резервное копирование рекомендуется выполнять ежедневно, а также перед выполнением операций, существенно изменяющих информационную базу (например, перед обновлением релиза конфигурации).

Для резервного копирования базы можно воспользоваться стандартным планировщиком Windows, запуская в нем «bat-файл» со следующей строкой внутри:

1cv8.exe CONFIG /FC:\Base1C\Base /N ИмяПользователя /P пароль /DumpIB «C:\backup1C\date%.dt»,

где ключи означают:

- «CONFIG» запуск программы в режиме Конфигуратора;
- «/F» путь к информационной базе (между ключом и путем пробела нет);
- если база серверная, то «/F» меняется на «/S<ИмяКомпьютера\ИмяИБ>»;
- «/N» имя пользователя, под которым следует запустить информационную базу;
- «/P» пароль пользователя, под которым запускается информационная база;
- «/DumpIB» выгрузка информационной базы (через пробел от ключа указывается путь, куда будет выгружается файл информационной базы).

Для резервного копирования файловой информационной базы можно также воспользоваться архиватором (например, WinRAR):

«C:\Program Files\WinRAR\rar» A –s –m3 –ibck –r –y –rr8 –dh –agYYYYMMDD –xc:\backup\not.lst C:\backup\1C\Data.rar C:\1c\_base\\*.\*,

где ключи означают:

- «m3» устанавливает степень сжатия;
- «ibck» запускает WinRAR как фоновый процесс в системном лотке;
- «r» включает подкаталоги;
- «y» отвечает на все вопросы «Да»;
- «rr8» добавляет информацию для восстановления;
- «agYYYYMMDD» добавляет в конец имени архива год, месяц и число (Data20061024);
- «xc:\backup\not.lst» исключает файлы с типами, которые описаны в файле «not.lst» (например, файл может состоять из строки «\*.cdx \*.lck \*.tmp ~\*.\*»).

Запуск файла для резервного копирования необходимо производить, когда с базой никто не работает, так как это может занять продолжительное время, особенно если база имеет большой размер. Резервное копирование рекомендуется выполнять ночью.

В результате каждый день будет формироваться архив, и при необходимости можно будет восстановить информацию практически за любой период.

ВНИМАНИЕ! Если база хранит данные на SQL-сервере, то делать копию базы необходимо средствами SQL. Для этого нужно воспользоваться планировщиком заданий в данном продукте. При работе в режиме SQL все важные данные хранятся именно на нем, но некоторые настройки могут храниться в каталоге внешних файлов, который тоже желательно сохранять.

Рекомендуется настроить ежедневное резервное копирование базы данных программы на другой компьютер, поскольку вероятность одновременной поломки двух компьютеров без возможности восстановления данных намного меньше.

Также рекомендуется один раз в месяц делать резервные копии на отдельные носители информации. Это могут быть диски CD– R(W) и DVD–R(W), флеш-диски или внешние HDD-диски.

Для восстановления данных необходимо разархивировать нужный архив, а если база находится на MS SQL Server, то восстановить данные можно с помощью средствам MSSQL Server.

Для создания резервной копии вручную можно также воспользоваться командами «Администрирование» – «Выгрузить / загрузить информационную базу» в режиме Конфигуратора.

### Удаление помеченных объектов

Для удаления помеченных объектов необходимо выбрать пункт меню «Администрирование» –> «Удаление помеченных объектов» (рис. 1). При этом откроется форма «Удаление помеченных объектов».

При нажатии кнопки «Контроль ссылок» на форме обработки будут отображены те объекты, на которые нет ссылок. Эти объекты можно удалить. Чтобы удалить объекты, на которые есть ссылки, необходимо убрать ссылки на них из объектов, не помеченных на удаление, или пометить на удаление объекты, ссылающиеся на них.

Например, если необходимо удалить сотрудника, то необходимо полностью удалить все документы по этому сотруднику / рабочему месту. Если же удалять документы нельзя, то удалять сотрудника не следует, поскольку в этом случае в документе вместо сотрудника будет указана ссылка «<Объект не найден>». Рекомендуется создавать папку с названием, например, «Уволенные», и переносить туда ненужный более элемент справочника.

В обработке можно выбирать, какие помеченные объекты и каких типов необходимо удалить. После удаления можно сформировать отчет о выполненных действиях.

Обработка также показывает ссылки на удаляемый объект, что позволяет пометить на удаление ссылающиеся объекты либо отменить пометку текущих объектов, если она была поставлена ошибочно.

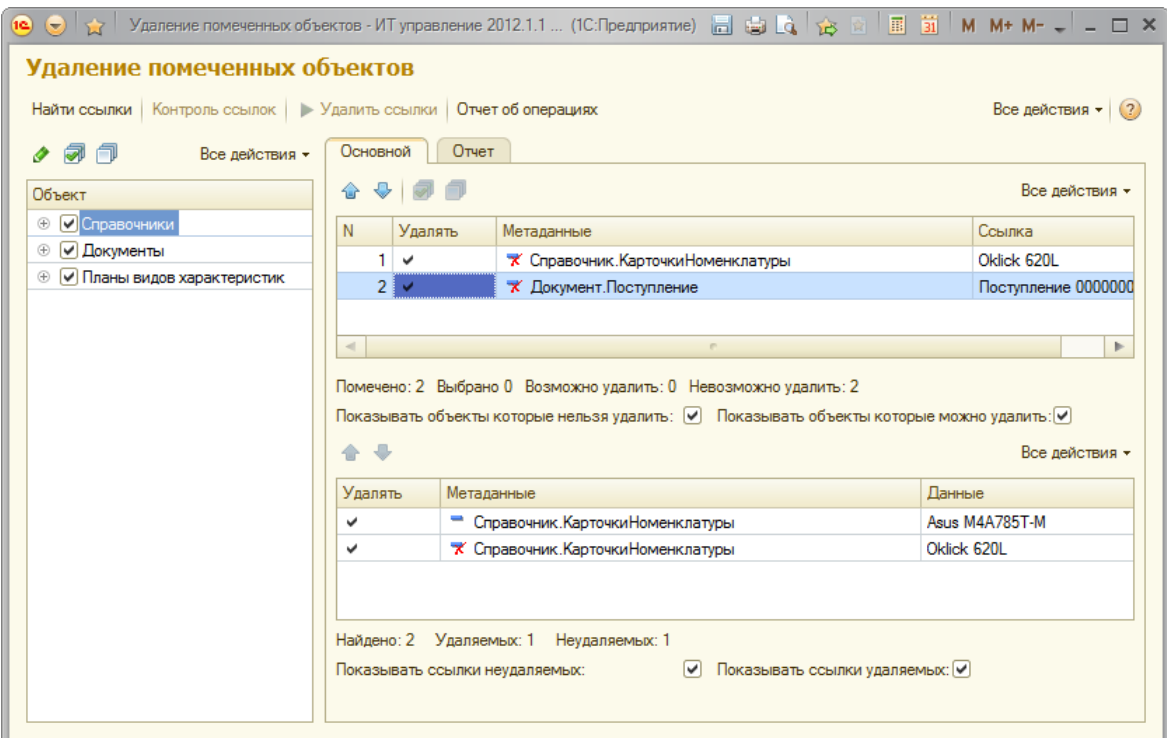

Рис.1. Обработка удаления помеченных объектов.

### <span id="page-4-0"></span>Перенос данных из предыдущих версий конфигурации

ВНИМАНИЕ! При переносе данных в конфигурацию с уже имеющимися данными необходимо сделать резервную копию базыприемника.

### Выгрузка данных из конфигурации «Учет компьютеров на предприятии Проф 4.х» для платформы «1С:Предприятие 7.7»:

- 1. Перед выгрузкой необходимо перепровести все документы в конфигурации «Учет компьютеров» с включенной проверкой контроля остатков. В случае возникновения ошибок при проведении необходимо решить их перед выгрузкой данных (этот шаг не является обязательным, но рекомендуется для гарантии правильной выгрузки данных).
- 2. Выгрузить данные с помощью обработки «V77Exp.ert» и правил обмена «UK2ITManagment.xml» (файлы можно найти на ftpсервере в папке «Exchange»).

Если требуется произвести загрузку данных из предыдущих версий конфигураций на платформе 7.7, необходимо обратиться в поддержку.

#### Выгрузка данных из конфигурации «Учет оборудования на предприятии 5.х» для платформы «1С:Предприятие 8.2»:

- 1. Перейти на последнюю доступную версию конфигурации (последний релиз для перехода можно взять на ftp-сервере в папке «UO»).
- 2. Перепровести все документы. Если при этом возникли ошибки, необходимо решить их перед выгрузкой (этот шаг не является обязательным, но рекомендуется для гарантии правильной выгрузки данных).
- 3. Выгрузить данные с помощью обработки «ExchangeXML82.epf » (доступна в папке «ITManagement/Exchange/ExchangeXML»). Правила обмена можно скачать с ftpсервера «ITManagement/Exchange/RulesXML/UO2ITManagment.xml».

#### Загрузка данных в конфигурацию «ИТ управление»:

- 1. Перейти в раздел «Администрирование» и выбрать пункт «Обмен данных XML».
- 2. Перейти в закладку «Загрузка данных», выбрать сформированный файл и нажать на кнопку «Загрузить данные».
- 3. После загрузки необходимо перепровести документы. Для этого нажать на кнопку «Главное меню» (в верхнем левом углу главного окна) и выбрать пункт «Все функции...». Если такого пункта нет, необходимо его включить, нажав в главном меню «Сервис» –> «Параметры» –> «Отображать команду «Все функции»). В открывшемся окне выбрать строку «Стандартные» –> «Проведение документов».

#### Известные проблемы при переносе данных из конфигурации «Учет компьютеров 7.7»:

- Выгрузка не проходится из-за слишком больших объемов текста в реквизите «Текст файла импорта» в документах «Поступление» и «Инвентаризация». Для решения этой проблемы необходимо очистить реквизит перед выгрузкой;
- Пока не переносятся некоторые реквизиты (например, адреса);
- При переносе не учитывается замена номенклатуры в документе «Заявка поставщику»;
- При переносе не поддерживается возможность переноса документов движения заявок пользователей с движением по нескольким заявкам;
- Пока не переносится документ «Переоценка»;
- Не переносится документ «Сборка»;
- Документ «Списание расходных материалов» переносится в документ «Списание», при этом часть информации теряется;
- Справочники «Пользователи» и «Сотрудники» объединяются, при этом возможно создание дублей (соединение этих дублей возможно только вручную, через обработку «Поиск и замена значений»);
- Не переносятся тексты файлов импорта.

#### Известные проблемы при переносе из конфигурации «Учет оборудования на предприятии 8.2»:

- Справочники «Пользователи» и «Сотрудники» объединяются, при этом возможно создание дублей (соединение этих дублей возможно только вручную, через обработку «Поиск и замена значений»);
- Значения свойств объектов переносятся, но при этом необходимо заново привязывать виды свойств к объектам и настраивать их типы. Это связано с тем, что в конфигурации «ИТ управление» свойства назначаются через справочник «Наборы свойств». Перенести правила проблематично, так как объект назначения для свойств другой;
- Не переносятся тексты файлов импорта;
- Не переносятся настройки пользователей. Также пользователей необходимо настраивать заново (рекомендуется делать это в режиме Предприятия).

## Настройка системы

Для вызова формы настройки системы необходимо нажать на кнопку «Администрирование» –> «Настройка системы».

#### Общие настройки

На вкладке «Основные» обработки настройки данных заполняются данные о заголовке, валюте и прочих параметрах учета (рис. 1). Здесь также можно отредактировать формулу расчета заголовка программы, при этом в ней можно использовать предопределенные параметры «Конфигурация», «ВерсияКонфигурации», «Пользователь» (например: Конфигурация+", тестовая база версии "+ВерсияКонфигурации+", пользователь "+Пользователь).

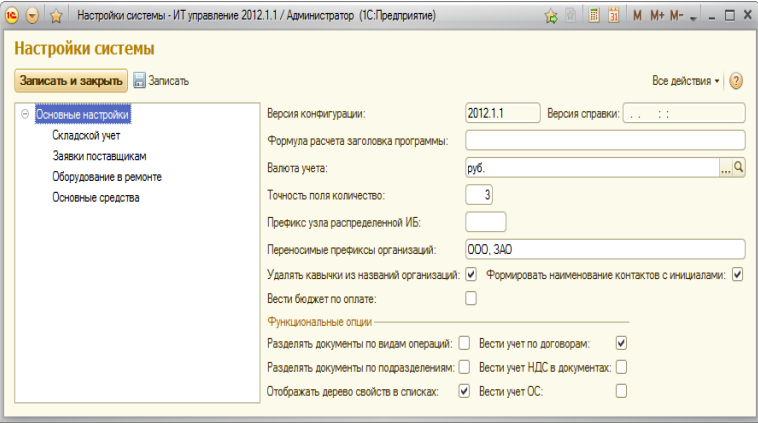

Рис. 1. Форма настройки основных параметров системы учета

#### Складской учет

В закладке «Складской учет» можно задать формулу для представления элементов карточек номенклатуры, где можно использовать встроенные переменные (рис. 2).

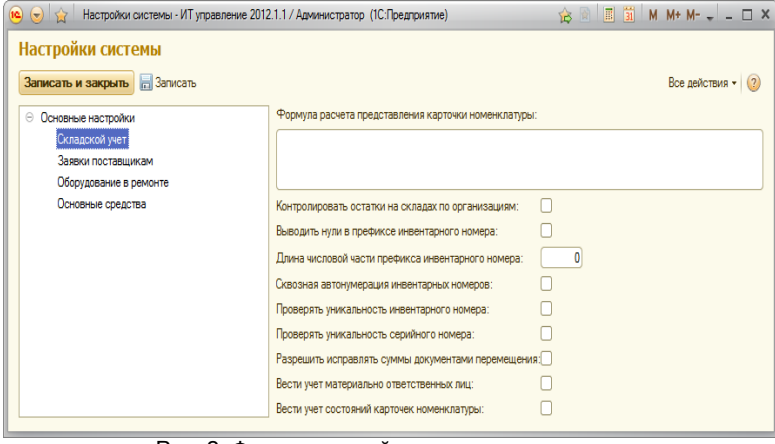

Рис. 2. Форма настройки складского учета

В формуле расчета можно использовать следующие переменные:

- Объект карточка номенклатуры;
- Номенклатура наименование номенклатуры;
- СерийныйНомер серийный номер позиции;
- ИнвентарныйНомер инвентарный номер позиции;
- СрокГарантии срок гарантии данной позиции;
- Гарантия дата окончания гарантии.

Так же можно использовать функции 1С, например, условие: ?(Условие, ЗначениеУсловияВыполняется, ЗначениеУсловияНеВыполняется). Формула может приобретать вид:

Номенклатура.Наименование+?(ПустаяСтрока(ИнвентарныйНомер), "", " #"+ИнвентарныйНомер)+? (ПустаяСтрока(СерийныйНомер), "", " №"+СерийныйНомер)

Для того чтобы добавить свойство в формулу, вызовите функцию (вместо "Имя свойство" подставьте в кавычках наименование нужного свойства):

Модули.Свойства().Получить(Объект, "Имя свойство")

В результате если в карточке номенклатуры введены номера, то они будут отображаться в представлении. После изменения формулы необходимо перезаполнить представления для уже введенных карточек номенклатуры с помощью кнопки «Перезаполнить». При нажатии на кнопку «Формула по умолчанию» можно установить рекомендуемую формулу.

Для активизации некоторых изменений необходимо заново открыть соответствующую форму документа/справочника/журнала.

#### Другие настройки.

В следующих закладках можно настроить параметры прочих блоков конфигурации.

Смотрите также разделы справки:

#### Учет [НДС](#page-48-0)

### Настройки пользователей

Для вызова формы настройки системы необходимо нажать на кнопку «Администрирование» –> «Настройки пользователя».

В этой форме можно на панели свехру можно:

- 1. Поменять пароль текущего пользователя;
- 2. Сменить компактный режим (работает только для интерфейса Такси, необходим перезапуск после смены режима);
- 3. Установить расширение работы с файлами (необходимо для работы с файлами в режиме веб клиента);
- 4. Изменить настройки сканирования (с помощью обычного сканера в форме присоединенных файлов);

В дереве настроек можно сменить пользовательские настройки. Особенно рекомендуется обратить внимание на настройки видимости колонок дерева номенклатуры.

Важно: Настройки можно копировать в форме списка справочника Контакты (под полными правами), выбираете пользователей которым хотите скопировать настройки, и нажимаете кнопку "Копировать настройки от другого пользователя" (находится во всех действиях).

## <span id="page-6-0"></span>Подключение печатных форм

Печатные формы в конфигурации подключаются механизмом печатных форм, что позволяет добавлять новые формы или убирать ненужные, не изменяя при этом конфигурацию. Чтобы открыть форму настройки необходимо нажать на кнопку «Администрирование» –> «Настройка печатных форм» (рис. 1).

Для того чтобы зарегистрировать стандартные печатные формы можно воспользоваться кнопкой «Регистрация по умолчанию».

Для каждого вида документа, справочника, плана видов характеристик может быть назначено сколь угодно много внешних печатных форм.

#### Чтобы зарегистрировать форму необходимо:

- 1. Ввести новый элемент;
- 2. Выбрать вид обработки «Печатная форма»;<br>3. Выбрать файл печатной формы, нажав на кн
- 3. Выбрать файл печатной формы, нажав на кнопку «Загрузить»;
- 4. Сохранить и закрыть печатную форму;
- 5. В списке выбрать объекты, для которых необходимо зарегистрировать текущую форму.

Для печатных форм есть возможность устанавливать права доступа (подробнее см. раздел справки [«Разделение](#page-7-0) прав»).

| <b>E ä</b> M M+ M+ J _ □ X<br>$\ket{\mathbf{e}}$ $\ket{\mathbf{e}}$   $\ket{\mathbf{e}}$   Настройка печатных форм - ИТ управление 2012.11.3 / Пушин В.В. (1С:Предприятие)<br>15 日 |                     |                   |                                          |  |  |  |  |  |  |  |  |
|----------------------------------------------------------------------------------------------------|---------------------|-------------------|------------------------------------------|--|--|--|--|--|--|--|--|
| Настройка печатных форм                                                                                                    |                     |                   |                                          |  |  |  |  |  |  |  |  |
| © Создать   <b>B A</b> R   Q Найти   2   Регистрация по умолчанию   В Открыть   В Редактировать   В Завершить   В В Все действия ▼   2                                             |                     |                   |                                          |  |  |  |  |  |  |  |  |
| Наименование<br>스                                                                                                    | Версия              | Есть макет поль ▲ | C Cosaarb a <b>A</b> X<br>Все действия * |  |  |  |  |  |  |  |  |
| - Акт приема                                                                                                    | 25.05.2012 13:35:30 |                   | Объект<br>Пользоват ≜                    |  |  |  |  |  |  |  |  |
| - Акт приема передачи оборчдования                                                                                                    | 06.07.2012 20:37:03 |                   |                                          |  |  |  |  |  |  |  |  |
| - Акт сборки                                                                                                    | 25.05.2012 13:35:31 |                   | пля Списание                             |  |  |  |  |  |  |  |  |
| - Акт списания                                                                                                    | 25.05.2012 13:35:32 |                   |                                          |  |  |  |  |  |  |  |  |
| - Акт списания (ремонт)                                                                                                    | 25.05.2012 13:35:33 |                   |                                          |  |  |  |  |  |  |  |  |
| - Акт установки                                                                                                    | 25.05.2012 13:35:34 |                   |                                          |  |  |  |  |  |  |  |  |
| - Акт угилизации ОС                                                                                                    | 25.05.2012 13:35:35 |                   |                                          |  |  |  |  |  |  |  |  |
| — Бюджет                                                                                                    | 25.05.2012 13:35:36 |                   |                                          |  |  |  |  |  |  |  |  |
| - Выбытие ответственных                                                                                                    | 25.05.2012 13:35:37 |                   |                                          |  |  |  |  |  |  |  |  |
| • Закупочная ведомость                                                                                                    | 25.05.2012 13:35:37 |                   |                                          |  |  |  |  |  |  |  |  |
| - Заявка на ремонт                                                                                                    | 25.05.2012 13:35:38 |                   |                                          |  |  |  |  |  |  |  |  |
| - Заявка поставшикч                                                                                                    | 25.05.2012 13:35:38 |                   | $\overline{\phantom{a}}$                 |  |  |  |  |  |  |  |  |
| $\blacktriangleleft$<br>P.                                                                                                    |                     | Þ                 | $\triangleleft$<br>Þ                     |  |  |  |  |  |  |  |  |

Рис. 1. Форма регистрации печатных форм

С помощью механизма настройки печатных форм можно редактировать существующие шаблоны печатных форм. Для этого необходимо:

- 1. Установить курсор на нужную печатную форму;
- 2. Нажать на кнопку «Редактировать»;
- 3. В открывшемся окне внести необходимые изменения и сохранить файл;
- 4. Нажать на кнопку «Завершить».

Чтобы правильно отредактировать форму шаблона печатной формы может понадобиться знание основ конфигурирования 1С.

Если необходимо создать совершенно новую форму – рекомендуем найти наиболее похожую форму, открыть ее и сохранить на диске. После необходимо открыть ее в конфигураторе и переработать. Как только форма готова и протестирована нужно добавить ее в списке «Настройка печатных форм» и зарегистрировать на нужный объект.

В форме списка с помощью соответствующих кнопок можно выбирать, какой шаблон будет использоваться при печати: стандартный или пользовательский. Также есть возможность удаления пользовательского макета нажатием на соответствующую кнопку.

Есть возможность назначать дополнительные параметры для пользовательского шаблона, для этого нужно в форме элемента печатной формы добавить параметр, а после описать как получать его из объекта. Нужно так же указать в какой области печати он используется.

Смотрите видео по созданию пользовательских печатных форм: <https://youtu.be/KaFBKGUzkkM>

#### Особенности работы механизма регистрации:

- При обновлении конфигурации новые печатные формы автоматически не регистрируются;
- При подключении печатных форм не проверяется возможность подключения модуля для выбранных объектов.

### Подключение отчетов через механизм печатных форм

Данная возможность будет реализована в следующих релизах конфигурации.

### Запрет редактирования документов предыдущих периодов

Для того чтобы закрыть редактирование старых документов в конфигурации необходимо нажать на кнопку «Администрирование» – > «Границы запрета изменения» (рис. 1). При этом откроется форма, с помощью которой можно запрещать редактирование документов как для конкретных пользователей, так и для целых групп. Чтобы запретить редактирование документов для групп с датой, раньше указанной, необходимо в колонке «Пользователь» выбрать требуемую группу. Если выбрать организацию, то правило будет действовать только для документов по данной организации.

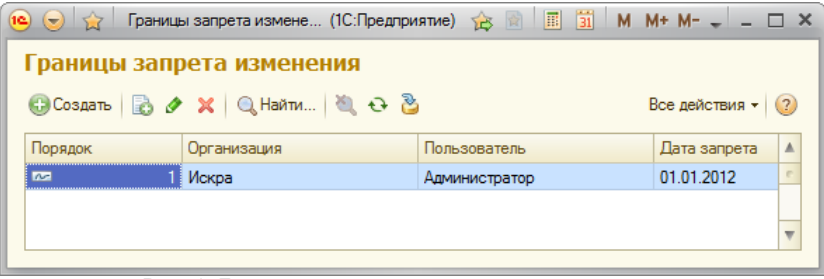

Рис. 1. Границы запрета редактирования данных

При выборе правила программа сначала будет искать правило, действующее для конкретного пользователя. Если такое правило не было найдено, то программа будет искать правила для групп, в которые этот пользователь входит. Если и таких правил не было обнаружено, то будет выполнена попытка поиска общего правила. При этом, если имеются правила одинакового уровня (например, два подходящих правила для конкретного пользователя), то будет взято то правило, у которого цифра в колонке «Порядок» меньше.

## <span id="page-7-0"></span>Разделение прав доступа

С помощью ролей в конфигурации кроме разделения прав существует возможность разделения доступа на уровне записей таблиц (рис. 1). Данные права может настраивать только пользователь с ролью «Полные права».

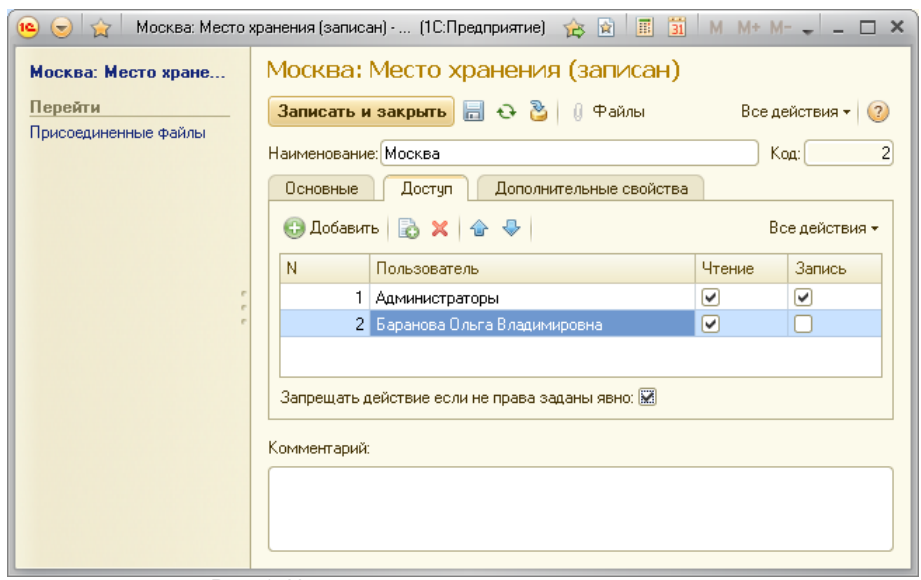

Рис. 1. Настройка доступа на уровне записей

Разделение прав на уровне записей в таблицах возможно в следующих объектах:

- Места хранения. Для роли «Администратор» в форме группы и в форме элемента справочника места хранения доступна вкладка «Доступ». В этой вкладке можно назначить права пользователей на чтение и запись в списке мест хранения. Если у пользователя установлено только право на чтение, он не сможет подбирать оборудование в документы с этого места хранения. В форме группы мест хранения на панели инструментов таблицы доступа кнопка «Копировать настройки доступа» для установки текущих прав на все элементы группы.
- Метаданные. Разделение прав доступа на запись объектов определенного вида.
- Объекты конфигурации. Разделение прав на использование. Пользователи, которые не могут использовать дополнительные отчеты или печатные формы, не видят их.
- Типы паролей. Разделение прав к паролям по типам на чтение и запись.
- Свойства объектов. Разделение прав на чтение и запись к дополнительным свойствам объектов.
- Состояния заявок. Разделение прав на чтение и запись. Пользователь, который не имеет права на чтение, не видит заявки в этом состоянии. Пользователь, который не имеет права на запись, не имеет возможности переводить в это состояние.
- Печатные формы. Разделение прав на использование.

При настройке доступа на уровне записей в колонке «Пользователь» можно указать как конкретного пользователя, так и целую группу пользователей. Если доступ есть у пользователя, но его нет у группы, то пользователь все равно будет иметь доступ к записям такого типа.

Если требуется, чтобы все права задавались явно, то необходимо в форме элемента поставить флажок «Запрещать действие если права не заданы явно».

## Роли пользователей

В конфигурации изначально поставляются следующие роли:

- Полные права;
- Пользователь;
- Заявки;
- Читатель;
- Администрирование;
- Режим «Все функции»;
- Запуск веб–клиента;
- Запуск толстого клиента;
- Просмотр журнала регистрации;
- Добавление / изменение подключаемого оборудования;
- Открытие внешних отчетов и обработок;
- Использование ЭЦП.

Только первые четыре роли являются основными. Под этими правами можно запускать «1С:Предприятие». Запуск конфигурации под пользователем, у которого не выбрано основной роли, приведет к ошибке. Для пользователя с ролью «Полные права» указывать другие роли уже не требуется.

Под ролями «Пользователь», «Заявки» и «Читатель» пользователю разрешено заходить в «1С:Предприятие», однако никакие другие роли ему изначально не будут доступны. Т.е. для того чтобы пользователь с основной ролью «Пользователь» мог запускать толстый клиент, необходимо включить соответствующую роль.

Роль «Заявки», в отличие от роли «Пользователь», может работать только с подсистемой «Заявки». Роль «Пользователь» может работать со всеми пользовательскими подсистемами.

Можно также расширять роли конфигурации с помощью Конфигуратора. При этом рекомендуется не изменять текущие роли, а создавать новые копированием и последующим изменением. Для этого требуются навыки администрирования и конфигурирования в 1С.

Для смены пароля в режиме предприятия, нужно воспользоваться формой «Настройки пользователя» в разделе «Администрирование».

Так же в режиме предприятия можно добавлять роли, они не будут влиять на доступ который заложен в конфигураторе, но с помощью этих ролей можно будет ограничить права, которые настраиваются в режиме предприятия. Подробнее об этом в разделе: [Разделение](#page-7-0) прав доступа.

### Заполнение реквизитов объектов

Для вызова обработки заполнения реквизитов объектов необходимо нажать на кнопку «Администрирование» (рис. 1) или «Еще» –> «Групповое заполнение реквизитов и свойств» (рис. 2). При этом в последнем случае обработка автоматически будет заполнена выделенными элементами списка.

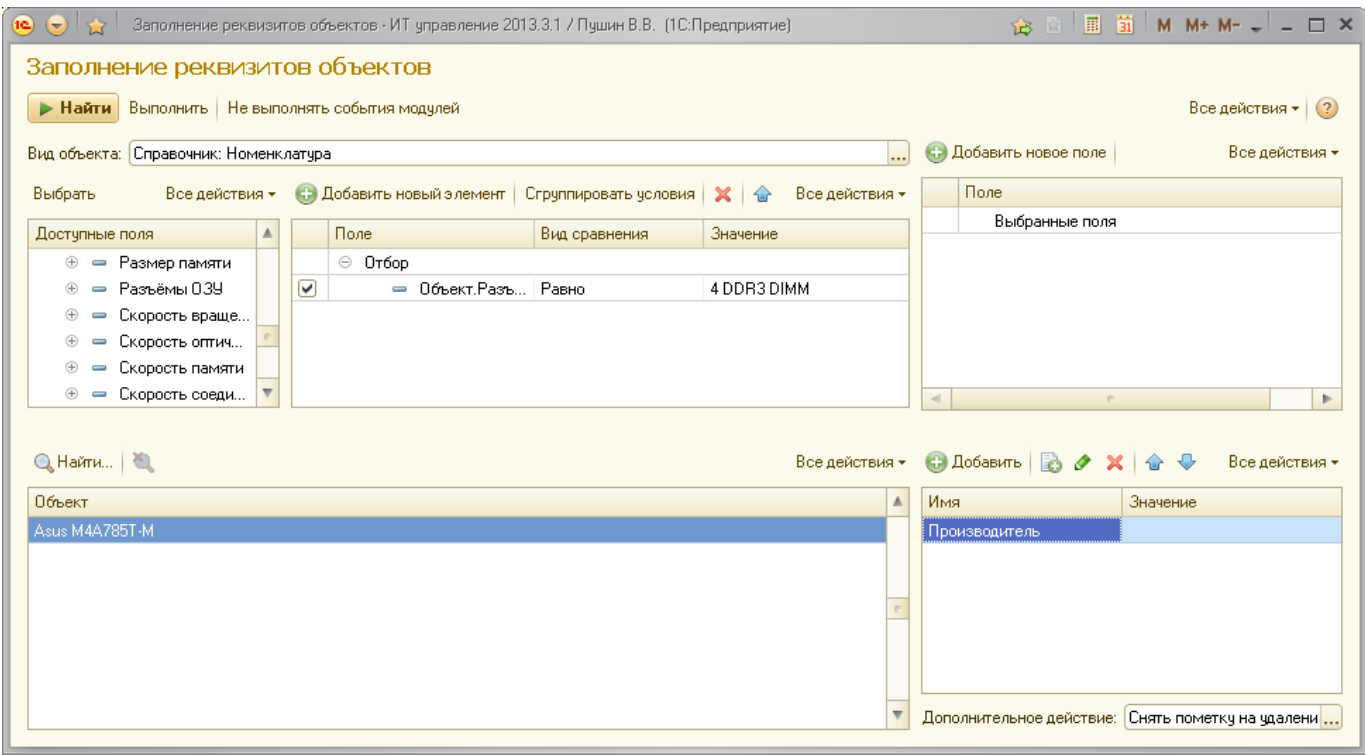

Рис. 1. Обработка заполнения реквизитов объектов

С помощью данной обработки можно производить гибкую настройку: выбирать нужные элементы справочников и документов, заполнять их реквизиты и свойства, а также производить с этими элементами дополнительные действия («Пометка на удаление», «Снятие пометки на удаление», «Удаление», «Проведение», «Отмена проведения» и «Перезапись»).

Для того чтобы заполнить реквизиты, необходимо выбрать вид объекта, после чего можно ввести отборы (это позволит отобрать только необходимые элементы выбранной таблицы объектов). Далее можно добавить вывод полей в списке поиска (верхний правый угол), что позволит проще идентифицировать объекты (по умолчанию выводится только представление объекта).

После того как вид объекта выбран и отборы заполнены, необходимо нажать на кнопку «Найти» и убедится, что выбраны именно те объекты, с которыми необходимо произвести действия.

После того как объекты выбраны (они выводятся в нижней левой таблице), необходимо в правой нижней таблице выбрать заполняемые свойства или дополнительное действие. Как только выбраны необходимые действия со списком объектом, необходимо нажать на кнопку «Выполнить».

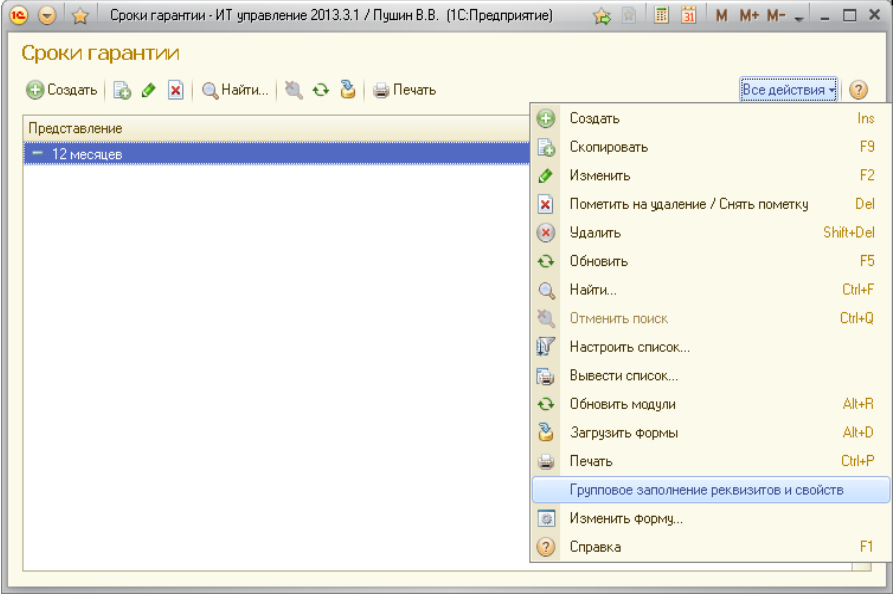

Рис. 2. Вызов обработки из стандартных списков

# Загрузка новой версии модуля, печатной формы, обработки или отчета

Чтобы загрузить новую версию обработки/отчета/модуля, полученную, например, от службы технической поддержки, необходимо выполнить следующие действия:

- 1. Запустить конфигурацию под пользователем с правами администратора;<br>2. Перейти в разлел «Алминистрирование»:
- 2. Перейти в раздел «Администрирование»;<br>3. Открыть раздел «Объекты конфигурации»
- 3. Открыть раздел «Объекты конфигурации» (в меню слева);
- 4. Открыть нужную форму (модуль/печатная форма/обработка/отчет);<br>5. Загрузить внешний файл. нажав на кнопку «Загрузить из файла»:
- 5. Загрузить внешний файл, нажав на кнопку «Загрузить из файла»;

6. Если был загружен модуль, необходимо нажать на кнопку «Обновление модулей» или перезапустить «1С:Предприятие».

Внимание: Не переименовывайте документ перед загрузкой! Имя файла должно быть оригинальное.

### Техническая поддержка

Любые вопросы о программе можно задать по адресу технической поддержки [info@tunesoft.ru.](mailto:info@tunesoft.ru)

Если произошла ошибка, необходимо прислать ее описание в следующем виде:

- Какие шаги привели к ошибке;
- Что ожидалось;
- Что произошло на самом деле.

При этом необходимо максимально сократить количество действий, требуемое для воспроизведения ошибки.

Если необходимо приложить скриншот или видео, следует сделать его с помощью программы «Jing» (скачать ее можно с сайта [http://www.techsmith.com/\)](http://www.techsmith.com/). Программа распространяется бесплатно, она очень удобна для создания скриншотов и небольших демонстрационных видео: например, при формировании скриншотов можно указывать стрелками на проблемные места. При этом не нужно присылать картинки и видео в службу технической поддержки. Следует публиковать их на сервере программы и присылать адрес ссылки на сервер.

Так же вопросы можно направлять по скайпу: [miragevlad.](skype:miragevlad/) При использовании скайпа рекомендуем использовать гарнитуру (выбирайте USB гарнитуры, хороших фирм, таких как Sennheiser, Logitech и другие).

## <span id="page-10-1"></span>Установка Web сервера

Для того чтобы иметь доступ к конфигурации через браузеры или через тонкий клиент с расположением базы на веб–сервере, необходимо выполнить следующие действия:

1. Установить веб–сервер (в данном примере используется «Apache HTTP Server»). Его можно загрузить по ссылке [http://httpd.apache.org/download.cgi.](http://httpd.apache.org/download.cgi) Следовать инструкциям установщика, согласится с лицензионным соглашением и ввести следующие параметры:

- Network Domain доменное имя;
- Server Name имя сервера или localhost;  $\bullet$
- Administrator`s Email Address адрес электронной почты администратора.

Согласиться со стандартной установкой и папкой установки по умолчанию. После установки сервера Apache проверить его работоспособность, набрав в браузере строку http:\\localhost. Если установка прошла успешно, браузер выведет строку «It's works!».

2. Запустить «1С:Предприятие» в режиме Конфигуратора и нажать на кнопку «Администрирование» –> «Публикация на сервере». Ввести имя публикации (имя может быть любое, но не должно содержать специальных символов) и каталог, в котором будет опубликована конфигурация. Нажать на кнопку «Опубликовать».

3. Нажать на кнопку «Сервис» –> «Параметры» и выбрать вкладку «Запуск 1С:Предприятия». Установить приложение «Веб– клиент» и выбрать браузер. Программа поддерживает браузеры Internet Explorer, Mozila Firefox и Googe Chrome, поэтому если по умолчанию выбран другой браузер, необходимо выбрать один из предложенных. Нажать «Отладка» –> «Начать отладку», после чего откроется браузер, в котором будет запущен клиент 1С.

Рекомендуется пользоваться браузером от Google, однако если есть возможность поставить тонкий клиент, то лучше осуществлять доступ через него, т.к. тонкий клиент, подключенный к веб-серверу, более стабилен и обладает большей скоростью работы.

Кроме того, можно скопировать строку доступа к веб-клиенту и пользоваться ею напрямую, без входа в Конфигуратор.

Подробно о настройке веб сервера для того чтобы он использовал SSL можно почитать здесь: <http://infostart.ru/public/146288/>

### Изменение режима открытия окон и смена вида интерфейса

Конфигурация поддерживает 2 типа внешнего вида: обычный управляемый и Такси. При этом в обычном управляемом интерфейсе можно настроить открытие форм в закладках или отдельных формах.

Для того чтобы изменить эти параметры необходимо зайти в «Главное меню» – «Сервис» – «Параметры». После этого необходимо перезапустить 1с. Рекомендуем использовать режим Такси или Формы в закладках.

### <span id="page-10-0"></span>Загрузка пользователей из Active Directory

Обработка загрузка пользователей из Active Directory умеет загружать из AD пользователей и контактную информацию по ним.

Для того чтобы контактная информация загрузилась необходимо сопоставить поля контактной информации с видами контактной информации.

Имя домена вводится в формате distinguishedName, к примеру DC=holding,DC=com. Если вводить имя домена: holding.com, то оно будет автоматически преобразовано в формат distinguishedName.

Имя контейнера или группы вводится так же в формате distinguishedName (без доменной части). Например: OU=SubDivision,OU=SubRegion.

Фильтр запроса является необязательным, но может быть использован для того, чтобы дополнительно отфильтровать пользователей. В выпадающем списке приведены пример выбора всех пользователей, и выбор пользователей без учета отключенных записей.

Запрос к AD можно производить как на клиенте, так и на сервере (тут имеется в виду компьютер, на котором запущен сервер 1с предприятия), это регулируется флажком «Подключаться на клиенте».

Галка «Создавать элементы справочников» влияет на создание элементов в справочниках Организации, Подразделение и Должности. Если галка выключена, то в этих справочниках будет произведен только поиск. Если включена и поиск завершился неудачно то элемент создастся.

Если стоит галка «Обновлять данные пользователей» то существующие пользователи будут обновлены.

В случае если «Группа контактов» заполнена то новые элементы будут создаваться там.

Обработка может искать пользователей по 4 различным вариантам, они выбираются в поле «Правило поиска».

После того как загрузка произведена, выводится отчет по количеству загруженных и обновленных записей.

### <span id="page-11-0"></span>Загрузка справочников и регистров сведений из таблиц

Обработка необходима для заполнения справочников и регистров сведений из таблиц. Для того чтобы импортировать данные необходимо скопировать таблицу с данными в обработку. Если в скопированной таблице осталась шапка, то необходимо установить галку «Пропускать первую строку».

Галку «Создавать элементы» необходимо ставить если нужно создавать новые элементы, если нужно только обновлять уже существующие, то ставить ее не надо. Галка «Создавать подчиненные элементы» нужна если необходимо создать еще и ссылочные элементы определенные в реквизитах элементов (не рекомендуется использовать эту опцию).

После необходимо настроить какие колонки импортировать из таблицы. Номер колонки совпадает с номером настроечной таблицы, при этом если какую то колонку необходимо пропустить, то в таблице настройки нужно ввести пустую строку.

Колонка «Искать» определяет по каким колонкам будет производится поиск существующего элемента. Если не выбирать ни одну колонку, то обработка будет создавать элементы без поиска.

Колонка «По коду» определяет по какому полю искать элемент, если установлена галка, то будет искаться по коду, в обратном случае по наименованию.

### Настройка связанных таблиц

Для того чтобы переходить из форм списков и форм элементов объектов к связанным таблицам в конфигурации имеется механизм связанных объектов.

Чтобы его настроить необходимо открыть метаданные нужной таблицы и в закладке «Связанные таблицы» выбрать нужную подчиненную таблицу и написать запрос для связи. В запросе необходимо использовать переменную «Ссылка» (рис.1).

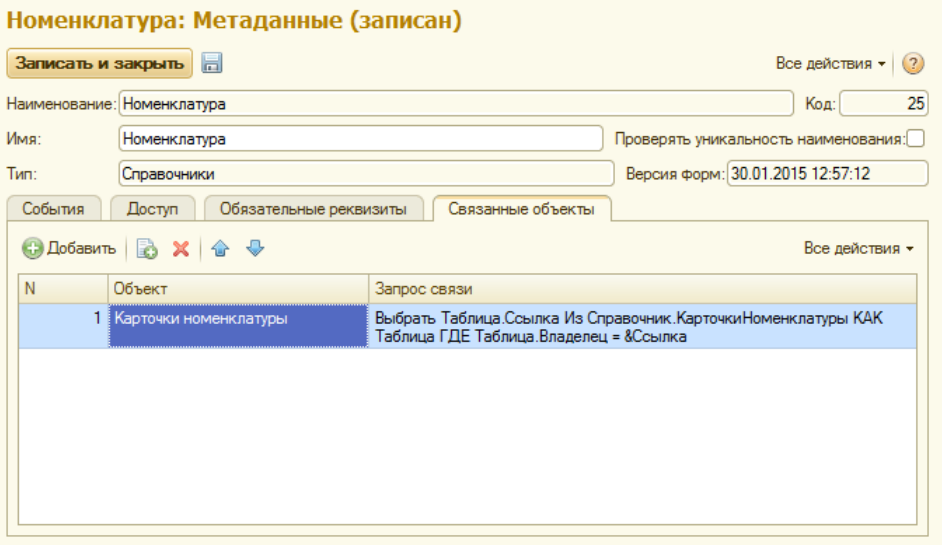

Рис. 1. Настройка связи между таблицами

После этого в форме списка и форме элемента номенклатуры появиться кнопка Перейти, по которой будет отображаться список карточек номенклатуры для текущей номенклатуры. Для настройки необходим навык конфигурирования и знания запросов 1с.

### Перевод конфигурации

В конфигурации есть механизм перевода форм конфигурации. Для перевода интерфейса и основных объектов необходимо воспользоваться стандартными возможностями 1с добавить интересующий язык и перевести все синонимы конфигурации на этот язык.

Для перевод форм конфигурации следует воспользоваться регистром: Перевод конфигурации, этот регистр строится автоматически при вхождении в форму с доступной ролью "Разработка" и установленной настройкой "Использовать перевод конфигурации". После того как форма которую необходимо перевести открылась, перейдите в пункт меню: Еще Администрирование Показать список перевода. Откроется регистр перевода с именами элементов которым можно дать другой заголовок. Обратите внимание что для удобства можно выбрать нужную строку клавишами и нажать кнопку "Ввести перевод" (при этом если текущая колонка будет "Перевод общий", то будет задан общий перевод).

Если создать элемент регистра в котором будет отсутствовать "Имя формы", то это будет общее правило для перевода всех форм у которых есть элемент с выбранным именем. Обратите внимание что для удобства для всех строк элементов с таким же именем, будет автоматически заполнена колонка "Перевод общий", что позволит понять нужно ли вводить для этого элемента перевод конкретно для данной формы. Перевод для конкретной формы имеет приоритет над общим переводом.

Когда вводите перевод с помощью кнопки "Ввести перевод" можно сделать это сразу для нескольких строк, для этого их надо выделить перед началом перевода.

После того как перевод формы в регистре сделан, можно с помощью команды: Еще Администрирование Показать список перевода Обновить перевод формы, применить перевод к текущей форме (обратите внимание что если вы убрали перевод элемента, то для того чтобы перевод исчез необходимо открыть форму заново).

Механизм перевода действует в разрезе языка выбранного у текущего пользователя.

Перевод конфигурации можно использовать не только для перевода, но и для каких либо переименований внутри конфигурации.

### Общая информация по стандартным объектам

В данном разделе представлена информация о работе с основными типами объектов конфигурации.

### Справочники

Справочник представляет собой список однородных объектов: сотрудников, организаций, номенклатуры и других типов объектов (рис. 1).

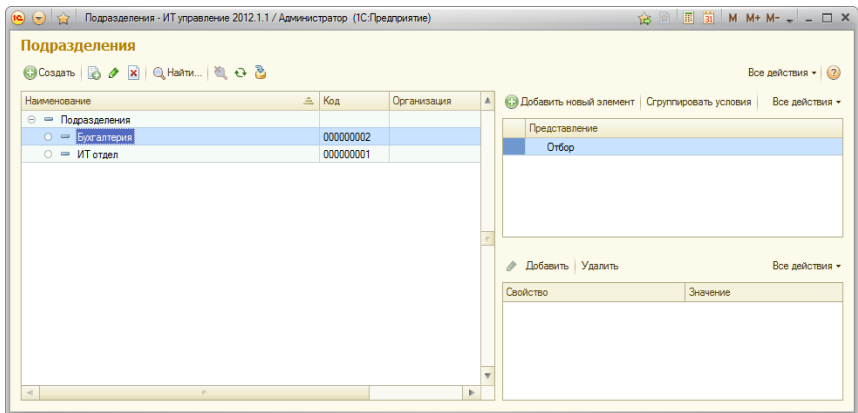

Рис. 1. Справочник «Подразделения»

Полный список справочников можно посмотреть, нажав на кнопку «Администрирование» –> «Открытие списков объектов».

Для заполнения реквизитов справочника по выбранным критериям необходимо нажать на кнопку «Администрирование» –> «Заполнение реквизитов объектов».

В списке справочника можно создавать новые элементы и группы (если справочник имеет иерархию групп), а также редактировать текущие элементы. В верхней правой части справочника находится таблица для произвольных отборов в справочнике. В нижней правой части обычно располагается таблица дополнительных свойств, где отображаются дополнительные свойства текущего элемента списка.

# <span id="page-12-0"></span>Документы

Многие операции складского учета в программе регистрируются документами, что гарантирует прозрачность учета, а также позволяет устанавливать строгую временную последовательность совершаемых операций (рис. 1).

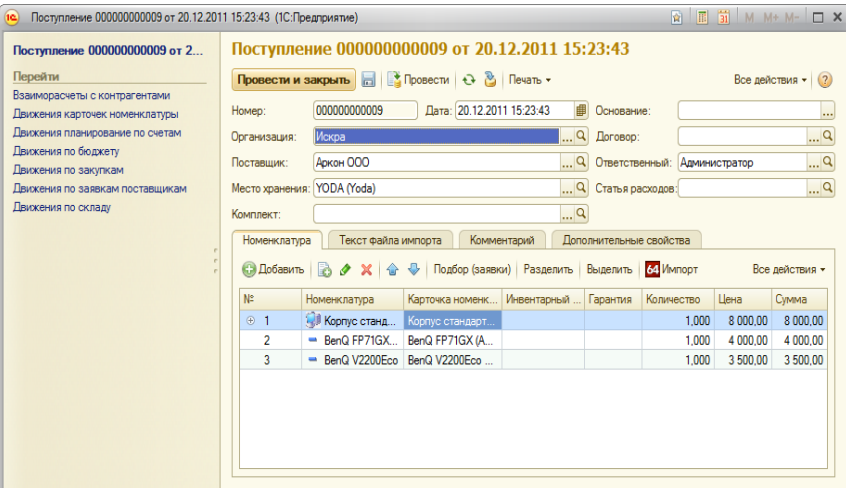

Рис. 1. Документ «Поступление»

#### Оформление документов

Для удобства работы все документы в конфигурации унифицированы, и в них присутствуют следующие элементы:

- Номер документа выполняет идентификацию документа среди прочих документов данного вида (в настоящей конфигурации является уникальным в пределах одного года);
- Дата и время документа содержит дату документа, начиная с которой будут отражены операции, введенные в документе;
- Ответственный сотрудник содержит сотрудника, ответственного за операцию по данному документу (по умолчанию им
- является пользователь, который ввел данный документ);
- Комментарий содержит произвольное описание документа;
- Панель «Перейти» служит для просмотра операций, которые выполнил данный документ;
- Закладка «Дополнительные свойства» появляется, если для данного вида документов назначены дополнительные свойства, и отображает их;
- Меню «Печать» формирует печатные формы документа (подробнее см. раздел [«Подключение](#page-6-0) печатных форм»);
- Кнопка «Файлы» прикрепляет файлы к документам системы;
- Кнопка «Провести и закрыть» выполняет проведение документа и закрывает форму документа (является кнопкой по умолчанию – Ctrl+Enter);
- Кнопка «Сохранить» сохраняет документ; при этом если документ уже был проведен, он будет перепроведен автоматически;
- Кнопка «Провести» проводит документ.

#### Ввод документа на основании

Для ввода документа на основании другого документа, необходимо в любом журнале документов позиционировать курсор на нужный документ, нажать правую кнопку мыши и выбрать пункт выпадающего меню «Ввести на основании» (Alt + F9). При этом появится список видов документов, которые можно ввести на основании данного документа. После выбора вида документа автоматически откроется новая форма документа выбранного вида, которая будет заполнена в соответствии с алгоритмом автоматического заполнения.

#### Заполнение табличной части документа

Заполнить табличную часть, содержащую комплектующие, можно следующими способами:

- Добавить новую строку и выбрать номенклатуру из справочника «Номенклатура». Далее необходимо последовательно ввести другие реквизиты строки (цена, сумма, инвентарный и серийный номера, состояние позиции). Данный способ может
- использоваться в документах, которые вводят начальные данные (например, «Заявка поставщику», «Поступление»); Воспользоваться формой «Подбор», где в иерархическом виде представлены комплектующие, соответствующие данному подбору (рис. 2). В форме подбора необходимо обозначить флажками позиции, которые следует подобрать в документ. Если требуется подобрать только определенные позиции, необходимо дважды кликнуть на колонке «Кол–во выбрано» и ввести нужное количество. Можно также воспользоваться кнопками для выбора / отмены выбора всех позиций.

| $\overline{\mathbf{e}}$ | Подбор в документ: Перемещение 000000000001 от 26.12.2011 18:25:03 - ИТ управление 2012.1.1 / Администратор (1С:Предприятие)<br>$\times$ |  |                 |   |   |             |                   |  |               |       |          |                |            |          |       |
|-------------------------|----------------------------------------------------------------------------------------------------|--|-----------------|---|---|-------------|-------------------|--|---------------|-------|----------|----------------|------------|----------|-------|
|                         | Подбор в документ: Перемещение 000000000001 от 26.12.2011 18:25:03                                                                       |  |                 |   |   |             |                   |  |               |       |          |                |            |          |       |
|                         | $\blacktriangleright$ Подобрать $\boxed{\blacktriangleright}$<br>Все действия -<br>(2)                                                   |  |                 |   |   |             |                   |  |               |       |          |                |            |          |       |
|                         | Место хранения: YODA (Yoda)                                                                                                    |  |                 |   |   |             |                   |  |               |       |          | $\mathbb{R}^n$ |            |          |       |
|                         | N#<br>$Bb16 + 1 - 1$<br>Количе Цена<br>Выб.кол.<br>Выб.сумма<br>Номенклатура<br>Инвентарны<br>Гарантия<br>Симма<br>Карточка номенкла     |  |                 |   |   |             |                   |  |               |       | Кол.ос   |                |            |          |       |
|                         | @1                                                                                                    |  | П               | ÷ | - | Корпус стан | Корпус стандартны |  |               | 1.000 | 8 000,00 | 8 000.00       |            |          |       |
|                         | $\overline{2}$                                                                                                    |  | П               | ÷ |   | BenQ FP71G  | BenQ FP71GX (Anal |  |               | 1.000 | 4 000.00 | 4 000.00       |            |          |       |
|                         | 3                                                                                                    |  | $\triangledown$ | ÷ |   | BenQ V2200  | BenQ V2200Eco Nº4 |  |               | 1,000 | 3 500,00 | 3 500,00       | 1,000      | 3 500,00 |       |
|                         | $\blacktriangleleft$<br>e.<br>Þ.                                                                                                    |  |                 |   |   |             |                   |  |               |       |          |                |            |          |       |
|                         |                                                                                                    |  |                 |   |   |             |                   |  |               |       |          |                |            |          |       |
|                         | N#                                                                                                    |  | Номенклатура    |   |   |             |                   |  | Инвентарный № |       |          | Гарантия       | Количество | Цена     | Сумма |
|                         | BenQ V2200Eco<br>$1.000$ 3 500<br>3 500.00                                                                                               |  |                 |   |   |             |                   |  |               |       |          |                |            |          |       |
|                         |                                                                                                    |  |                 |   |   |             |                   |  |               |       |          |                |            |          |       |

Рис. 2. Подбор из комплектующих в наличии на рабочем месте

## Отчеты

Отчеты в конфигурации выполнены в одном стиле и с помощью системы компоновки данных (СКД), которая предоставляет большие возможности для настройки и оформления отчетов.

Рассмотрим, что представляет собой стандартная форма отчетов, а также ее возможности на примере отчета «Ведомость по закупкам» (рис. 1).

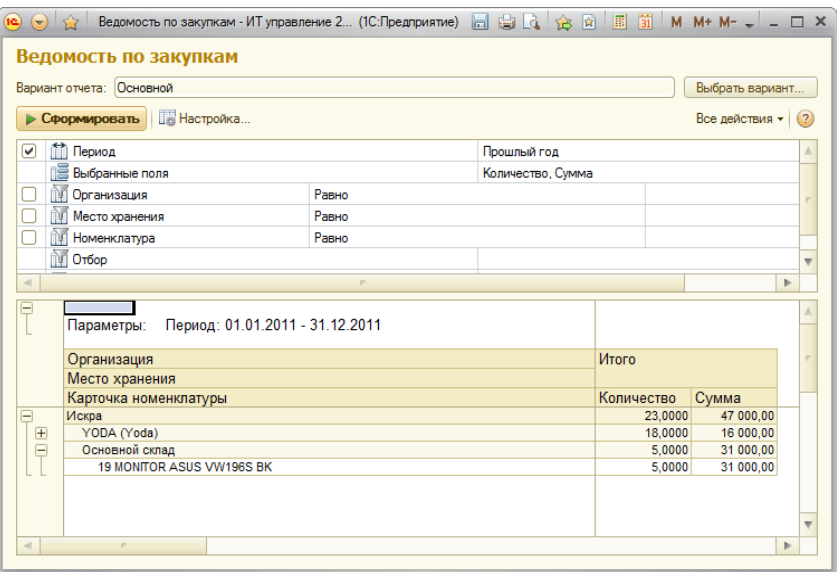

Рис. 1. Отчет «Ведомость по закупкам»

На верхней панели присутствуют следующие кнопки:

- Вариант отчета отображает текущий вариант отчета;
- Сформировать формирует отчет;
- Настройка… позволяет гибко настроить группировки, показатели, фильтрацию, сортировку и оформление отчета;
- Таблица настроек позволяет изменять часто используемые настройки;
- Сохранить настройку позволяет сохранить настройки отчета;
- Восстановить настройку позволяет восстановить настройки отчета;
- Поле отчета поле, где формируется отчет.

#### Таблица настроек:

- Параметры отчета период формирования отчета.
- Выбранные поля ресурсы, по которым будет формироваться отчет. Можно выбрать, какие ресурсы требуется выводить, установив напротив них флажки. Если значения ресурсов отсутствуют, то строка отчета не выведется. Также можно сгруппировать колонки ресурсов, если это необходимо.
- Отборы фильтры данного отчета. Имеются предопределенные отборы, установленные по умолчанию (быстрые отборы), которые наиболее часто используются пользователями. Также можно установить дополнительные критерии отбора, нажав на кнопку «...» строки отбора.
- Строки группировки отчета. В одной строке группировки могут группироваться по нескольким полям. В этом случае они будут расположены в одной строке. Для того чтобы при группировке по нескольким полям группировки выводились в разных колонках, необходимо нажать на кнопку «Еще» –> «Изменить вариант» –> «Дополнительные настройки» –> «Расположение полей группировок», после чего изменить поле.

### Механизм сохранения настроек

Механизм сохранения настроек используется для сохранения и восстановления настроек отчетов и обработок.

Если установлена галочка «Использовать при открытии», то настройка будет автоматически использоваться при открытии отчета, сначала в этом случае конфигурация ищет настройку пользователя, после ищется настройка группы в которую входит пользователь, если же ничего не найдено, то ищется настройка с пустым полем «Пользователь».

Если установлена галочка «Автоматическое сохранение», то настройка будет автоматически записываться при закрытии формы.

# Основные блоки учета

Основа конфигурации – учет оборудования и различных дополнительных блоков к складскому учету (например, ремонт, заявки, пользователи). В этом разделе собраны статьи, описывающие работу с этими разделами.

## Складской учет оборудования, прочих материальных ценностей и НМА

Все компьютеры, склады и отдельно стоящее оборудование представлены в конфигурации в виде «Мест хранения» (рис. 1), в которых учитываются материальные ценности с возможностью учета иерархии вложенности.

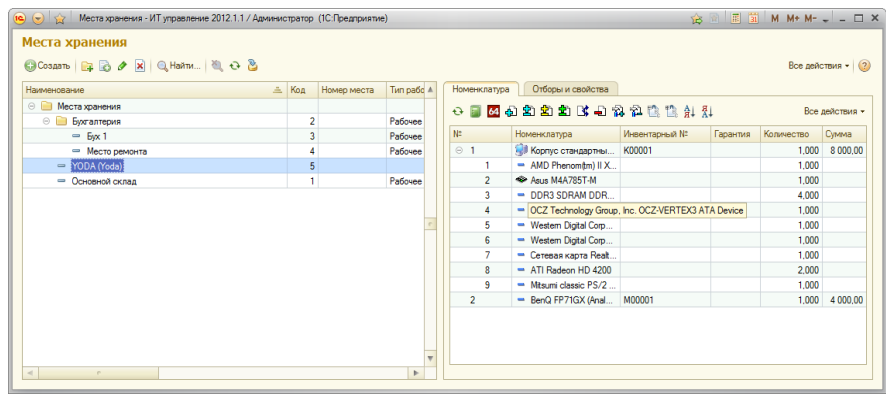

Рис.1. Список мест хранения

Конфигурация позволяет присваивать инвентарные / серийные номера не только отдельным комплектующим, но и целым группам. Так, например, можно назначить инвентарный номер системному блоку или целому компьютеру (включая монитор и системный блок).

Справочник «Виды номенклатуры» определяет, какие виды номенклатуры, инвентарные номера, штрих–коды и пр. могут иметь другие позиции (рис. 2).

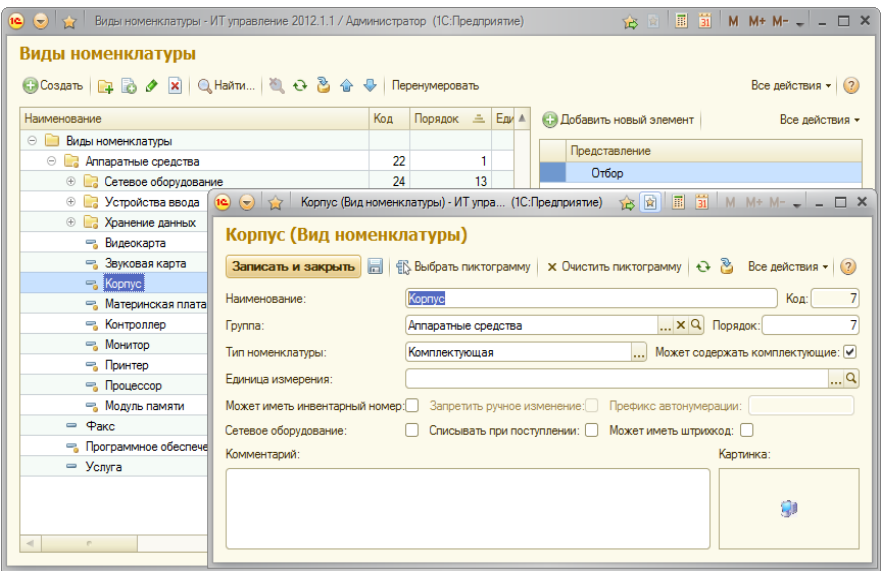

Рис.2. Форма элемента справочника «Виды номенклатуры»

Программа разделяет комплектующие, пришедшие не только разными документами, но и разными строчками этих документов. Для таких комплектующих можно завести разные серийные и инвентарные номера, свойства, сроки гарантии.

Рекомендуется привязывать места хранения к конкретным сотрудникам исходя из того, кто каким компьютером пользуется. Сервера и сетевое оборудование можно закреплять за администратором сети.

В программе ведется учет на основании документов, и все данные о наличии и состоянии комплектующих за прошлые даты сохраняются. Это дает возможность формировать отчеты по состоянию на любые даты, за которые велся учет.

ВНИМАНИЕ! В справочнике «Номенклатура» вводятся каталоги комплектующих, услуг и прочего, в то время как конкретные объекты с серийными и инвентарным номерами заносятся уже документами прихода, такими как «Поступление» или «Инвентаризация».

Просмотр и операции с оборудованием на местах хранения ведутся в справочнике «Места хранения» (рис. 1). В этом списке слева показываются места хранения. Под списком мест хранения находится таблица дополнительных свойств текущего места хранения.

Справа доступны следующие вкладки:

- Номенклатура показывает оборудование, которое находится на текущем месте хранения;
- Отборы и свойства показывает свойства текущего места хранения, а также таблицу отбора для списка.

В списке мест хранения на вкладке «Номенклатура» верхней командной панели доступны следующие операции:

- Обновить обновляет список оборудования;
- Открыть журнал по рабочему месту открывает журнал «Склад» с включенным отбором по текущему месту;
- Импорт открывает обработку импорта данных по оборудованию компьютера на данном рабочем месте;
- Добавить новые комплектующие создает новый документ «Поступление» и заполняет место хранения в нем текущим значением;
- Переместить выбранные комплектующие создает документ «Перемещение», заполняя в нем место хранения, а также таблицу комплектующих, заполняя ее выбранными позициями. Позиций можно отметить несколько, если при нажатии кнопки мышки нажимать на клавиатуре кнопки Shift или Ctrl;
- Ввести документ Обмен операция аналогична предыдущему пункту, только вместо документа «Перемещение» создается документ «Обмен»;
- Провести инвентаризацию создает документ «Инвентаризация» по текущему месту хранения;
- Разделить текущую позицию создает документ «Разбиение позиции» и в качестве разбиваемой позиции выбирает текущую позицию в таблице комплектующих;
- Списать выбранные комплектующие создает документ «Списание» и заполняет табличную часть в нем выбранными комплектующими;
- Отдать выбранные позиции в ремонт создает документ «Начало обслуживания» и заполняет табличную часть в нем выбранными комплектующими;
- Зафиксировать ремонт на месте или возврат комплектующих из внешнего ремонта создает документ «Окончание обслуживания», ставит по умолчанию флажок «Ремонт на месте» и заполняет табличную часть в документе выбранными комплектующими;
- Сортировать по возрастанию сортирует таблицу оборудования по текущей колонке в порядке возрастания;
- Сортировать по убыванию сортирует таблицу оборудования по текущей колонке в порядке убывания;
- Свернуть дерево номенклатуры сворачивает таблицу оборудования;
- Развернуть дерево номенклатуры разворачивает таблицу оборудования;
- Автоматически заполнять дерево номенклатуры заполняет дерево номенклатуры при активизации строки (если поставлен флажок, то действие выполняется автоматически, в противном случае необходимо нажать на кнопку «Обновить»);
- Разворачивать при отображении регулирует вывод дерева номенклатуры при отображении. Содержит 3 пункта:
	- Разворачивать полностью;
	- Разворачивать первый уровень;
	- Не разворачивать.

Работа с документами, учитывающими операции с комплектующими, ведется в журнале «Складские документы» (рис. 3).

| <b>☆ ☆ Ⅲ Ⅲ M M+ M- - - - - ×</b><br>Складские документы - ИТ управление 2012.1.1 / Администратор (1С:Предприятие)<br>(a) |                                                                   |                          |               |               |  |                                                 |  |          |                |  |  |
|----------------------------------------------------------------------------------------------------|-------------------------------------------------------------------|--------------------------|---------------|---------------|--|-------------------------------------------------|--|----------|----------------|--|--|
|                                                                                                    | Складские документы                                               |                          |               |               |  |                                                 |  |          |                |  |  |
|                                                                                                    | CCosaans & X (+) Q Haйnu   4 + 8   Печать -<br>Все действия • (?) |                          |               |               |  |                                                 |  |          |                |  |  |
| <b>Дата</b><br>$=$                                                                                                    | Homep                                                             | Тип документа            | Ооганизация + | Организация - |  | Вид документа                                   |  |          |                |  |  |
| 20.12.2011 15:23:43                                                                                                    | 0000000000                                                        | Поступление              | Искра         |               |  | $\odot$<br>Все документы                        |  |          |                |  |  |
| 21.12.2011 15:38:47                                                                                                    | 0000000000.                                                       | Начало обслуживания      |               | Искра         |  | Поступление                                     |  |          |                |  |  |
| $-26.12.2011$ 16:12:44                                                                                                   | 0000000000                                                        | Окончание обслужив       | Искра         |               |  | Перемещение                                     |  |          |                |  |  |
| $26.12.2011$ 18:25:03                                                                                                    | 0000000000                                                        | Перемещение              | Искра         | Искра         |  | Обмен                                           |  |          |                |  |  |
| 27.12.2011 14:13:44                                                                                                    |                                                                   | 000000000 Поступление    | Искра         |               |  | Инвентаризация                                  |  |          |                |  |  |
| 27.12.2011 14:16:15                                                                                                    | 0000000000                                                        | Разбиение карточки       | Искра         |               |  | Разбиение карточки                              |  |          |                |  |  |
| 27.12.2011 14:16:40                                                                                                    | 0000000000                                                        | Списание                 |               |               |  |                                                 |  |          |                |  |  |
| $27.12.2011$ 14:22:10                                                                                                    | 0000000000                                                        | Окончание обслужив       |               |               |  | С. Добавить новый элемент Сгруппировать условия |  |          |                |  |  |
| 02.01.2012 12:46:54                                                                                                    | 0000000000                                                        | Изменение состояни       | Искра         |               |  |                                                 |  |          | Все действия - |  |  |
| 02.01.2012 13:35:01                                                                                                    | 0000000000                                                        | Изменение состояни Искра |               |               |  | Представление                                   |  |          |                |  |  |
| 02.01.2012 13:35:08                                                                                                    | 0000000000                                                        | Изменение состояни Искра |               |               |  | Отбор                                           |  |          |                |  |  |
| 02.01.2012 14:56:48                                                                                                    | 0000000000                                                        | Изменение состояни       |               |               |  |                                                 |  |          |                |  |  |
| 02.01.2012 16:09:45                                                                                                    | 0000000000                                                        | Изменение состояни       |               |               |  |                                                 |  |          |                |  |  |
| 29 04.01.2012 12:17:48                                                                                                   |                                                                   | 000000000 Поступление    | Искра         |               |  |                                                 |  |          |                |  |  |
|                                                                                                    |                                                                   |                          |               |               |  | Добавить Удалить<br>o                           |  |          | Все действия - |  |  |
|                                                                                                    |                                                                   |                          |               |               |  | Свойство                                        |  | Значение |                |  |  |
|                                                                                                    |                                                                   |                          |               |               |  | • Тестовые данные                               |  |          |                |  |  |
|                                                                                                    |                                                                   |                          |               |               |  |                                                 |  |          |                |  |  |
|                                                                                                    |                                                                   |                          |               |               |  |                                                 |  |          |                |  |  |
| r.<br>$\lvert$                                                                                                    |                                                                   |                          |               | b.            |  |                                                 |  |          |                |  |  |

Рис.3. Журнал складских документов

Работа в журналах документов идентична работе со справочниками, однако имеются небольшие отличия в верхней панели, где можно установить период, за который будут отображаться документы, а также найти документ по его номеру.

В правой верхней части журнала имеется список видов документов, с помощью которого можно быстро отфильтровать документы в журнале.

Для начала работы с конфигурацией необходимо ввести начальные остатки. При этом рекомендуется делать это документами «Инвентаризация».

Если выполняется инвентаризация компьютера, то можно воспользоваться обработкой «Импорт [данных».](#page-19-0)

Остатки следует вводить по состоянию на начало учетного периода (года, квартала, месяца). Для этого датой ввода начальных остатков должна быть дата последнего календарного дня предыдущего года (квартала, месяца).

Посмотреть остатки на складах можно с помощью отчета «Ведомость оборудование на местах хранения».

## Документ «Поступление»

Данный документ предназначен для регистрации поступления комплектующих, оборудования, расходных материалов или услуг от поставщиков (рис. 1).

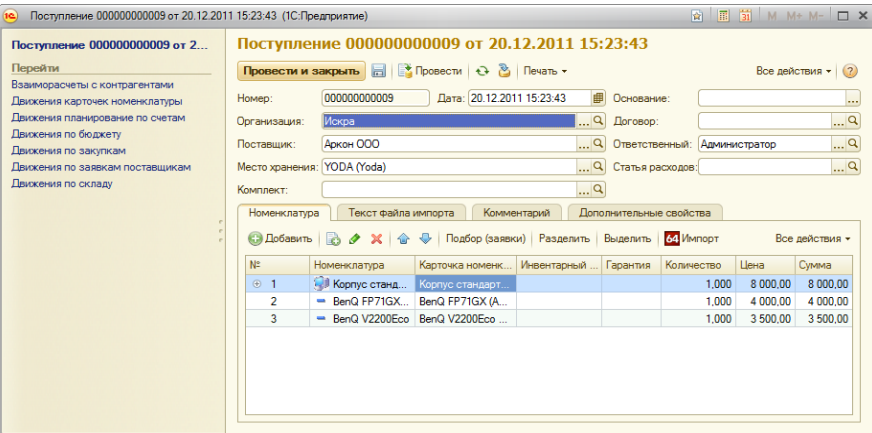

Рис.1. Форма документа «Поступление»

В документе «Поступление» фиксируются:

- Организация фирма, на которую поступят комплектующие;
- Контрагент поставщик, который поставил товар;
- Договор договор, по которому прошла сделка;
- Статья расходов статья расходов, на которую будут учтены затраты по документу;
- Место хранения место, на которое поступят комплектующие (обязательное поле);
- Комплект комплект, в который поступят комплектующие; нужно вводить только в том случае, если необходимо переместить комплектующие сразу внутрь существующего комплекта (например, при поступлении памяти требуется сразу поставить ее в нужный корпус на нужном месте хранения).

В документ можно вводить строки подбором из заявок поставщикам (см. раздел [«Документы»](#page-12-0), пункт «Подбор в документы»). Также можно вводить строки вручную. При этом если последней строкой была введена комплектующая, которая может выступать как комплект (например, корпус), то при вводе следующей строки будет задан вопрос «Разместить следующую комплектующую в этот комплект или ввести его отдельно?».

После того как строки введены, можно отредактировать иерархию, перетащив строки на требуемую позицию мышкой. При этом перенести в комплект комплектующие можно только в том случае, если у вида данной номенклатуры поставлен флажок «Может содержать комплектующие».

Документ также может быть сформирован обработкой «Импорт данных». При этом если документ сформирован из файла выгрузки программы «Aida64» («Everest»), то будет доступна вкладка «Текст файла импорта», где можно посмотреть текст, на основании которого был заполнен документ.

Если документ «Поступление» введен на основании документа «Заявка поставщика», то в табличной части появится колонка «Количество учет», которая необходима, если поставщик отгрузил другое количество оборудования или поставил другое оборудование, и необходимо закрыть заявку. Например, когда поставщик отгрузил другое оборудование, то в подборе выбирается то оборудование, вместо которого поступило текущее, и в поле «Количество» ставится 0, а в поле «Количество учет» – значение из заявки поставщика. Новое оборудование вводится отдельной строкой вручную.

Для документа «Поступление» зарегистрированы следующие печатные формы:

- Акт установки;
- Акт закрепления ОС;
- Акт сборки;
- Закупочная ведомость;
- ОС–1;
- ОС–1б;
- Этикетки.

### Документ «Перемещение»

Данный документ предназначен для перемещения комплектующих и/или комплектов на другое место хранения.

Документ может удовлетворять заявки ИТ (заявки на поставку техники) с помощью комплектующих, которые уже есть в наличии. Это необходимо в больших организациях, когда сотрудник, принимающий заявку пользователя на поставку комплектующих, не знает о возможности ее немедленного удовлетворения.

В документе «Перемещение» фиксируются:

- Организация прихода фирма, на которую поступят комплектующие;
- Организация расхода фирма, с которой поступят комплектующие;
- Место прихода место, на которое поступят комплектующие (обязательное поле);
- Место расхода место, с которого поступят комплектующие (обязательное поле);
- Комплект прихода оборудование, уже находящееся на месте прихода. В это оборудование будет перемещено оборудование, выбранное в табличной части документа.

С помощью данного документа можно переместить оборудование как на одно, так сразу на несколько мест хранения (рис. 1). Видимость колонок номенклатуры, в том числе и видимость колонки «Место прихода», устанавливается в настройках пользователя («Администрирование» –> «Настройки пользователя»).

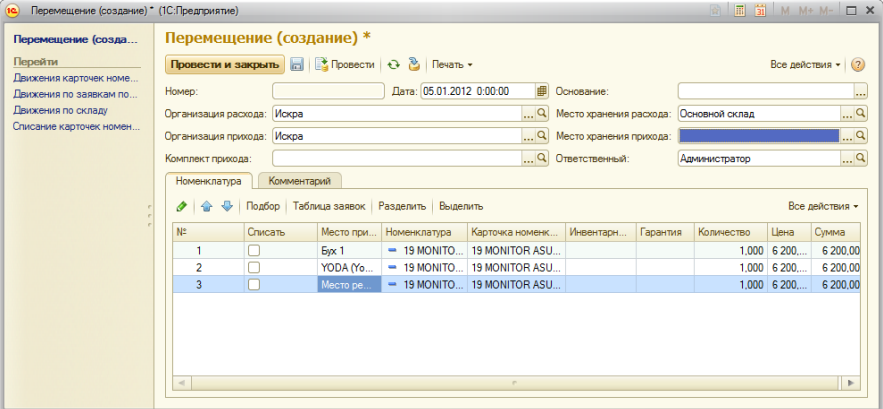

Рис. 1. Документ «Перемещение»

В документе есть возможность изменения цены оборудования, а также списания оборудования (для этого необходимо поставить флажок в колонке «Списать позицию» напротив нужной позиции).

По документу «Перемещение» формируется следующие печатные формы:

- Акт на внутреннее перемещение;
- Акт передачи;
- Акт установки;
- Акт приема передачи оборудования;
- Накладная на внутреннее перемещение ОС;
- Накладная перемещение;
- Требование–накладная;
- ТТН.

Смотрите также: Отложенная приемка [оборудования](#page-51-1) при перемещении.

# Документ «Обмен»

Данный документ аналогичен документу «Перемещение» за исключением того, что комплектующие в нем перемещаются сразу в двух направлениях.

Документ «Обмен» предназначен для таких операций, как замена неисправного оборудования между рабочим местом и складом.

По данному документу формируется печатная форма «Обмен».

# Документ «Списание»

Данный документ служит для регистрации списания оборудования и прочих ценностей.

В документе «Списание» фиксируются:

- «Организация» фирма, на которую поступят комплектующие;
- «Место расхода» место, с которого поступят комплектующие (обязательное поле).

По документу «Списание» формируются следующие печатные формы:

- Акт выполненных работ;
- Акт о списании материальных запасов;
- Акт списания;
- Акт утилизации ОС;
- ОС–4;
- Приказ о списании ОС;
- Протокол осмотра ОС;
- Расходная накладная;
- ТМЦ–6;
- ТМЦ–6/1.

## Документ «Инвентаризация»

Данный документ предназначен для проведения инвентаризации на месте хранения. После выбора организации и места хранения необходимо нажать на кнопку «Заполнить».

Документ также может быть сформирован обработкой «Импорт данных». При этом будет проведен анализ определившихся комплектующих, а также тех, которые зарегистрированы на месте хранения. Если документ сформирован из файла выгрузки программы «Everest», то будет доступна закладка «Текст файла импорта», где можно посмотреть текст, на основании которого был заполнен документ.

В документе «Инвентаризация» фиксируются:

- Организация фирма, по которой проводится инвентаризация;
- Место расхода место, по которому проводится инвентаризация.

В данном документе показатели «Количество» и «Сумма» выводятся в качестве учетного и фактического значений.

В документе можно изменять иерархию табличной части, перетаскивая позиции в комплекты или на пустое место мышкой.

По документу «Инвентаризация» формируются следующие печатные формы:

- ИНВ–1;
- ИНВ–3;
- ИНВ–22;
- Инвентаризация;
- Сличительная ведомость;
- Этикетки.

# Документ «Разбиение карточки»

Данный документ используется для разбиения одной партии комплектующих на несколько позиций с разными характеристиками (например, серийными и инвентарными номерами). Документ может также использоваться как операция выделения частей из комплекта (например, если системный блок был введен как единая позиция, можно разбить его на несколько комплектующих).

В документе «Разбиение позиции» фиксируются:

- Организация фирма, в которой находится нужная позиция для разбиения и куда поступят вновь образовавшиеся;
- Место хранения место, в котором находится нужная позиция для разбиения и куда поступят вновь образовавшиеся (обязательное поле);
- Карточка разбиения позиция для разбиения;
- Комплект комплект, в который поступят вновь образовавшиеся комплектующие;
- Списывать карточку разбиения определяет, нужно ли списывать карточку номенклатуры, которая разделяется; определяет, выделение это или разделение;
- Списать количество из карточки разбиения определяет, нужно ли списать количество; флажок необходимо
- устанавливать когда позиция разбивается по количеству на несколько отдельных карточек; Списать сумму из количества разбиения – определяет, нужно ли списывать сумму из карточки разбиения.

Если идет разбиение количества, то необходимо выбрать карточку, после чего нажать на кнопку «Разделить».

### <span id="page-19-0"></span>Импорт сведений о компьютерах

Данная обработка используется для быстрого ввода данных о компьютерах. Она позволяет импортировать данные из программ «Aida64» («Everest»), «Astra32» и «WMI». Импорт данных позволяет существенно сократить время, затрачиваемое на первоначальное наполнение баз данных, а также на последующий ввод новых рабочих мест и их инвентаризацию.

Обработка импорта позволяет загрузить в базу информацию о комплектующих и программном обеспечении компьютеров из файла описания конфигурации компьютера «Aida64», «Astra32», «OCS inventory» или через WMI (рис. 1).

Для этого в верхней части обработки необходимо ввести:

- Имя файла файл, из которого будет считана конфигурация компьютера (формат файла «ini»);
- Комплект номенклатура, которая будет являться объектом, куда будут записаны комплектующие (например, корпус, системный блок);
- Комплект ПО комплект, в который будет записано ПО. Если этот параметр не выбран, то ПО либо будет записано в первый комплект, либо останется без комплекта (в зависимости от настройки на вкладке «Параметры загрузки»).

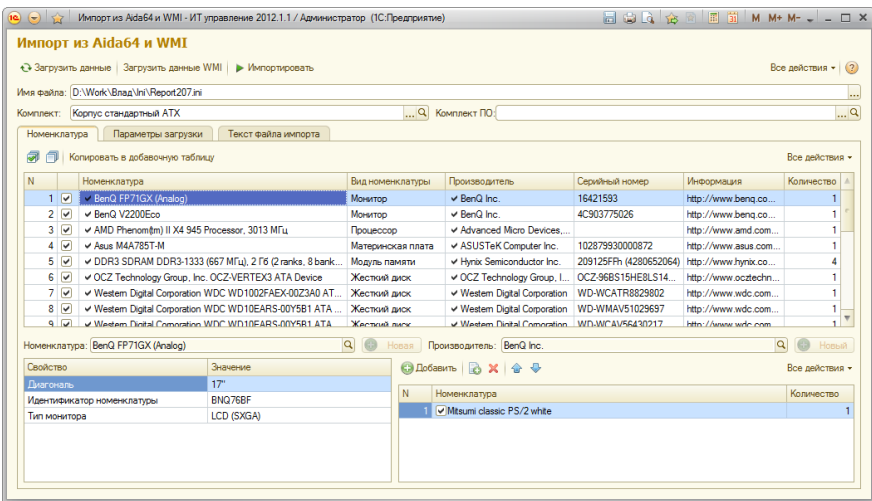

Рис. 1. Импорт данных

#### Вкладка «Номенклатура»

На данной вкладке находятся:

1. Таблица определенный комплектующих. Она располагается в верхней части вкладки, в ней показываются комплектующие, определенные обработкой. Если напротив какой–либо позиции установлен флажок «Импортировать», то данная позиция будет перенесена в документ. Флажки, установленные в колонках «Номенклатура» и «Производитель», показывают, имеется ли данная номенклатура или производитель в справочнике. Если комплектующая в справочнике отсутствует, то необходимо воспользоваться одним из следующих вариантов решения:

- Ввести новую номенклатуру. Для этого необходимо нажать на кнопку «Создать новую номенклатуру», находящуюся рядом с полем «Номенклатура»;
- Ввести синоним, чтобы позиция определялась как уже существующая. Для этого необходимо выбрать номенклатуру в поле «Номенклатура», нажать на кнопку выбора «…», и на возникший вопрос, следует ли создать синоним, ответить утвердительно. После создания синонима данная позиция будет определяться как выбранная номенклатура. Для того чтобы удалить взаимосвязь, необходимо зайти в поле «Номенклатура» и в закладке «Синонимы» удалить ненужное сопоставление.

В таблице комплектующих также показываются определенные серийные номера комплектующих, их количество и ссылка на информацию по данной комплектующей в Интернете.

2. Таблица свойств. Она располагается в нижней левой части вкладки, в ней показываются свойства текущей определенной комплектующей.

3. Таблица дополнительной номенклатуры. Она располагается в нижней правой части вкладки, в ней показываются комплектующие, которые не определяются автоматически, но которые иногда необходимо включать в состав определенного оборудования. Данная таблица настраивается пользователем.

#### Вкладка «Параметры загрузки»

На данной вкладке находятся (рис. 2):

- Вид документа, в который происходит импорт вид документа (поступление либо инвентаризация), который определяется в зависимости от того, производится ли импорт сведений о новом компьютере или выполняется инвентаризация старого;
- Документ документ, в который будет производиться импорт;
- Дата документа дата импорта;
- Имя компьютера поле, используемое при автоматической инвентаризации (заполняется из файла импорта);
- Создать место хранения создание места хранения. Если флажок установлен, то место хранения будет создано с именем, взятым из поля «Имя компьютера» (только если оно не выбрано в поле «Место хранения» или место хранения с таким именем уже существует);
- Место хранения место, на которое пришло оборудование (в котором проводится инвентаризация);
- Добавлять монитор в комплект параметр, который указывает, добавлять ли монитор в выбранный комплект или импортировать его отдельно;
- Добавлять ПО в комплект параметр, который указывает, добавлять ли ПО в выбранный комплект или импортировать его отдельно;
- Автоматическое создание номенклатуры параметр, который определяет, будут ли автоматически создаваться определившиеся позиции, которых нет в справочнике (у которых не установлен флажок рядом с названием);
- Группа записи номенклатуры группа, в которую будет автоматически создаваться номенклатура, если установлен флажок «Автоматическое создание номенклатуры». Если группа с тем же типом, что и автоматически создаваемое оборудование, уже существует, то запись будет выполняться именно в ту группу;
- Обновлять свойства номенклатуры при импорте параметр, который определяет, будут ли обновляться свойства, если определившееся оборудование уже есть в справочнике;
- Импортировать ПО из установленных программ импорт ПО из установленных программ. Если флажок установлен, то ПО будет импортироваться из раздела «Установленные программы», в противном случае – из раздела «Лицензии»;
- WMI сканировать удаленный компьютер если флажок установлен, то при нажатии на кнопку «Обновить таблицу (WMI)» вместо локального будет просканирован удаленный компьютер;
- Адрес удаленного компьютера адрес компьютера для удаленного сканирования через WMI;
- Имя пользователя имя пользователя, у которого есть права для сканирования через WMI;
- Пароль пользователя пароль пользователя для сканирования через WMI;
- Комментарий текст с комментарием для нового документа, создаваемого обработкой;
- Список типов комплектующих список, в котором флажками помечаются те типы комплектующих, которые требуется определить. Например, если снять флажок «Программное обеспечение», то оно не будет попадать в список определившихся позиций.

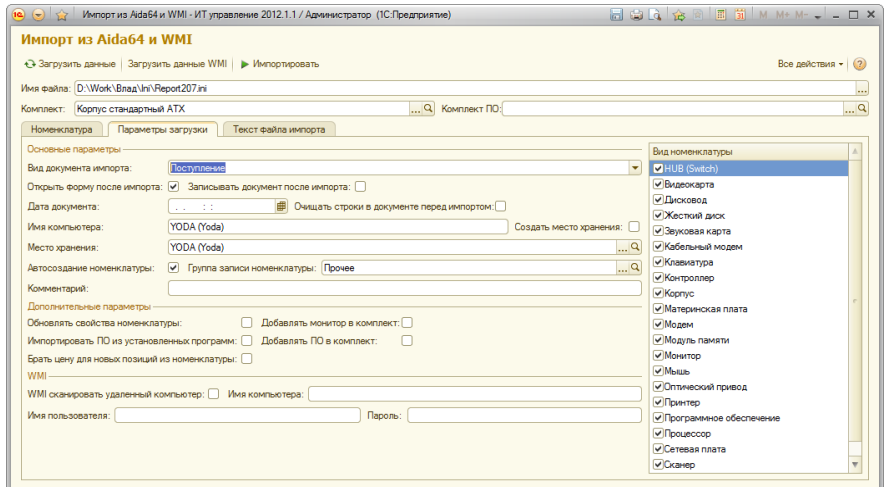

Рис. 2. Параметры загрузки импорта данных

### Вкладка «Текст файла импорта»

В данной вкладке показывается текст файла импорта. Также здесь можно сверить правильность произведенного импорта.

Если обработка определила позицию неправильно либо вовсе ее не определила, рекомендуется написать письмо в техническую поддержку, приложив к нему файл импорта. В письме следует указать, что определилось неправильно, а также указать строку в исходном файле, в которой написано правильное значение.

#### Ввод начальных данных с помощью программы «Aida64» и доменного скрипта

Используется для ввода начальных данных при использовании на предприятии сети с доменами NT. Для этого организуется автоматический сбор информации: в «logon–скрипт» пользователей (командный файл, который выполняется при входе пользователя в домен) вставляется команда запуска «Aida64» в режиме сбора данных. Для этого необходимо запустить программу с ключами:

aida64.exe /R \$HOSTNAME.txt /INI /LANGRU /SILENT /CUSTOM aida64profile.rpf ,

где:

- /R автоматически генерировать отчет и записать его в файл;
- \$HOSTNAME обозначает сетевое имя компьютера;
- /INI генерировать отчет в формате «ini»;
- /LANGRU формировать отчет на русском языке;
- /SILENT– сгенерировать отчет в скрытом режиме (не показывает даже иконки);
- /CUSTOM aida64profile.rpf переносить в отчет только информацию, включенную в файл «aida64profile.rpf » (файл можно скачать по ссылке [ftp://tunesoft.ru/ITManagement/Usefull/aida64profile.rpf](ftp://tunesoftru_files@tunesoft.ru/ITManagement/Usefull/aida64profile.rpf)).

В результате по окончании работы программы на сетевом диске, в указанной папке будут находиться результаты сканирования практически всех компьютеров предприятия.

Дополнительную информацию о программе «Everest» можно найти по адресу <http://www.lavalys.com/>.

ВНИМАНИЕ! Программа «Everest» должна быть версии Corporate Edition для того, чтобы иметь возможность создавать файл выгрузки в формате «ini».

«OCS Inventory» можно скачать с официального сайта http://www.ocsinventory-ng.org/en/. Для загрузки данных настоящей обработкой необходимо выгрузить данные в формат XML.

## <span id="page-21-0"></span>Ведение многофирменного учета остатков оборудования

В данной конфигурации многофирменный учет можно вести несколькими способами:

- 1. Не вести совсем. Тогда в форме «Настройки системы» рекомендуется убрать флажок «Контролировать остатки по организации» и установить у всех пользователей одну основную фирму.
- 2. Контролировать остатки по месту хранения. В этом случае в каждое место хранения вводится организация, и считается что оборудование, находящееся на месте хранения, принадлежит выбранной организации. Для отборов по фирме в отчетах можно будет фильтровать по полю «Место хранения.Организация».
- 3. Полный контроль остатков по фирме. В этом случае в параметрах конфигурации необходимо установить флажок «Контролировать остатки по фирме» и во всех документах, которые влияют на остатки, выбрать фирму. При этом если 3остаток по оборудованию по этой фирме отсутствует, то документ не приведется. Для отборов по фирме в отчетах нужно фильтровать по полю «Организация».
- 4. Ведение многофирменного учета по организации прихода. В этом случае флажок «Контролировать остатки по фирме» можно либо устанавливать, либо не устанавливать в зависимости от того, действительно ли требуется контролировать остатки по фирме. Для отборов по фирме в отчетах нужно фильтровать по полю «Карточка номенклатуры.Организация прихода».

В документах организацию можно вводить как в шапке, так и в табличной части. По умолчанию колонка «Организация» в табличной части скрыта, но ее можно сделать видимой с помощью формы редактирования настроек пользователя. Если в табличной части организация не выбрана, то конфигурация будет считать, что она задана в шапке.

Можно совмещать некоторые способы ведения многофирменного учета остатков, например, иногда фильтровать остатки по организации, которая указана в месте хранения, а иногда – по организации, которая выбрана в документе прихода.

Если при этом на складах может находиться оборудование разных организаций, то поле организации этого места хранения может не выбираться. Это же относится к полю «Организация» в документах прихода оборудования.

### Учет оборудования в разрезе инвентарных и серийных номеров, автоматическое присвоение инвентарных номеров

В конфигурации учет ведется в разрезе карточек номенклатуры. При поступлении оборудования на каждую строку автоматически заводится одна карточка.

Каждая карточка номенклатуры может иметь свой серийный и инвентарный номер, причем один на протяжении всей истории движения этой карточки. Т.е. если изменить инвентарный номер в строке документа, то он изменится и в строках всех документов, в которых карточка номенклатуры равна выбранной в исходной строке.

Для того чтобы присвоить инвентарные и/или серийные номера оборудованию, поступившему в размере большему, чем 1 штука, можно:

- 1. Завести оборудование несколькими строками и сразу заполнить у него инвентарные номера.<br>2. Завести оборудование одной строкой и позже ввести документ «Разбиение позиции», в котор
- 2. Завести оборудование одной строкой и позже ввести документ «Разбиение позиции», в котором разделить одну карточку номенклатуры этого оборудования на несколько позиций, и, соответственно, завести им разные номера.

Для того чтобы сформировать инвентарный номер автоматически, можно:

- 1. Зайти в карточку номенклатуры и нажать на кнопку формирования нового инвентарного номера, которая находится сразу после поля «Инвентарный номер».
- 2. В документах «Поступление», «Разбиение позиции» и «Инвентаризация» нажать на кнопку «Установить инвентарные номера». При этом будут установлены инвентарные номера карточек номенклатуры всех строк, у которых напротив вида номенклатуры поставлен флажок «Может иметь инвентарные номера», а количество равно 1.

Инвентарный номер формируется автоматически и является уникальным в разрезе видов номенклатуры, если в параметрах не установлен флажок «Сквозная автонумерация инвентарных номеров». Префикс при этом берется из вида номенклатуры поля «Префикс автонумерации инвентарного номера». Количество знаков числовой части инвентарного номера устанавливается в параметрах конфигурации на вкладке «Справочники». Там же устанавливается, выводить ли лидирующие нули в числовой части.

## Услуги сторонних организаций

В конфигурации можно вести учет услуг, для отображения которых можно использовать следующие способы:

- 1. Документы «Поступление». Для этого в типе номенклатуры необходимо выбрать вид «Услуга» и установить флажок «Списывать при поступлении». При этом номенклатура с данным типом не будет приходоваться на склад, а будет учтена как услуга (рис. 1). Если позиция не является услугой, но ее все равно не нужно учитывать на складе, то необходимо установить флажок «Списывать при поступлении».
- 2. Документы «Окончание обслуживания». Этот способ необходимо использовать тогда в тех случаях, когда контрагентом были поставлены услуги с привязкой к оборудованию.

Услуги сторонних организаций можно посмотреть в отчете «Ведомость по закупкам», сделав отбор по типу «Услуга».

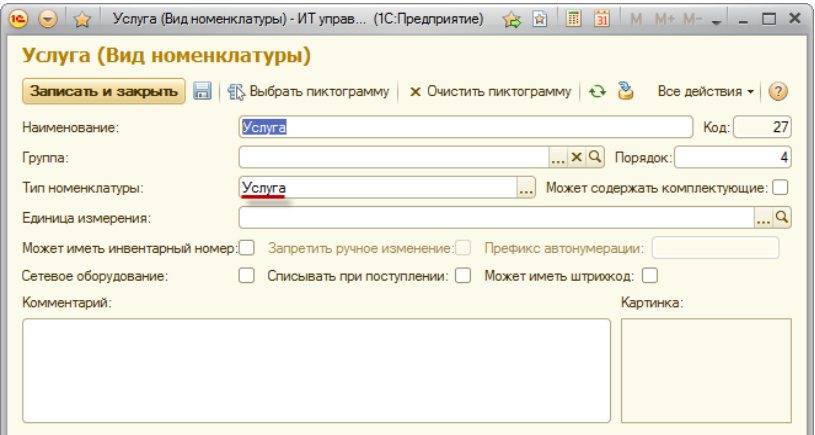

Рис. 1. Вид номенклатуры «Услуга»

### Минимальные остатки

В конфигурации для элементов справочника «Номенклатура» можно вводить минимально необходимый остаток, который нужно держать в наличии. Минимальные остатки вводятся в соответствующем справочнике (рис. 1), и их можно указывать в разрезе организаций, подразделений, мест хранения и состояний номенклатуры.

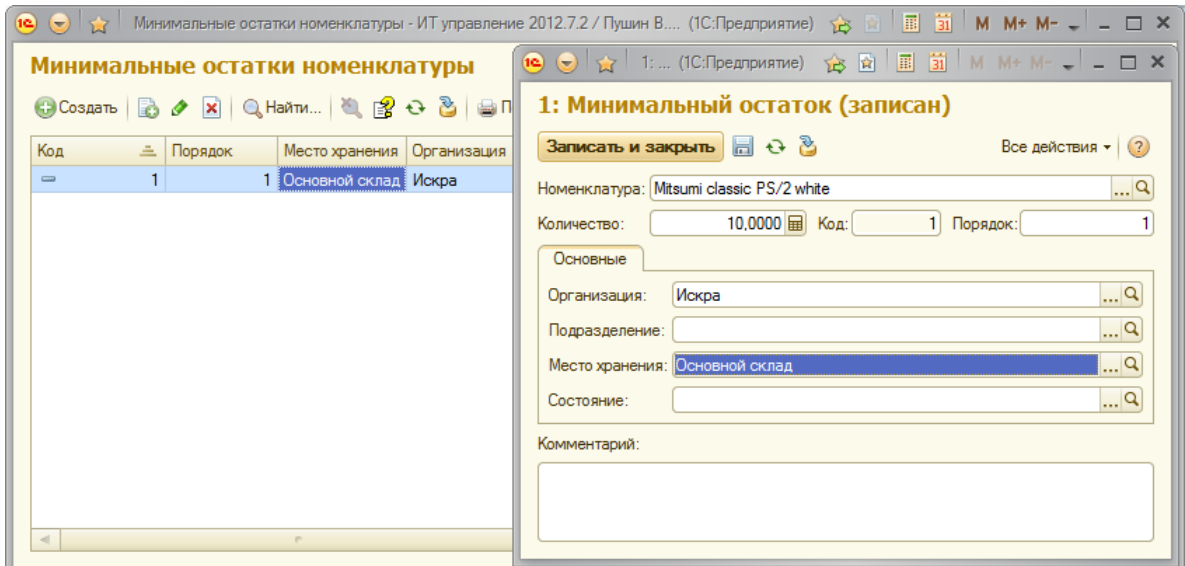

Рис. 1. Справочник «Минимальные остатки номенклатуры»

Для того чтобы посмотреть необходимость закупки оборудования, нужно открыть отчет по минимальным остаткам.

### <span id="page-22-0"></span>Учет материально-ответственных лиц

В конфигурации можно учитывать ответственных лиц за оборудование с помощью механизма учета пользователей оборудования, который фиксирует оборудование за пользователями по местам хранения. Однако иногда необходимо учитывать оборудование вне зависимости от мест хранения, вместо механизма учета пользователей оборудования или даже параллельно ему.

С этой целью в конфигурации имеется возможность закрепления оборудования за материально-ответственным лицом (МОЛ). Для этого можно воспользоваться любым документом, который выполняет движение по складскому учету (например, документ «Поступление»). Сначала необходимо в нужном документе отобразить колонку МОЛ, при этом убедившись, что данный блок включен в настройках системы, а также что колонка МОЛ не скрыта с помощью механизма настроек пользователя (рис. 1).

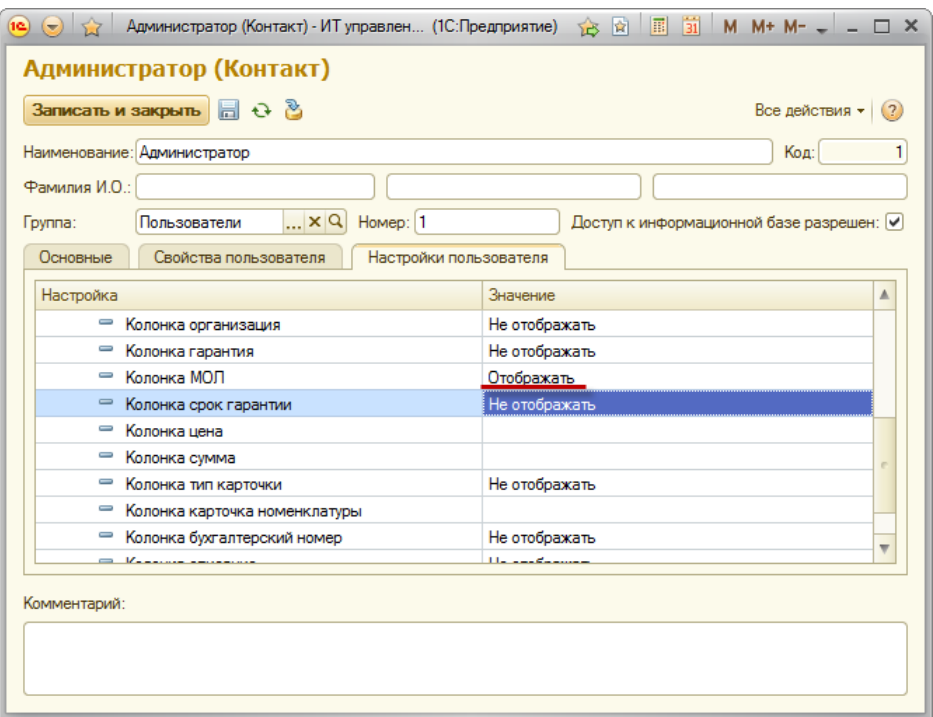

Рис. 1. Настройка показа колонок дерева номенклатуры

После того, как колонка стала отображаться в документе, необходимо выбрать сотрудника, который будет материальноответственным для оборудования, выбранного в текущей строке.

Просмотреть список оборудования, которое числится за МОЛ, можно на вкладке «Оборудование по МОЛ» в форме списка сотрудников, а также с помощью отчета «Ведомость оборудование на местах хранения» с выбранным отбором по МОЛ.

### Учет программного обеспечения

Программное обеспечение (ПО) ведется в конфигурации как обычное оборудование, при этом номер лицензии вводится в поле «Серийный номер».

Тип лицензии и другую [дополнительную](#page-45-0) информацию, уникальную для ПО, можно хранить с помощью механизма дополнительных свойств.

Для просмотра данных о ПО в организации можно воспользоваться любыми складскими отчетами с установленным в них отбором «Вид номенклатуры», равным типу «ПО».

## Справочники «Номенклатура» и «Карточки номенклатуры»

Справочник «Номенклатура» является каталогом всевозможного оборудования, ПО и прочих материальных и нематериальных ценностей. В отличие от него, справочник «Карточки номенклатуры» содержит конкретные экземпляры номенклатуры, а также данные, присущие конкретному экземпляру (например, инвентарный и серийные номера).

В справочнике «Номенклатура» для каждой номенклатуры можно ввести «Артикул» и «Код», который может быть использован для служебных целей (например, код ТМЦ).

Если какие-либо устройства не требуется определять при импорте, то необходимо установить флажок «Не определять при импорте» (например, встроенные звуковые платы и другие внутренние устройства).

Параметр «Цена» используется не для импорта, а в качестве информации о том, по какой цене в последний раз приобреталась данная комплектующая. Он устанавливается документом поступления или пользователем вручную.

Справочник «Карточки номенклатуры» является подчиненным справочнику «Номенклатура». В нем хранится информация о всей номенклатуре, которая когдалибо поступала в систему. Справочник используется при заполнении информации о карточке в складских документах.

Для карточки номенклатуры можно указать:

- Инвентарный номер;
- Серийный номер;
- Срок гарантии и дату ее окончания;
- Тип карточки;
- Комментарий.

Если в номенклатуре установлен флажок «Не вести учет по партиям», то новая карточка для данной позиции номенклатуры для каждого нового документа и каждой новой строки формироваться не будет. При этом МОЛ и состояние карточки будут определены на каждый момент времени для всей данной номенклатуры. Например, в случае учета однотипной и/или весовой номенклатуры, установленный флажок «Не вести учет по партиям» позволяет не делить ее по разным строкам, а добавлять и списывать с одной карточки.

Пиктограммы устанавливаются для справочника «Виды номенклатуры», для этого необходимо зайти в этот справочник и нажать кнопку «Установить пиктограммы», после чего откроется форма настройки пиктограмм.

### Назначение комиссии

Данный документ применяется для назначения комиссии, которая будет автоматически выводиться в печатных формах.

ВНИМАНИЕ! При печати берется тот документ назначения комиссии, который является последним на дату печати по выбранной организации.

# Учет состояний оборудования

Если необходимо вести дополнительное свойство состояние, которое должно хранить историю изменения значения то можно воспользоваться механизмом состояний.

Для этого необходимо зайти в настройки пользователя и включить отображение колонки состояния. Так же необходимо в настройке системы включить настройку: «Вести учет состояний карточек номенклатуры» в разделе «Складской учет».

После этого во всех складских документах появится колонка состояние. То есть можно будет в любом складском документе изменить состояние карточки. Так же есть специальный документ: Изменение состояния/МОЛ, которое изменяет состояние или МОЛ для карточки.

Внимание: Если для карточки не ведется партионный учет или в карточке количество больше 1, то состояние всех экземпляров будет меняться одновременно, вне зависимости от того где находится карточка. Поэтому если для каждого экземпляра необходимо вести раздельный учет состояний, то перед началом ведения учета состояний необходимо разделить карточку на несколько, с помощью механизма разделения или с помощью документа «Разбиение карточки».

## Ремонт, обслуживание и учет расходных материалов

Документы для учета оборудования в ремонте можно посмотреть в журнале складских документов, а также в специализированном журнале «Ремонт» (рис. 1).

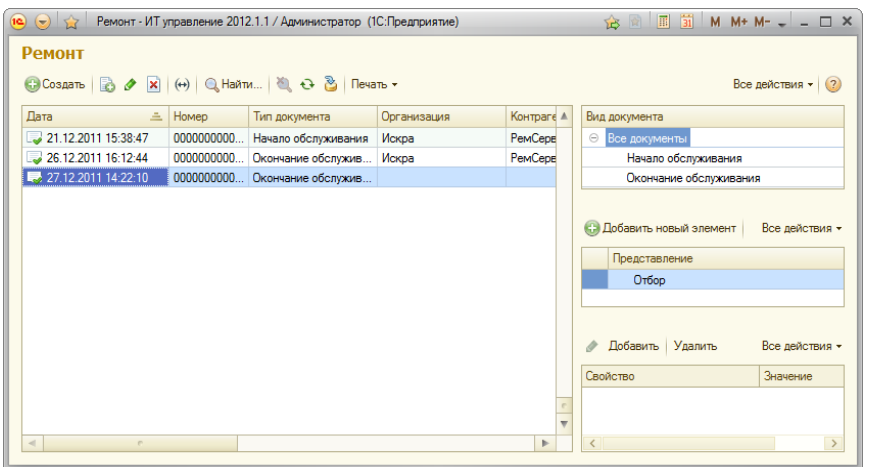

Рис.1. Журнал документов ремонта

Для учета ремонтируемого и обслуживаемого оборудования используются документы начала и окончания обслуживания/ремонта.

Для просмотра оборудования, находящегося в ремонте, можно воспользоваться отчетом «Ведомость по внешнему ремонту».

Для просмотра затрат на ремонт используются отчеты «Ведомость по затратам на внутренний ремонт» и «Ведомость по затратам на внешний ремонт».

Если при выполнении внешнего ремонта необходимо взять материалы заказчика, то необходимо отдать их во внешний ремонт вместе с ремонтируемым оборудованием. Причем, это можно сделать как тем же документом начала ремонта, так и новым.

# Документ «Начало обслуживания»

В документе «Начало обслуживания» фиксируются:

- Организация фирма, с которой оборудование идет в ремонт;
- Место хранения место, с которого оборудование идет в ремонт (обязательное поле);
- Внутренний ремонт флажок, регулирующий внутренний это ремонт или внешний;
- Подрядчик контрагент, которому передается оборудование для ремонта (вводится только в том случае, если флажок «Внутренний ремонт» не установлен);
- Договор договор, по которому действует подрядчик (вводится только в том случае, если флажок «Внутренний ремонт» не установлен, при этом в настройках системы должно быть указано использование договоров в документах);
- Место ремонта место, на которое перемещается оборудование для последующего ремонта (вводится только в том случае, если флажок «Внутренний ремонт» установлен);
- Комплект комплект, в который перемещается оборудование для последующего ремонта (вводится только в том случае, если флажок «Внутренний ремонт» установлен).

В данном документе подбираются комплектующие, которые были отданы в ремонт или на обслуживание, осуществляемые внешним подрядчиком или отделом ИТ. В случае самостоятельного проведения ремонта нужное оборудование перемещается на склад ремонта.

# Документ «Окончание обслуживания»

В данном документе подбираются комплектующие, которые пришли из обслуживания, причем подбор идет только из комплектующих, которые в настоящее время отданы в ремонт выбранному подрядчику. Если ремонт проводился на месте, т.е. оборудование никуда не перемещалась, то достаточно ввести только документ окончания обслуживания, отметив соответствующий флажок (рис. 1).

Предусмотрена возможность различия внутреннего и внешнего, капитального и текущего ремонтов. Капитальный ремонт увеличивает время использования оборудования и, соответственно, стоимость оборудования на сумму ремонта.

В документе «Окончание обслуживания» фиксируются:

- Организация фирма, по которой проходит операция;
- Место хранения место, на которое будет перемещено оборудование; в случае ремонта на месте оборудование будет подбираться из данного места хранения (обязательное поле);
- Внутренний ремонт флажок, регулирующий внутренний это ремонт или внешний;
- Ремонт на месте если установлен этот флажок, то документ будет сразу фиксировать как начало, так и окончание обслуживания, при этом оборудование не будет уходить с места, но будет фиксироваться оборот по ремонту в отчете;
- Капитальный ремонт если установлен этот флажок, то стоимость оборудования будет увеличена на стоимость ремонта;
- Подрядчик контрагент, которой обслуживал оборудование (вводится только в том случае, если флажок «Внутренний ремонт» не установлен);
- Договор договор, по которому действует подрядчик (вводится только в том случае, если флажок «Внутренний ремонт» не установлен);
- Место ремонта место, на которое перемещается оборудование для последующего ремонта (вводится только в том случае, если флажок «Внутренний ремонт» установлен);
- Комплект комплект, в который перемещается оборудование для последующего ремонта (вводится только в том случае, если флажок «Внутренний ремонт» установлен);
- Статья расходов статья, на которую будут списаны затраты по данному документу.

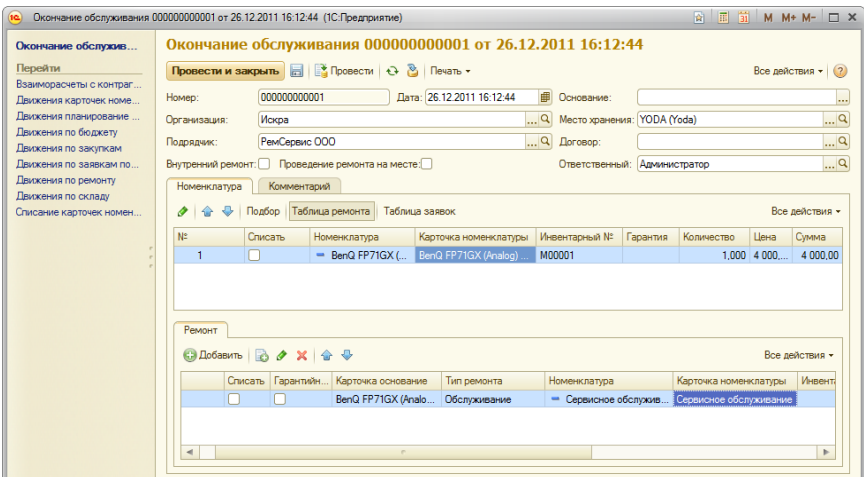

Рис. 1. Документ «Окончание обслуживания»

Если в табличной части номенклатуры в строке позиции поставлен флажок «Списать», то при проведении документа данная позиция будет списана.

При нажатии на кнопку «Подбор» можно выбрать комплектующие, исходя из следующих условий:

- Если это внешний ремонт комплектующие, которые находятся у поставщика;
	- Если это ремонт на месте комплектующие, которые присутствуют на месте хранения;
- Если поставлен флажок «Внутренний ремонт» и не поставлен флажок «Ремонт на месте» комплектующие, которые находятся на месте ремонта.

При нажатии на кнопку «Таблица ремонта» отображаются запчасти, которые были использованы при ремонте оборудования. В данной таблице можно выбрать материалы, комплектующие и услуги, которые были потрачены при ремонте. Если ремонт был внутренний, то эти позиции будут перемещены со склада. В этом случае позиции обязательно должны быть выбраны с помощью кнопки «Подбор». Если позиции были израсходованы при ремонте, то необходимо установить флажок «Списать позиции». Подбор материалов можно осуществлять только с мест хранения организации при нажатии на кнопку «Подбор», причем можно выбрать позиции, находящиеся на разных местах хранения (доступно только при внутреннем ремонте). Кнопка «Добавить» может использоваться для внутреннего ремонта только в том случае, если выбирается работа, которая не будет в дальнейшем приходоваться на склад (тип «Услуга»).

При внешнем ремонте, если он являлся гарантийным, необходимо поставить соответствующий флажок в таблице ремонта по каждой строке гарантийного ремонта. При этом строки с включенным флажком «Гарантийный ремонт» не будут отражены в бюджете, закупках и взаиморасчетах с контрагентом.

## Номенклатура для обслуживания

В справочнике «Номенклатура» на вкладке «Номенклатура для обслуживания» выбираются позиции, с помощью которых можно ремонтировать или обслуживать открытое оборудование (рис. 1). Если задана цена для данной номенклатуры, то она будет автоматически подставляться в документ «Окончание обслуживания», если ремонт произвел подрядчик.

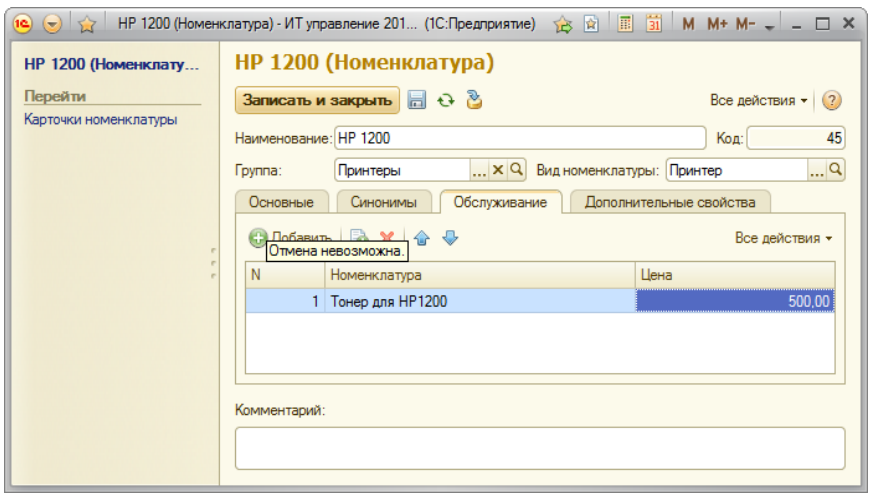

Рис. 1. Номенклатура для обслуживания

В дальнейшем по данным позициям в документе окончания обслуживания можно устанавливать фильтр, нажав на кнопку «Подбор» в табличной части ремонта (рис. 2). Если данный фильтр установлен, то на месте будут отображены только позиции, которые есть в номенклатуре обслуживания.

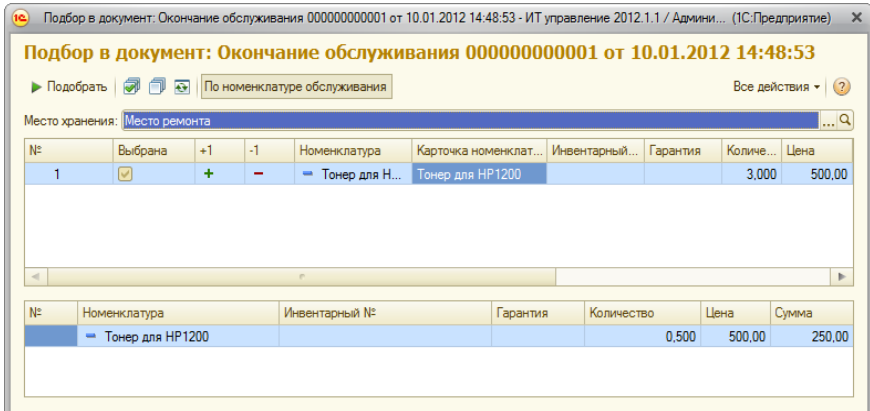

Рис. 2. Подбор с отбором по номенклатуре обслуживания

### Методика учета картриджей

В конфигурации можно учитывать картриджи и их обслуживание (внешнее и внутреннее).

#### Пример:

Заведено место хранения, на котором находится принтер, подключенный к принтсерверу.

1. Сделать поступление необходимого оборудования (рис. 1).

ВНИМАНИЕ! Картриджи заведены разными строками и у них сразу введено состояние «Заправленный». Это необходимо для дальнейшего отслеживания состояния картриджей, которые есть в наличии.

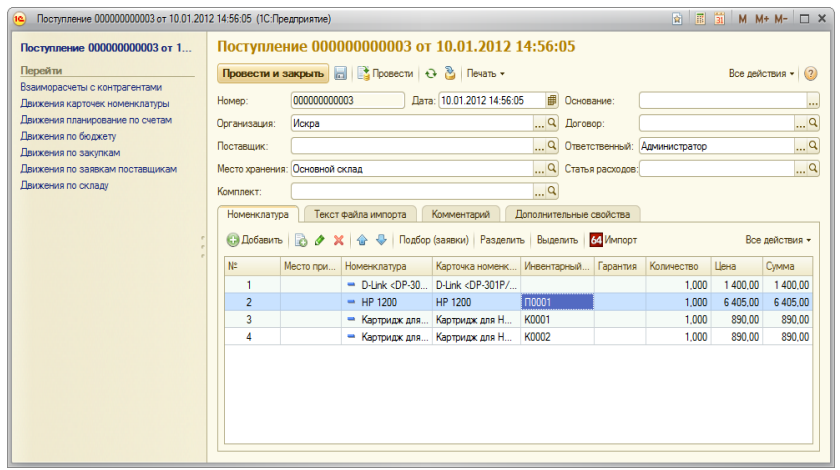

Рис. 1. Поступление оборудования

2. Ввести инвентарный номер картриджей (рекомендуется напечатать инвентарный номер на принтере этикеток и наклеить на картриджи).

3. Сформировать место, на которое переместится оборудование. При этом картридж помещается сразу в принтер. Для этого необходимо перенести строку с картриджем на строку с принтером (рис. 2).

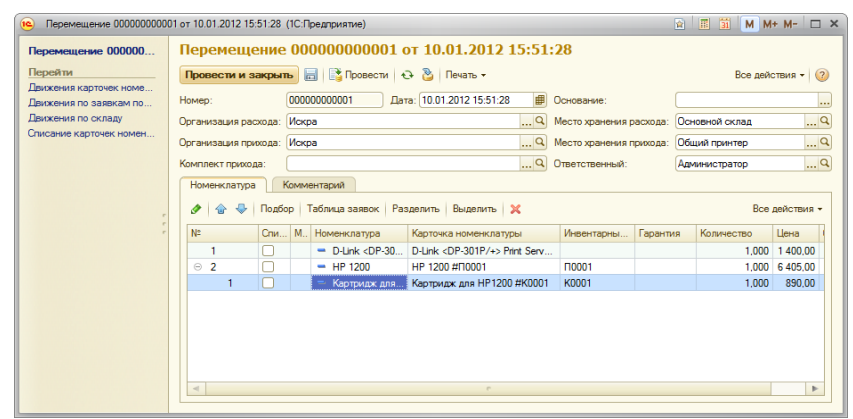

Рис. 2. Перемещение оборудования

4. Результат представлен на рис. 3.

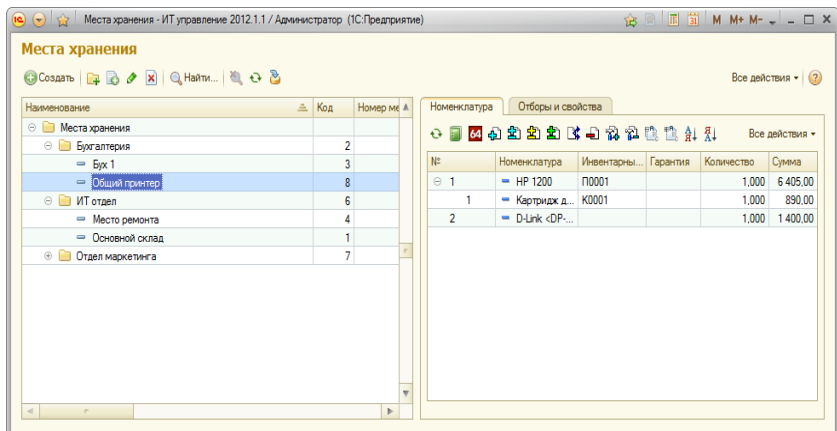

Рис. 3. Поступившее оборудование на месте хранения

5. Когда тонер в установленном картридже закончится, необходимо сменить картридж на новый. Т.к. картридж имеется на месте склада, необходимо поменять закончившийся картридж на новый документом «Обмен» (рис. 4).

ВНИМАНИЕ! Состояние картриджа изменено на «Израсходованный». Кроме того, чтобы новый картридж после перемещения сразу же стал иерархически подчинен к принтеру, произведен выбор комплекта.

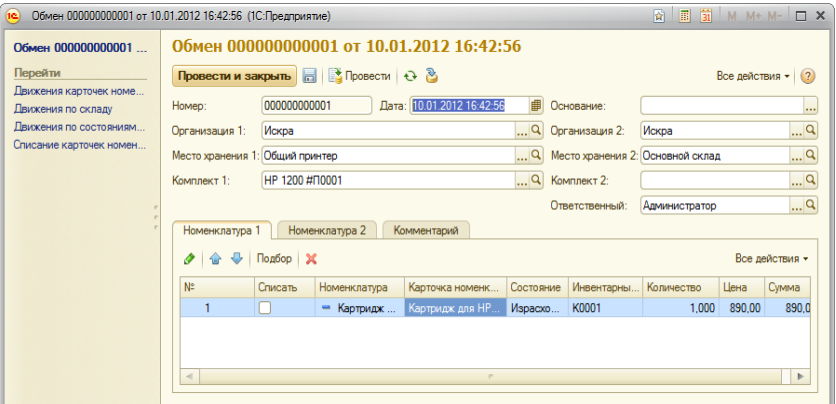

Рис. 4. Замена израсходованного картриджа

6. После того, как документом «Обмен» были поменяны картриджи, на складе появился израсходованный картридж, а в принтере – новый картридж. Поэтому необходимо зафиксировать операцию заправки картриджа.

Если заправка картриджей выполняется самостоятельно, то необходимо:

- Ввести документ «Окончание ремонта», в котором следует выбрать картридж и установить флажки «Проведение ремонта на месте» и «Внутренний ремонт» (рис. 5);
- Изменить состояние картриджа в строке на «Заправленный»;
- В нижней таблице указать, что была выполнена заправка картриджа, а также сменен вал в картридже. При этом необходимо указать, с какого места они были взяты, а для тонера – какое его примерное количество было использовано при заправке.

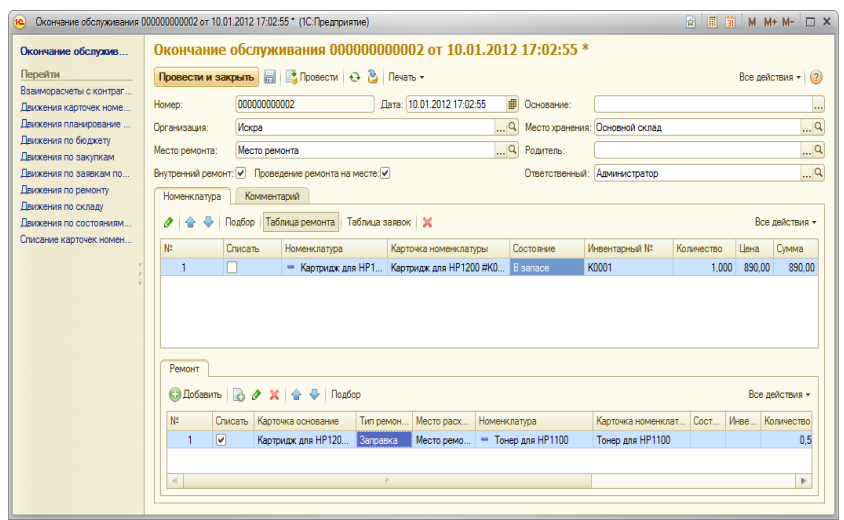

Рис. 5. Заправка и ремонт картриджа

7. После проведения данного документа картридж на основном складе перейдет в состояние «В запасе», а тонер, использованный при выполнении данной операции, будет списан. Посмотреть затраты на внутренний ремонт можно в отчете по затратам на внутренний ремонт.

8. Если заправка картриджей осуществляется внешним подрядчиком, то меняются только параметры документа «Окончание обслуживания». При этом выбирается подрядчик, который осуществил заправку, а флажок «Внутренний ремонт» не ставится. Чаще всего в случае внешнего обслуживания, заправка не происходит моментально, поэтому сначала необходимо фиксировать сдачу картриджей в обслуживание документом «Начало обслуживания», а после вводить документ «Окончание обслуживания» (в этом случае флажок «Ремонт на месте» не ставится).

### Фиксирование счетчиков оборудования

Для фиксирования счетчиков (например, счетчик количества отпечатанных листов) применяется документ «Фиксирование счетчиков». Для этого необходимо ввести документ на основании любых складских документов. Если в них имеется оборудование типа «Принтеры», то они автоматически попадают в табличную часть нового документа, а также выполняется проставление типа счетчика «Количество отпечатанных листов» (рис. 1).

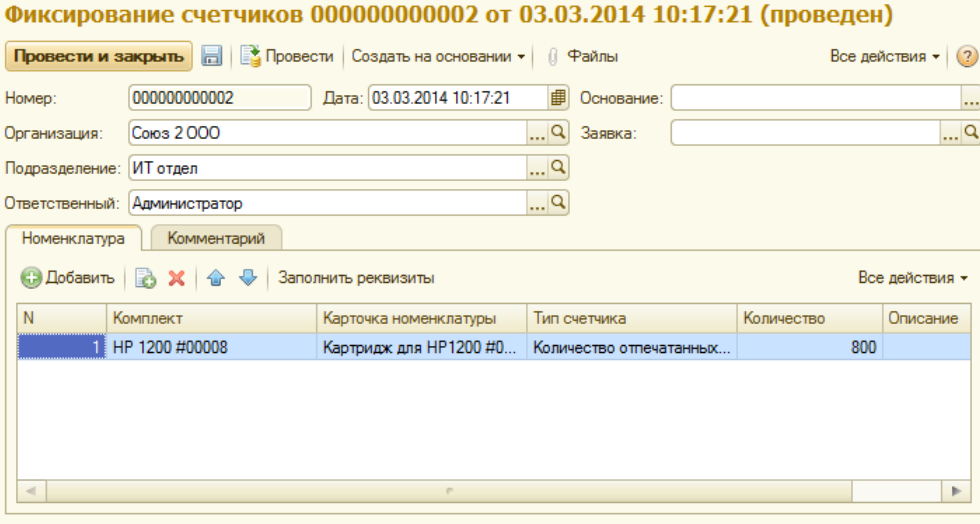

Рис. 1. Ввод документа Фиксирование счетчиков

Если введен и комплект и карточка номенклатуры то счетчик будет записан для обоих. При этом существует несколько вариантов записи количества счетчика, которые настраиваются в типе счетчика. В которой существуют 3 галки:

- 1. Ввод данных для комплекта без учета предыдущих показаний если установлена, то для комплекта считается, что введенное количество это количество не включающее предыдущие измерения;
- 2. Ввод данных для карточки без учета предыдущих показаний если установлена, то для карточки считается, что введенное количество это количество не включающее предыдущие измерения;
- 3. Ввод данных карточки из данных пробега комплекта если установлена, то сначала будет вычислено сколько комплект прошел от предыдущего измерения, и это количество будет установлено для карточки.

Для просмотра счетчиков необходимо использовать ведомость по счетчикам оборудования.

### <span id="page-28-0"></span>Учет заявок поставщикам

Для отслеживания заявок поставщикам в конфигурации имеется возможность регистрации заявок на комплектующие, расходные материалы или услуги.

Типы заявок:

- ИТ заявка предназначена для учета потребностей в покупке оборудования. В данной заявке вводится на основании запроса пользователей о необходимости каких-либо комплектующих, услуг и расходных материалов для того, чтобы в дальнейшем включить данную заявку в общую. Данный запрос можно оформить документом «Заявка пользователя»;
- Тендер предназначена для организации тендера. В данной заявке регламентируются позиции, по которым будет проходить тендер на поставку. Данная заявка обычно распечатывается и отправляется всем участникам тендера;
- Счет поставщику предназначена для фиксации выставленного счета поставщика. В данной заявке можно вводить суммы закупки.

Схема движения по этим видам заявок представлена на рис. 1.

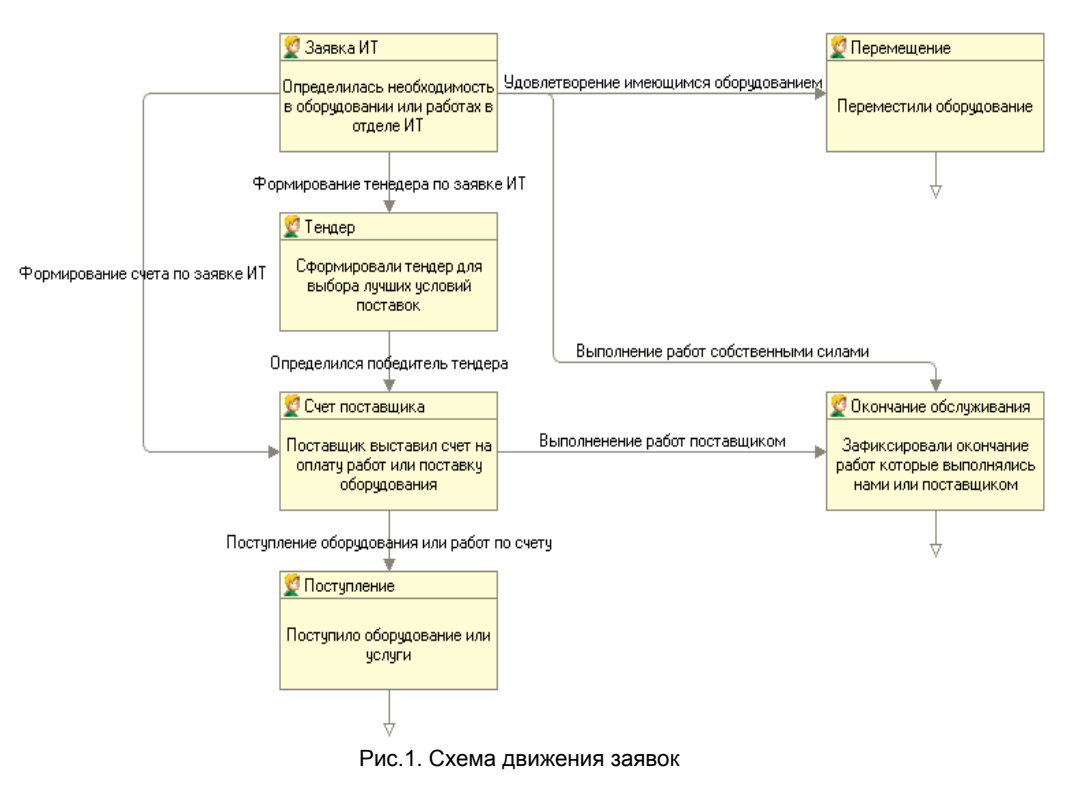

Для ввода всех трех типов заявок используется документ «Заявка поставщику», который внутри разделяется по типам операций (можно выбрать один из трех типов, описанных выше).

В документе «Заявка поставщику» фиксируются:

- Тип заявки тип операции заявки (обязательное поле);
- Организация фирма, по которой проходит операция;
- Место хранения место, на которое планируется приход заявленных позиций;
- Контрагент поставщик по данному документу (только для типа заявки «Счет поставщика»);
- Договор договор, по которому действует поставщик (только для типа заявки «Счет поставщика»);
- Статья расходов статья, на которую будут списаны затраты по этому документу.

Заявки поставщикам представлены в списке документов «Заявки поставщикам», в разделе «Заявки поставщикам».

В конфигурации предусмотрена возможность отключения ненужных типов заявок. Данная настройка выполняется в параметрах программы («Администрирование» –> «Настройка системы»). Также здесь можно настраивать показ сумм в заявках ИТ и тендерах.

Счета поставщиков погашаются документом «Поступление», для чего в документе поступления имеется кнопка подбора из заявок. При этом один документ «Поступление» может погасить как часть заявки, так и несколько заявок сразу. Тендеры могут быть погашены только утвержденными заявками, а ИТ заявки – заявками вышестоящего уровня (тендеры и счета поставщиков).

При погашении заявки верхнего уровня можно изменить количество по данной заявке, что позволяет, например, не закупать оборудование по данной позиции или закупить его больше. Для этого в колонке «Количество учет» необходимо указать количество, на которое закрывается вышестоящая заявка, а в поле «Количество» указать новое значение.

ИТ заявки также могут быть погашены документами «Перемещение комплектующих». Это необходимо, если сотрудник, составляющий ИТ заявку, не знает о возможности удовлетворения данной заявки комплектующими, которые в настоящий момент уже имеются на складах предприятия. В этом случае документ «Перемещение» удовлетворяет заявку имеющимися в наличии комплектующими.

При работе с контрагентами по заявкам можно регистрировать договор, по которому проходит данная заявка.

Для просмотра текущего состояния по заявкам поставщикам используется «Ведомость по заявкам поставщикам», где можно сформировать отчет по текущему состоянию заявок поставщикам, выполняя, при необходимости, отбор по типу заявки, номенклатуре или поставщику.

### Планирование оплат по счетам поставщиков

Для планирования оплат по счетам поставщиков в настройках системы необходимо установить флажок «Использовать планирование по счетам поставщиков» (рис.1).

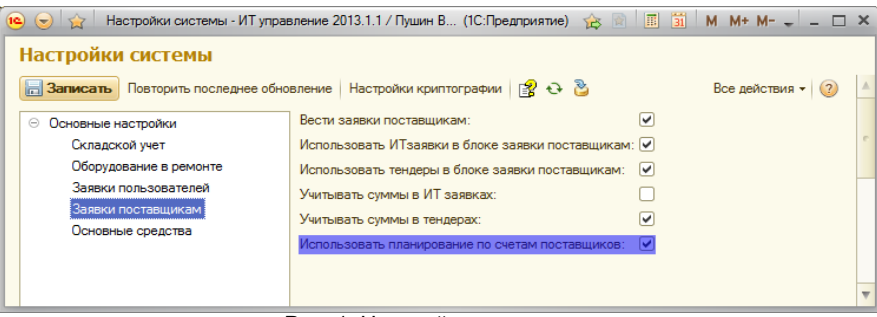

Рис. 1. Настройка системы

В счете поставщика указывается дата планируемой оплаты счета, а также статья расходов, которая может быть указана как в шапке, так и в строках документа (рис.2). Если статья расходов или дата планируемой оплаты не указаны, то при составлении плана оплата по счетам данный документ не будет учитываться.

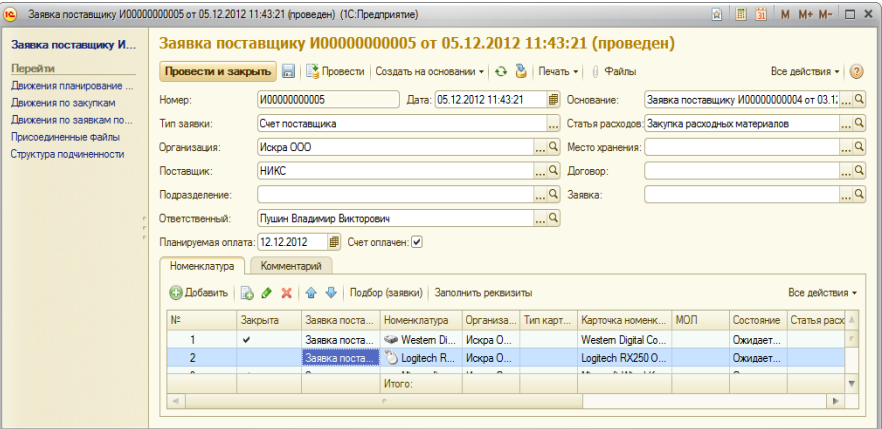

Рис. 2. Счет поставщика

После указания даты планируемых оплат в счетах поставщика необходимо сформировать отчет «Планирование оплат по счетам поставщиков» (рис.3). При этом можно выбрать любой период формирования отчета (неделя, месяц, квартал, год). Если поступление или оплата по счету уже производились, это будет видно в отчете.

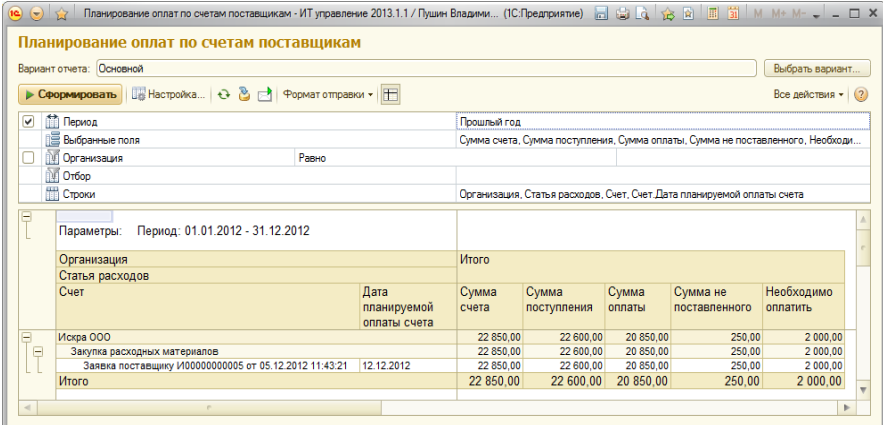

Рис. 3. Планирование оплат по счетам поставщиков

### <span id="page-30-0"></span>Учет заявок пользователей

Для реализации учета заявок пользователей предназначен справочник «Заявки пользователей» (рис. 1). В этом справочнике можно отобрать заявки по состоянию, автору и исполнителю, на котором эта заявка числится в данный момент. Кроме того в нем можно посмотреть все дополнительные свойства по заявке, которые могут быть настроены под конкретные требования организации, а также путь заявки при ее переходе из одного состояния в другое.

Форма списка заявок является основным инструментом для ввода, поиска и отбора заявок. В форме списка заявки можно отобрать по назначенному сроку, типу процесса, проекту, автору, исполнителю или состоянию. В форме списка есть специфическая кнопка «Комментировать», которая позволяет комментировать заявку, при этом на странице «Переписка» будет отражен комментарий, в итоге по заявке можно вести диалог между исполняющими, контролирующими пользователями.

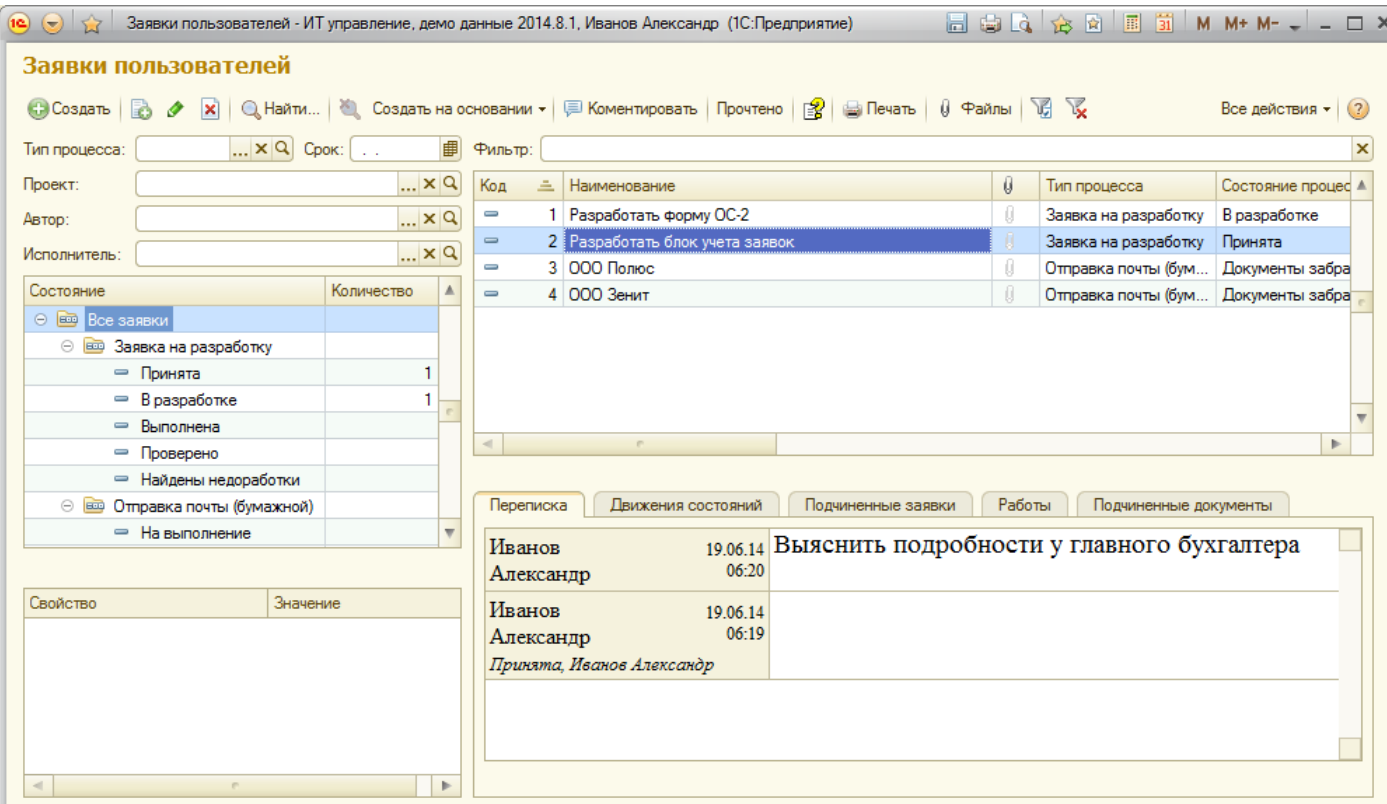

Рис.1. Справочник «Заявки»

Форма справочника содержит следующие элементы:

- Срок будут показываться заявки запланированные на эту дату;
- Тип процесса тип бизнес–процесса, по которому показываются заявки;
- Проект проект заявок;
- Исполнитель поле фильтрации заявок, которые в данный момент находятся на данном сотруднике (выполняется только при заполненном поле);
- Автор фильтр по сотруднику, который ввел заявку;
- Таблица состояний состояния, в которых могут находиться заявки (находится в верхней левой части формы). Состояния изначально сгруппированы по типу процесса. В колонке «Количество» показывается, сколько заявок находится в тех или иных состояниях. При этом учитываются все фильтры, а при выборе строки в этой таблице заявки будут автоматически отфильтрованы по выбранному состоянию;
- Таблица заявок отображение самих заявок (находится в верхней правой части формы);
- Таблица свойств свойства текущей заявки (находится в нижней левой части формы);
- Панель информации по текущей заявке отображение закладок (находится в нижней правой части формы);

В панели информации доступны следующие закладки:

- Переписка в этой закладке показано в виде переписки какие события происходили по закладке, в удобной для чтения форме;
- Движения состояний движения текущей заявки;
- Подчиненные заявки таблица заявок, которые были введены на основании текущей заявки;
- Работы по заявке список работ, которые были выполнены по текущей заявке, возможно и рекомендуется добавление работ прямо из текущей формы;
- Подчиненные документы таблица документов, которые были введены на основании текущей заявки.

Если настроены процессы по заявкам, то при создании заявки сначала появляется окно, в котором предлагается выбрать первое состояние заявки, ввести наименование заявки и описание по первому движению заявки, а только после форма заявки (рис. 2).

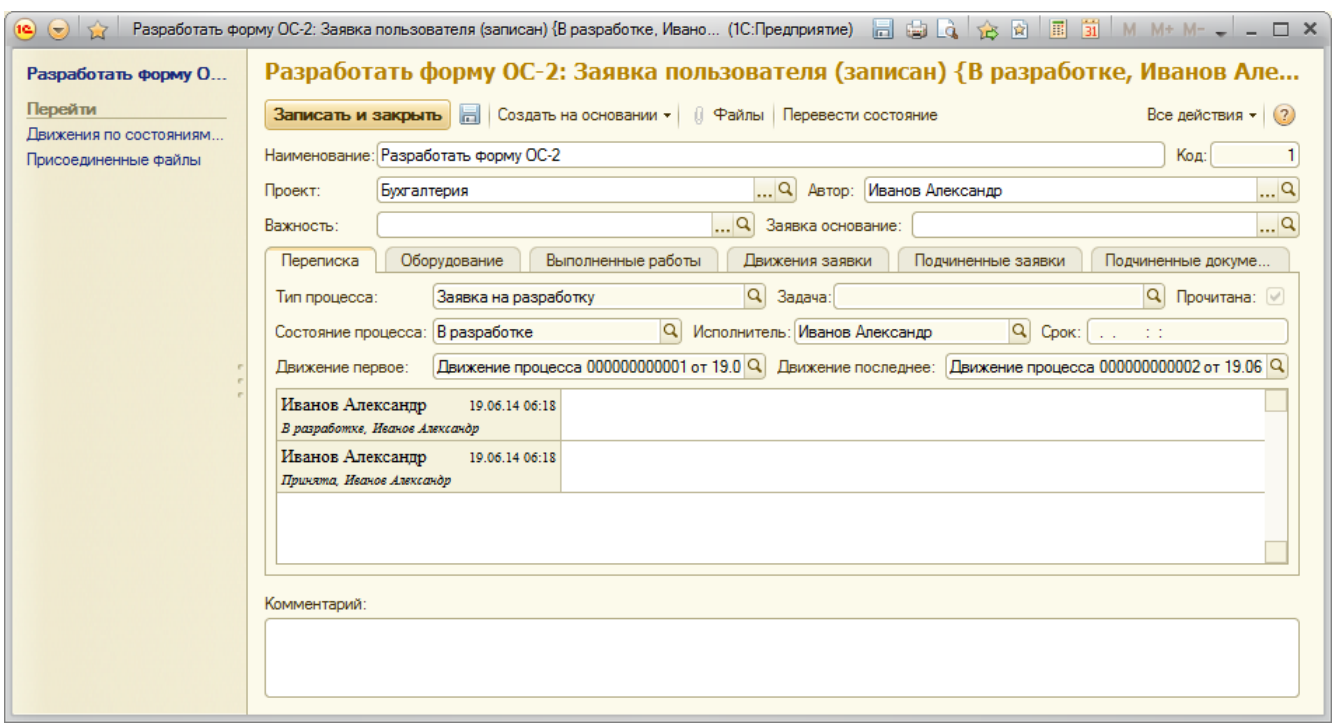

Рис. 2. Форма заявки

Внимание: Предполагается что все изменения в заявке будут делаться не в форме заявки, а с помощью общего механизма [Процессы.](#page-32-0)

Настройка состояний заявок и движения заявки по этим состояниям происходит с помощью общего механизма движения процессов объектов, смотрите подробнее в разделе документации [Процессы](#page-32-0).

На вкладке «Оборудование» в форме заявки есть возможность указать в заявке организацию и место возникновения, а также оборудование, к которому относится заявка.

Если необходимо распечатать движения или остатки по заявкам, рекомендуется воспользоваться отчетами: Ведомость по состоянию процессов (рис. 3), Ведомость по движению процессов.

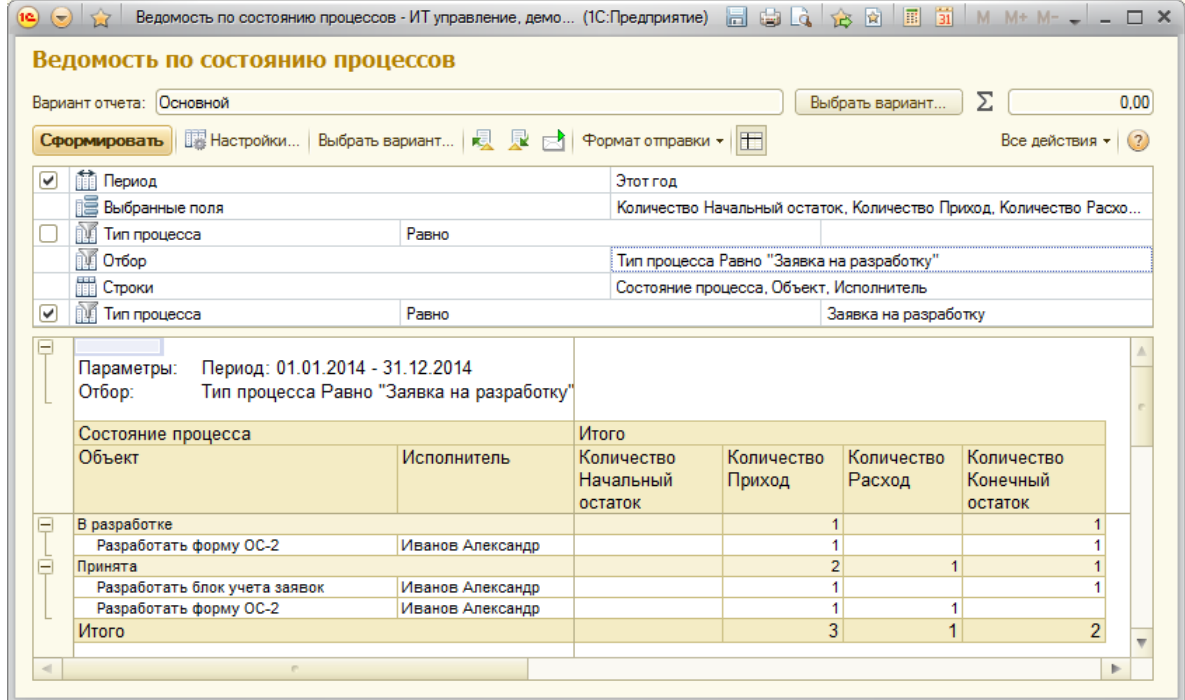

Рис. 3. Ведомость по состоянию процессов

Отчет «Ведомость по времени нахождения процессов в состояниях» нужен когда требуется информация о том сколько времени и в каких состояниях находились заявки в различных состояниях.

Для заявок имеется возможность вести количество времени, которое было израсходовано на их выполнение. Более подробно смотрите об этом в разделе: Работы по [заявкам](#page-34-0).

# <span id="page-32-0"></span>Процессы

В конфигурации реализован гибкий механизм состояний процессов, позволяющий настраивать возможные состояния объектов и правила перевода их из состояния в состояние, при этом можно фиксировать исполнителя.

В форме «Настройка процессов» (рис. 1) производится добавление типов процессов, состояний процессов.

| (12)                                                      |               |                |                              |           |                |                       |                          |  |  |  |  |  |
|-----------------------------------------------------------|---------------|----------------|------------------------------|-----------|----------------|-----------------------|--------------------------|--|--|--|--|--|
| Настройка процессов                                       |               |                |                              |           |                |                       |                          |  |  |  |  |  |
| Все действия -                                            |               |                |                              |           |                |                       |                          |  |  |  |  |  |
| Наименование                                              | Вид основания |                | Запускать для новых          | Порядок = |                | Код                   | Kon A                    |  |  |  |  |  |
| - Заявка на разработку                                    | Заявки        |                | ◡                            |           | 1              |                       |                          |  |  |  |  |  |
| - Отправка почты (бумажной)                               | Заявки        |                | ✓                            |           | $\overline{2}$ |                       | 2                        |  |  |  |  |  |
|                                                           |               |                |                              |           |                |                       |                          |  |  |  |  |  |
| $\lhd$<br>m.                                              |               |                |                              |           |                |                       | Þ                        |  |  |  |  |  |
|                                                           |               |                |                              |           |                |                       |                          |  |  |  |  |  |
| © Создать   ⊘ <i>д</i> X   Q Найти   ∴ 企 ↓ Перенумеровать |               |                |                              |           |                |                       | Все действия -           |  |  |  |  |  |
| Наименование                                              | Код           | Порядок =      | Время выполнения (в минутах) |           |                | Известить автора по ▲ |                          |  |  |  |  |  |
| $-$ Принята                                               |               |                |                              |           |                |                       |                          |  |  |  |  |  |
| $=$ $B$ paspaбorke                                        | 2             | $\overline{2}$ |                              |           |                |                       |                          |  |  |  |  |  |
| = Выполнена                                               | 3             | 3              |                              |           |                |                       |                          |  |  |  |  |  |
| ⇒ Проверено                                               | 4             | 4              |                              |           |                |                       |                          |  |  |  |  |  |
| - Найдены недоработки                                     | 5             | 5              |                              |           |                |                       |                          |  |  |  |  |  |
|                                                           |               |                |                              |           |                |                       | $\overline{\phantom{a}}$ |  |  |  |  |  |
| $\lhd$<br>m.<br>Þ                                         |               |                |                              |           |                |                       |                          |  |  |  |  |  |

Рис. 1. Настройка процессов

В верхней табличной части добавляются типы процессов, каждый из которых должен быть связан только с одной таблицей. После связи в форме списка данной таблицы появится кнопка «Перевести состояние», нажатие на которую позволит перевести состояние выбранных объектов (обратите внимание, что можно переводить состояния сразу нескольких объектов, для этого нужно предварительно выделить их с помощью кнопки «Shift»).

Если у типа процесса стоит галка «Запускать для новых», то при вводе объекта сначала откроется форма, в которой нужно будет выбрать первоначальное состояние. Если флаг «Запускать для новых» не взведен, то объект изначально введется без состояния, позже можно будет назначить ему первое состояние с помощью кнопки «Перевести состояние».

В нижней табличной части вводятся состояния объектов для выбранного вверху типа процесса. В форме элемента справочника «Состояние процессов» (рис. 2) задаются правила движения из состояния в состояние.

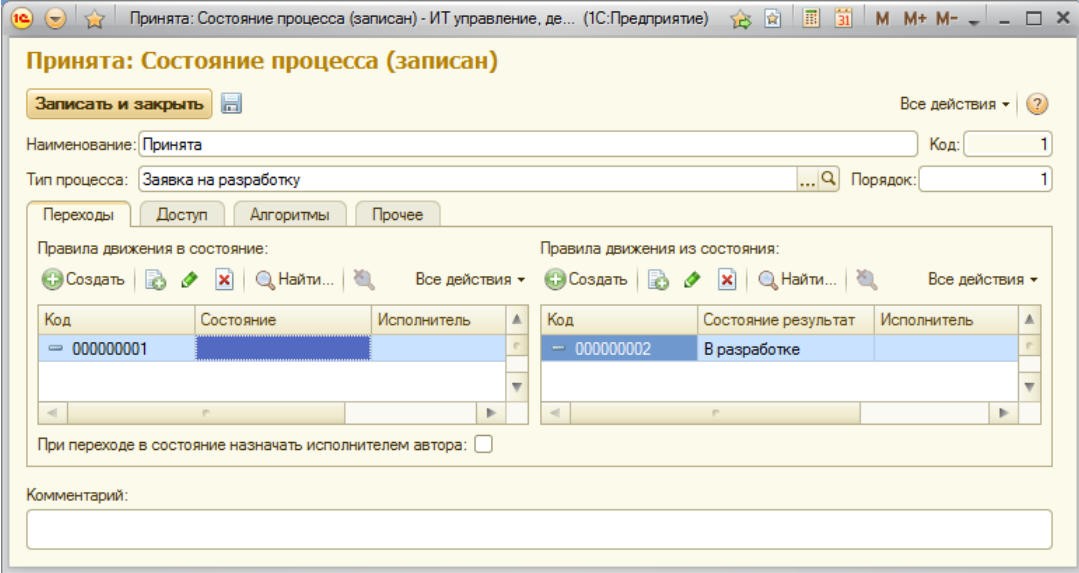

Рис. 2. Состояние процесса

ВНИМАНИЕ! Чтобы механизм перевода заявок работал, а заявки создавались, необходимо для новых состояний создать правило с пустым начальным состоянием (рис. 2).

В закладке «Доступ» определяется для каких ролей доступно чтение заявок в данном состоянии, перевод в данное состояние, так же можно ограничить пометку на удаление и изменение объектов в состоянии.

Можно задать не только из какого состояния в какое переходит заявка, но и на какого исполнителя эта заявка переводится, при этом если новый исполнитель не определен жестко, то можно выбрать любого. Если установлена галка «При переходе в состояние назначать исполнителем автора», то при переходе в это состояние исполнителем будет назначен автор, это удобно когда к примеру нужен дополнительный комментарий по заявке, или она уже выполнена и нужно проверить выполнение.

При добавлении правила движения показывается форма правила (рис. 3)

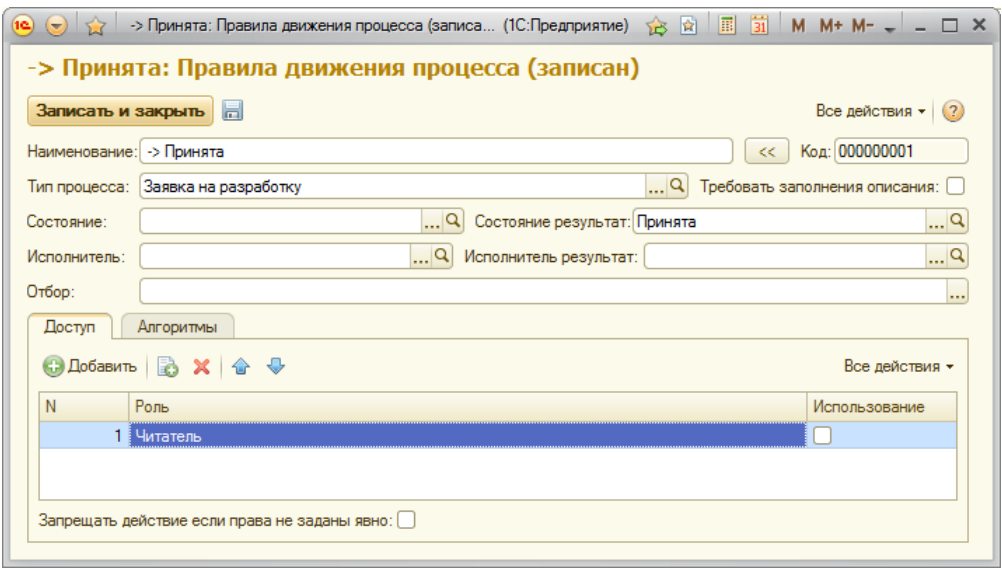

Рис. 3. Правило движения

В форме кроме того из какого в какое состояние будет двигаться объект, можно указать исполнителя которому доступно это правило, исполнителя на которого будет переведен объект. В форме можно выбрать отбор для того чтобы правило действовало только на нужные объекты. В закладке доступ можно дополнительно ограничить пользователей, которым разрешено пользоваться данным правилом. В закладке алгоритмы можно выбрать алгоритмы, которые будут выполнятся когда объект будет переходить в новое состояние по данному правилу.

Переход заявок в следующее состояние производится документом «Движение процесса», который также может перевести заявку на другого исполнителя. Этот документ можно рассматривать как историю движения заявки из одного состояния в другое. Документ перевода состояния заявки создается автоматически при переводе заявки из одного состояния в другое при нажатии на кнопку «Перевести», вручную создавать данный вид документов не требуется.

#### Извещения по электронной почте и СМС.

На вкладке «Прочее» можно указать, чтобы система автоматически извещала автора и/или исполнителя по электронной почте и/ или СМС о переводе заявки в выбранное состояние. При извещении пользователя по электронной почте письма отправляются с помощью «Системной учетной записи электронной почты», которая задается в обработке «Настройка системы». При этом письмо отправится в любом случае, вне зависимости от того, есть у пользователя права на данную учетную запись или нет.

### <span id="page-34-0"></span>Работы по заявкам

При выполнении заявок можно указывать сколько времени потребовалось для их выполнения. Для это перед тем как перевести заявку, необходимо в закладке «Выполненные работы» (это закладка есть и в форме списка и в форме заявки) нажать кнопку добавить и выбрать сколько времени выполнялась заявка.

Существует форма «Фиксирование заявок», данная форма нужна если ведется непрерывный учет используемого времени.

Смотреть итоги по выполненным работам можно с помощью отчета «Ведомость работы по заявкам».

### Оповещение пользователей по электронной почте и СМС об изменениях состояний заявок

Если необходимо оповещать пользователей об изменении состояний заявок по электронной почте, необходимо выполнить следующие действия:

- 1. Выбрать параметры подключения для учетной записи «Системная учетная запись», если планируется извещать пользователей по электронной почте. Если планируется извещение по СМС, необходимо выбрать в настройках системы учетную запись для отправки извещений по СМС.
- 2. Убедиться, что у всех пользователей, которым необходимо рассылать оповещения, введены электронные адреса и/или номера мобильных телефонов. Данные вводятся с помощью механизма «Контактная информация».
- 3. Для требуемых состояний заявок установить флажки напротив параметров извещения исполнителя и/или автора по электронной почте и/или по СМС (рис. 1).

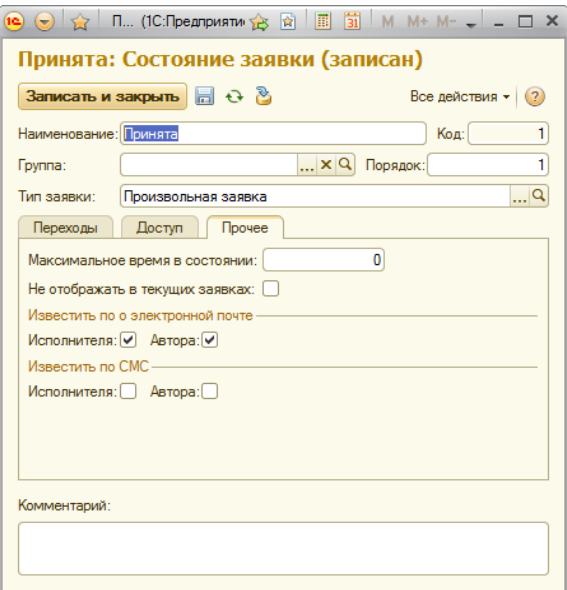

Рис. 1. Вид состояния. Настройка оповещения

После выполнения этих действий при переходе заявок в состояния, у которых установлены флажки оповещений, исполнителю и/ или автору (если у них введена контактная информация) будут автоматически отправляться электронные письма и/или СМС.

В настройках системы доступна возможность настраивать шаблон темы и текста письма оповещения.

Если у вас есть работающий веб сервер с конфигурацией, то для вставки ссылки на заявку введите в шаблон следующий текст:

"Ссылка: <a href=""http://АДРЕССЕРВЕРА/ru\_RU/"+ПолучитьНавигационнуюСсылку(ДокументДвижения.ЗаявкаПользователя)+"""> переход по ссылке</a>"

Вместо АДРЕССЕРВЕРА, вставьте путь до вашего веб сервера.

ВНИМАНИЕ! Извещение не придет пользователю, если он сам перевел заявку в новое состояние, даже если указана необходимость его извещения.

### Периодические задачи

Для того чтобы реализовать периодические заявки, в конфигурацию добавлен справочник «Задачи».

#### Пример:

Необходимо регламентировать выполнение некоторых работ по определенному графику.

Для этого необходимо выполнить следующие действия:

1. Ввести задачу и на вкладке «Расписание» ввести периодичность, начало и окончание срока (рис.1).

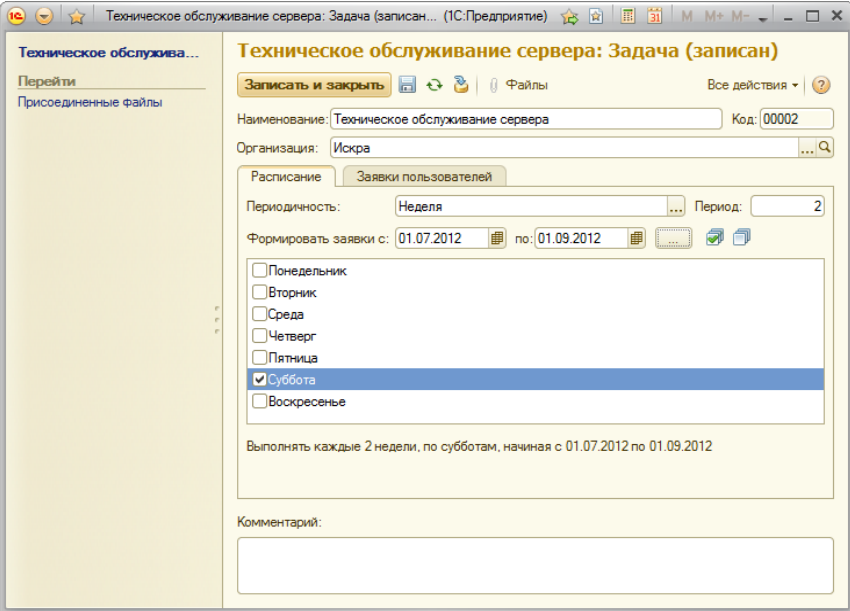

Рис. 1. Задача. Ввод расписания

2. Ввести начальные данные новых задач на вкладке «Заявки пользователей». После этого сформировать заявки пользователей, нажав на кнопку «Сформировать». При этом в списке заявок пользователей появятся заявки, сформированные на даты согласно расписанию (рис.2).

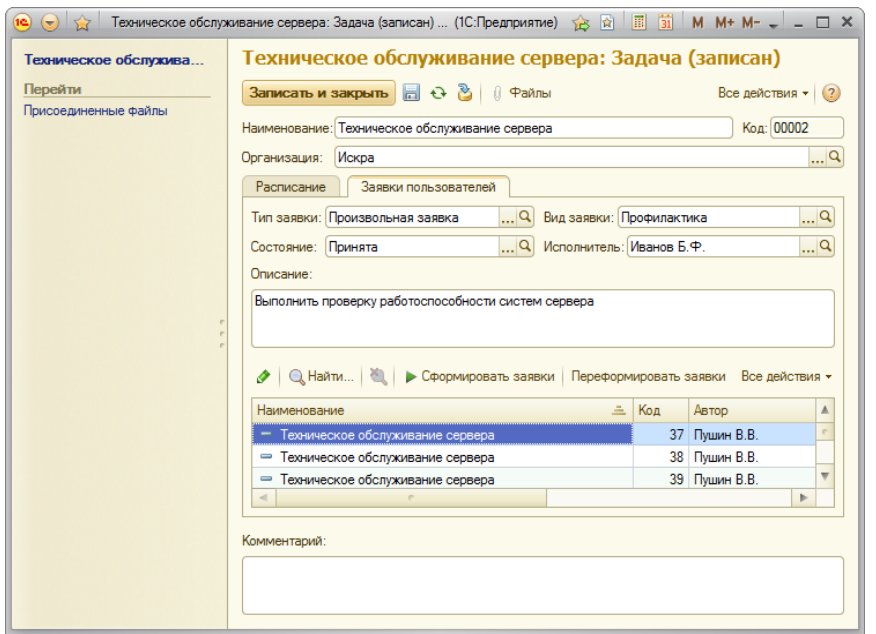

Рис. 2. Задача. Формирование заявок пользователей

После того как заявки по задаче были сформированы, отслеживание выполнения задачи ведется по каждой заявке по-отдельности.

Если было изменено расписание и заявки еще не были приняты к исполнению, можно переформировать заявки, нажав на кнопку «Переформировать». При этом заявки, которые были сформированы до этого, будут удалены и полностью сформированы заново.

### <span id="page-36-0"></span>Учет пользователей оборудования

Данный блок предназначается для организаций, в которых ведется строгое документирование доступа к рабочим местам, оборудованным компьютерами. В данный блок входят документы:

- Назначение пользователей назначение пользователей на места хранения;  $\bullet$
- Перевод пользователей перевод пользователей с одних рабочих мест на другие;
- Выбытие пользователей отражение выбытия пользователей с рабочих мест (например, при их увольнении);
- Назначение комиссии назначение комиссии; при этом она будет печататься в различных актах установки и списания.

Все документы по этому блоку можно найти в журнале «Ответственные лица» (рис. 1).

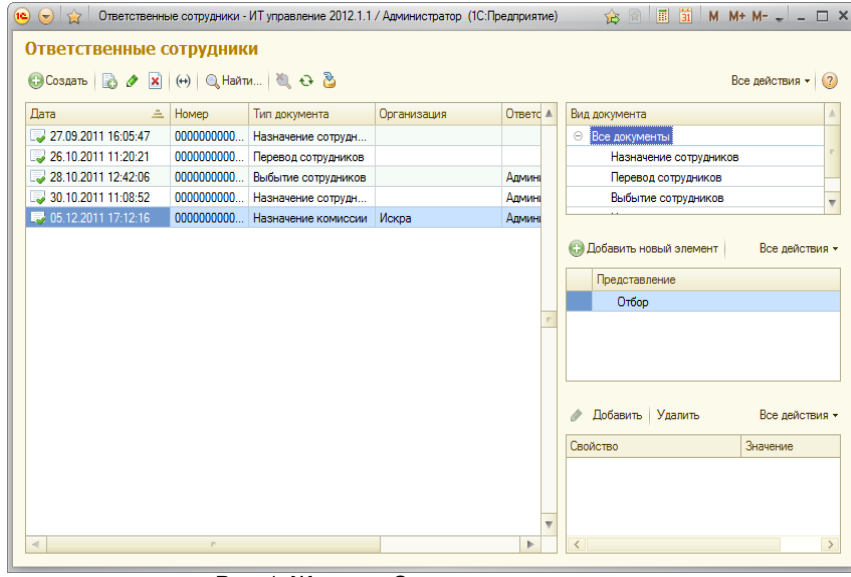

Рис. 1. Журнал «Ответственные лица»

Для просмотра закрепленного за пользователем оборудования можно посмотреть список сотрудников на вкладке «Оборудование» (рис. 2).

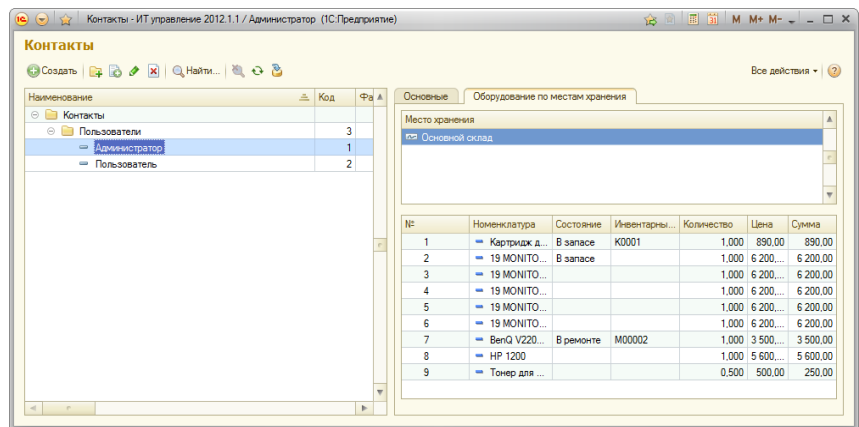

Рис. 2. Справочник «Сотрудники»

Назначить ответственного можно также из места хранения с помощью кнопок «Назначить», «Перевести» и «Снять» (рис. 3).

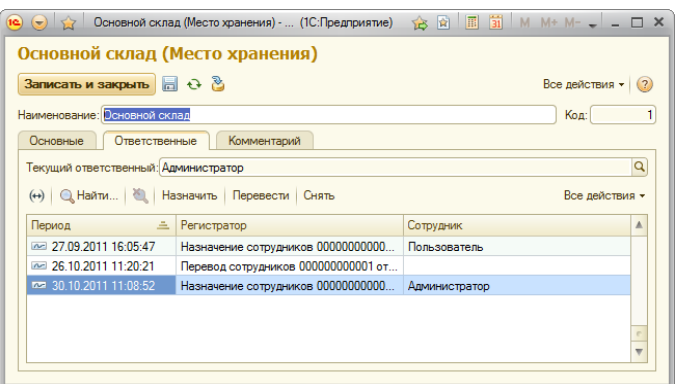

Рис. 3. Справочник «Места хранения», форма места хранения

См. также раздел Учет материально [ответственных](#page-22-0) лиц.

### Бюджетирование расходов

В конфигурации можно вести бюджет на покупку, ремонт и модернизацию оборудования. При этом отчеты по бюджету можно печатать одновременно на различные периоды.

Для внесения данных используется документ «Бюджет» (рис. 1). Он задает суммы, которые планируется потратить на статьи расходов в выбранном периоде. Период выбирается датой планируемой оплаты. Если дата не поставлена, то датой планируемой оплаты будет считаться дата документа.

#### Пример:

Для того чтобы учитывать расходы за период «Месяц», необходимо занести по одному документу за каждый месяц и провести их началом месяца, за который этот бюджет вводится. При этом дату планируемой оплаты ставить не нужно. Также можно ввести один документ, в котором в табличной части идет разбиение не только по статьям расходов, но и по дате (рис. 1).

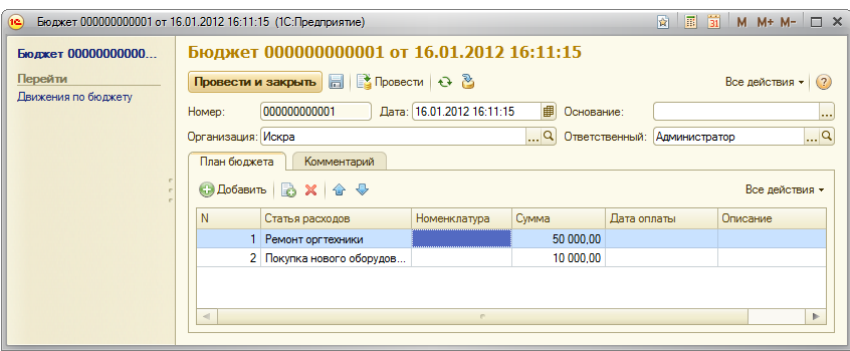

Рис.1. Документ «Бюджет»

В каждом документе, означающем расход денежных средств, выбирается статья, по которой происходит данное списание расходов (рис. 2). Причем статью расходов можно выбрать как в шапке, так и в табличной части.

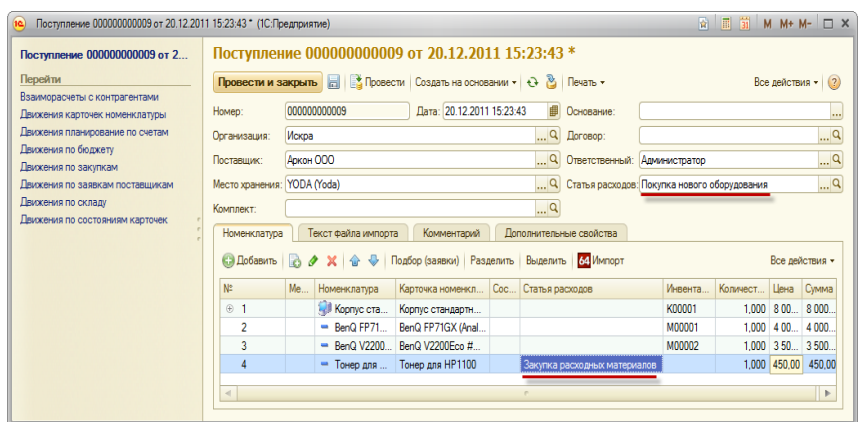

Рис.2. Поступление. Выбор статьи расходов

Если в настройке системы установлен флажок «Вести бюджет по оплате», то выполнение бюджета отслеживается по документу «Расход денежных средств» (рис. 3), который может вводиться на основании документов «Поступление», «Окончание ремонта» и «Счет поставщика».

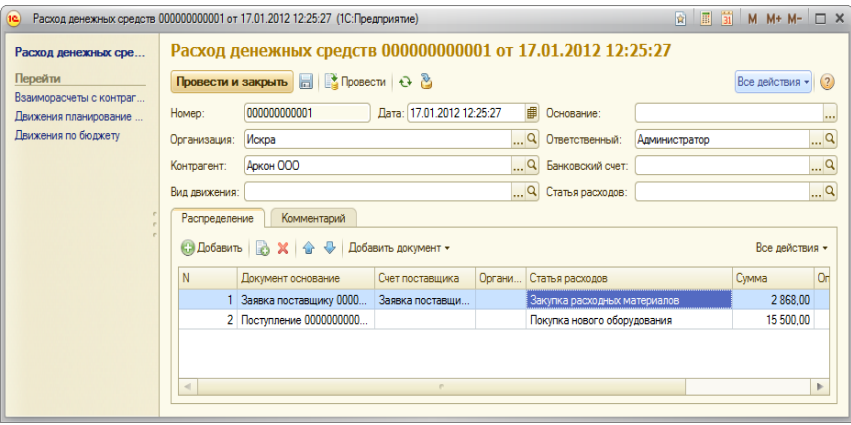

Рис.3. Документ расхода денежных средств

Статьи бюджетирования расходов вводятся в справочник «Статьи расходов».

Для анализа расходования средств используется отчет «Ведомость по бюджету», который наглядно показывает выполнение бюджета, а также статьи, по которым был осуществлен перерасход или экономия денежных средств.

## Схемы расположения оборудования

В конфигурации можно создавать схемы расположения оборудования. Работа со схемами ведется в форме списка справочника «Места хранения», на вкладке «Схемы расположения» (рис. 1).

В верхней части вкладки находится список введенных схем, которые при выборе показываются в нижней части вкладки. Изменять схему можно с помощью следующих средств:

- Командная панель (находится над схемой);
- Окно стандартных свойств табличного документа, которое можно вызвать, кликнув правой кнопкой мышки на любом объекте схемы и выбрав пункт «Свойство»;
- Возможность перетащить место хранения на схему, при этом оно появится на схеме в виде объекта;
- Правка текста непосредственно на схеме.

При выборе места хранения в списке оно автоматически будет подсвечено на схеме жирной рамкой.

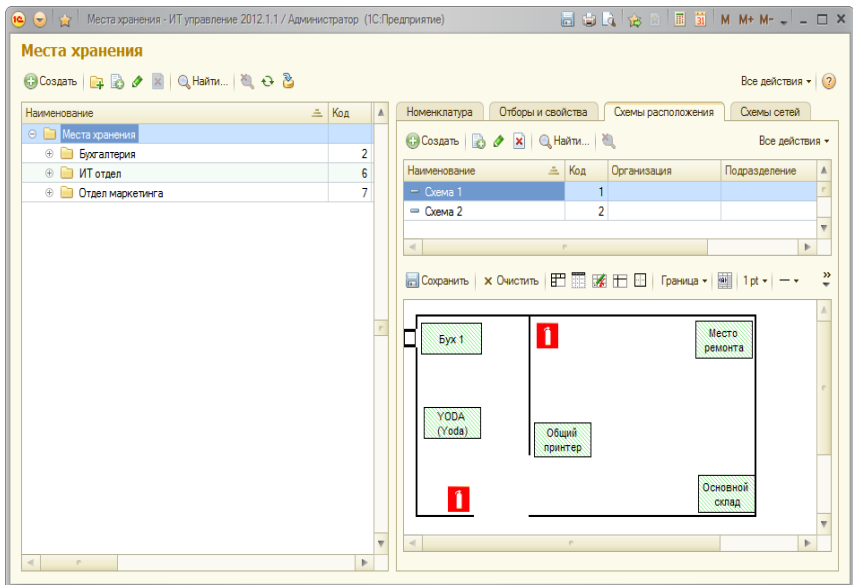

Рис.1. Схема расположения оборудования

Как вариант можно схему не рисовать, а приложить картинкой, то есть на схему выклывайте изображение схемы (с помощью кнопки командной панели схемы Добавить картинку - Выбрать файл). После картинку с помощью контекстного меню (правой кнопкой на картинку) переместить на задний план и уже на нее накидывать места хранения мышкой.

## Схемы сетей

В конфигурации можно редактировать и хранить схемы сетей с привязкой их к оборудованию, которое находится в системе. Данная возможность может быть использована для формирования как локальных сетей, так и любых других.

Редактирование и просмотр схем сетей выполняется в окне списка справочника «Места хранения», на вкладке «Схемы сетей» (рис. 1).

В верхней части вкладки находится список всех введенных схем сетей. При выборе схемы она показывается в нижней части вкладки.

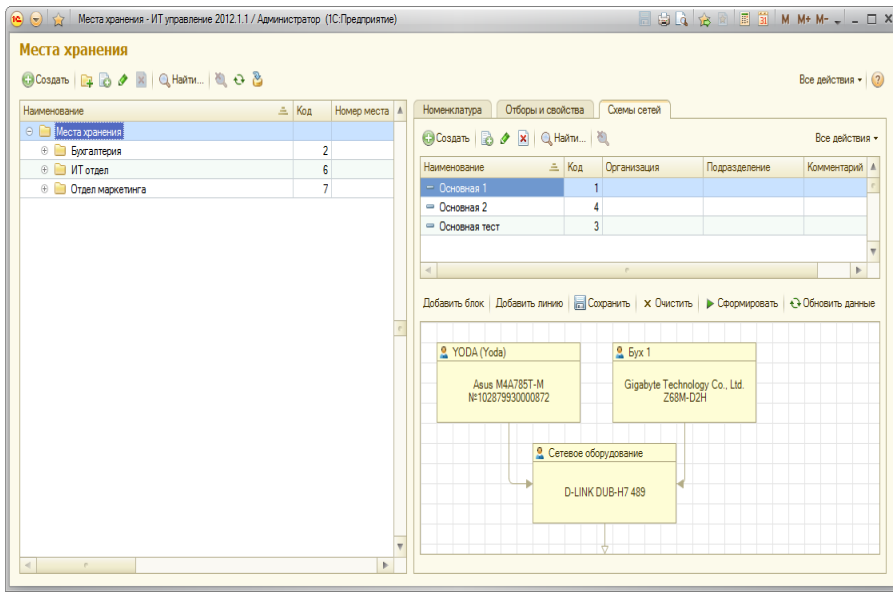

Рис.1. Схема сети

- В карточках оборудования, на вкладке «Сеть» можно посмотреть, к какому оборудованию подключено текущее оборудование (рис. 2). Заполнение данных о схеме сети можно осуществить следующими способами:
	- 1. В карточках номенклатуры, на вкладке «Связанное оборудование» необходимо выбрать, с каким оборудованием связано текущее, и нажать на кнопку «Сформировать схему». При этом схема будет сформирована автоматически, после чего ее можно править.
	- 2. Сразу начать рисовать схему. Для этого необходимо добавить элементы с помощью кнопок «Добавить блок» и «Добавить линию» или с помощью меню «Вставка элементов схемы». После этого двойным кликом мышки на элементе ввести данные по нему. Указать линиями на схеме связки оборудования. Далее нажатием на кнопку «Обновить данные о связки оборудования» автоматически заполнить закладку «Связанное оборудование» у карточек номенклатуры, которые входят в сеть.

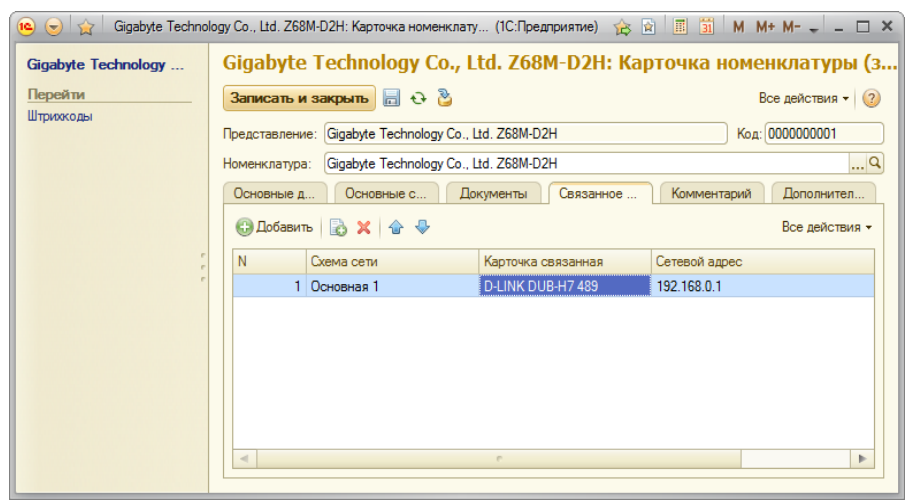

Рис.2. Карточка оборудования. Сеть

При формировании схемы необходимо учитывать, что оборудование считается сетевым и может быть выбрано на схеме только в том случае, когда в виде данного оборудования установлен флажок «Сетевое оборудование» (рис. 3).

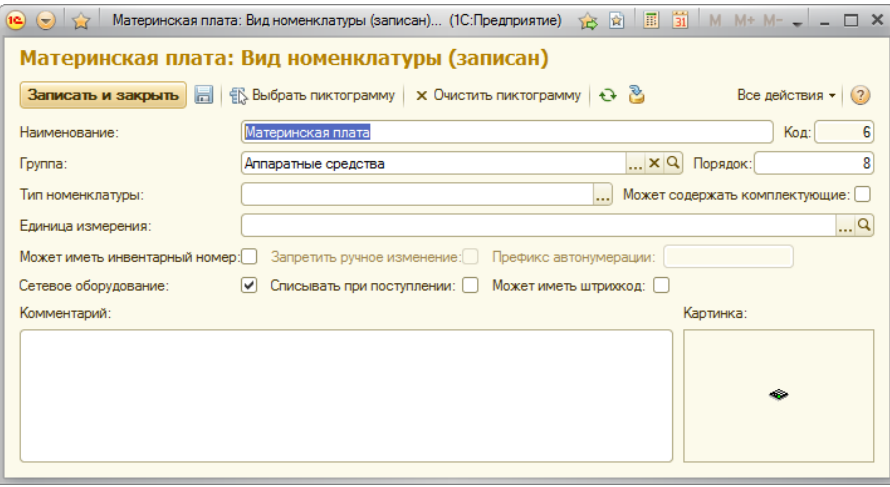

Рис.3. Номенклатура с установленной галкой «Сетевое оборудование»

### Учет основных средств

На данный момент реализованы дополнительные свойства карточки, такие как:

- Тип карточки (ОС до 40, ОС свыше 40, материалы);
- Бухгалтерский номер;
- Бухгалтерское наименование;
- Дата начала использования ОС;
- Срок полезного использования.

Вопрос о реализации полноценного учета ОС в конфигурации пока рассматривается.

## <span id="page-40-0"></span>Работа с торговым оборудованием

Конфигурация позволяет подключать различное торговое оборудование, для более удобного проведения инвентаризации.

В данном разделе описано как подключать, а так же методики работы с ним.

### Подключение сканера штрих–кодов

Рекомендуется использовать USB (с возможностью эмуляции COM) или COM-сканеры штрих-кода (например, MS 5145). Следует учитывать, что сканеры штрих-кода, которые работают только в клавиатурном режиме (часто они работают через разъем PS/2) не подойдут или могут потребовать покупки коммерческих драйверов «АТОЛ».

Для подключения сканера штрих-кода необходимо запустить конфигурацию под пользователем с полными правами, выбрать раздел «Администрирование», в котором открыть пункт меню «Настройка торгового оборудования».

В открытой форме необходимо создать новое оборудование с типом «Сканер штрих кодов» (обработчик драйвера выбрать по умолчанию SCANCODE).

После записи необходимо нажать на кнопку «Настроить» и, если драйвер еще не установлен, установить его с помощью пункта командной панели «Функции» –> «Установить драйвер».

После установки драйвера выбрать пункт меню «Функции» –> «Тест устройства». Когда появится окно, необходимо просканировать произвольный штрих-код. Он должен появиться в окне с указанием номера COM-порта. Если COM-порт не появился, то, скорее всего, сканер работает в клавиатурном режиме (см. раздел «Перевод сканера штрих-кодов USB в режим эмуляции COM»). После того как

тест сканера прошел нормально, необходимо указать в форме настройки сканера штрих-кода отображенный COM-порт и сохранить настройки.

После этого сканер готов к работе. Его можно протестировать, зайдя в список номенклатуры и просканировав штрих-код. При этом текущая строка должна установиться на позиции с данным штрих кодом или сообщить, что такой номенклатуры с данным штрихкодом в списке не найдено.

### Работа со штрих–кодами

Штрих-коды можно формировать автоматически с помощью обработки «Складской учет» -> «Установка штрихкодов». Она может быть вызвана автоматически из документов «Поступление» и «Инвентаризация». Данная обработка формирует штрих-коды для оборудования, у которого в виде номенклатуры установлен флажок «Может иметь штрихкоды».

Тип штрих-кода един для всей конфигурации и задается в обработке «Настройка системы».

ВНИМАНИЕ! «EAN8» и «EAN13» – это цифровые коды, последний символ для которых является контрольным и вычисляется конфигурацией автоматически. Если необходимо иметь в инвентарном номере буквы (только латинские), то необходимо выбрать штрих-код «Code128» (штрих-код переменной длины).

Штрих-коды можно также ввести вручную или с помощью сканера штрих-кодов. Для этого необходимо зайти в номенклатуру или карточку номенклатуры, перейти на форму «Штрихкоды» с помощью левого меню и сканировать нужный штрих-код.

По штрих-коду можно искать оборудование, находясь в списке карточек номенклатуры. Для этого необходимо прочитать штрих-код сканером, находясь в списке карточек.

Также можно вводить новые строки в документе «Поступление» (поиск идет по штрих кодам справочника «Номенклатура»), и заполнить поле «Количество факт» в документе «Инвентаризация». Перед заполнением необходимо сбросить значение «Количество факт» до нуля с помощью команды «Заполнить реквизиты».

Сканер штрих-кода также работает при подборе номенклатуры.

Напечатать штрих-коды можно с помощью обработки Печать этикеток [оборудования](#page-41-1).

### Работа с терминалом сбора данных

Для работы с терминалом сбора данных (ТСД) необходимо подключить его, нажав на кнопку «Администрирование» –> «Подключаемое оборудование». При этом в ТСД будут выгружены данные по штрих-кодам с помощью обработки «Склад» -> «Выгрузка в ТСД».

После проведения инвентаризация с помощью ТСД можно загрузить данные обратно в документ «Инвентаризация», выбрав пункт меню «Загрузить из ТСД», который находится в командной панели табличной части документа.

Тестирование проведено на ТСД: Opticon OPH-1004.

## <span id="page-41-1"></span>Печать этикеток оборудования

Для печати этикеток оборудования используется обработка «Печать этикеток оборудования», которая может быть вызвана из сервисного меню в разделе «Складской учет».

В настройках обработки можно самостоятельно редактировать шаблон этикетки.

Этикетки можно печать на принтере этикеток. Для этого необходимо поставить количество строк и колонок, равным «1», и настроить размер печатной этикетки. Если печать идет на стандартном принтере, на самоклеящейся бумаге, то следует определить количество этикеток по вертикали и горизонтали, исходя из размера этикетки и размера листа.

Печать этикеток можно зарегистрировать как печатную форму. Для этого используется печатная форма, которая вызывает обработку печати.

# <span id="page-41-0"></span>Перевод сканера штрих-кодов USB в режим эмуляции COM

Если сканер штрих-кодов имеет интерфейс USB, то для подключения его к конфигурации необходимо включить режим эмуляции COM, поскольку без режима эмуляции такие сканеры работать в «1С:Предприятие» не будут.

В данном разделе описывается процесс перевода сканера на примере Honeywell (Metrologic) Eclipse 5145.

Прежде чем переводить сканер в другой режим работы, необходимо проверить, в каком режиме работает сканер в настоящее время. Далее требуется подключить сканер к компьютеру, открыть любой текстовый редактор и отсканировать какой-либо штрих-код. Если штрих-код в окне текстового редактора не появился, сканер либо уже работает в режиме эмуляции COM-порта, либо неисправен. Если отсканированный штрих-код появится в окне текстового редактора, то сканер работает в режиме эмуляции клавиатуры.

Для перевода его в режим эмуляции COM-порта необходимо выполнить следующие действия:

1. Установить драйвер эмуляции COMпорта. Для этого:

- Перейти по ссылке http://www.honeywellaidc.com/en-US/Pages/Product.aspx?category=hand-held-barcodescanner&cat=HSM&pid=5145;
- Выбрать пункт «Honeywell Scanning and Mobility (HSM) USB Serial Driver»;
- Заполнить анкету;
- Скачать драйвер на жесткий диск компьютера;
- Разархивировать все файлы драйвера в новую папку.
- Перейти в ту папку, куда был разархивировать драйвер сканера, и запустить установочный файл (в зависимости от битности ОС).

ВНИМАНИЕ! Перед началом установки драйвера необходимо отсоединить сканер штрих-кодов от компьютера.

2. Подключить сканер к компьютеру.

ВНИМАНИЕ! Сканер штрих кодов - это довольно «умное» многофункциональное устройство, имеющее огромное количество настроек и режимов работы. Изменение настроек сканера и перевод его в различные режимы осуществляется не при помощи специальной программы, а путем сканирования специальных управляющих штрих-кодов, напечатанных в инструкции по эксплуатации сканера. Компьютер в данном случае выступает не в качестве взаимодействия со сканером, а в качестве источника питания.

3. Открыть инструкцию по эксплуатации сканера и найти в ней управляющий штрих-код (в данном случае «Enable Uni-Directional USB Serial Emulation»). Он также может иметь название «Virtial COM emulation mode», либо «VCOM», либо «RS232 emulation».

ВНИМАНИЕ! Если данный штрих-код в документации отсутствует, его можно скачать по ссылке [http://www.honeywellaidc.com/en–US/Pages/Product.aspx?category=hand–held–barcode–scanner&cat=HSM&pid=5145](http://www.honeywellaidc.com/en-US/Pages/Product.aspx?category=hand-held-barcode-scanner&cat=HSM&pid=5145) (раздел «Documentation»). После этого необходимо распечатать нужную часть документации.

4. Отсканировать данный штрих-код. При этом сканер подаст звуковой сигнал о том, что штрих-код прочитан. После этого сканер готов к работе в режиме эмуляции COM–порта.

**ВНИМАНИЕ!** Сканирование штрих-кода «Enable USB Keyboard Emulation Mode», указанного на распечатанной странице, переводит сканер обратно в режим эмуляции клавиатуры.

5. Проверить работу сканера на текстовом редакторе. Если в окне редактора штрих-код не появился, то настройка произведена правильно.

### Работа сканера штрих-кодов в терминале

Службы терминалов Windows Server 2003/2008 имеют поддержку автоматического перенаправления портов COM и LPT. Перенаправление включается установкой флажка «Последовательные порты» на панели «Устройства» вкладки «Локальные ресурсы», в настройках ярлыка параметров удаленного рабочего стола (рис.1).

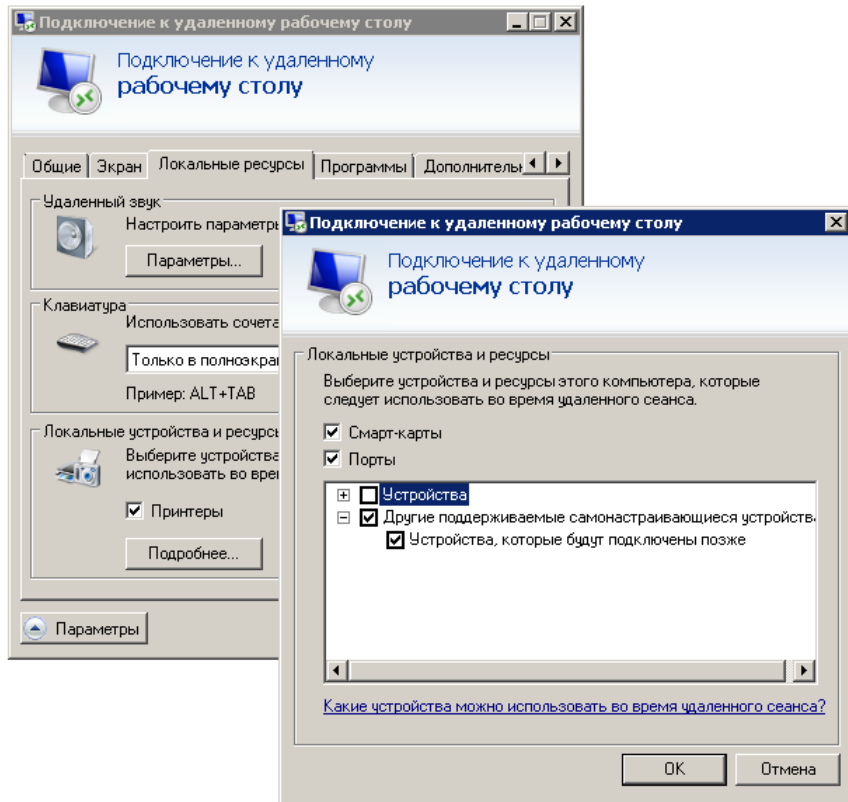

Рис.1. Настройки подключения для перенаправления портов

Процесс перенаправления портов считается небезопасной операцией, о чем службы терминалов и предупреждают пользователя сообщением. В момент создания сеанса RDP происходит перенаправление портов «один в один», т.е. порту COM1 компьютера клиента сопоставляется порт COM1 сеанса службы терминала. Соответственно, порту COM2 сопоставляется порт COM2, LPT1 – LPT1 и т.д.

Для того чтобы проверить, происходит ли перенаправление портов в удаленном сеансе терминала, необходимо в командной строке ввести команду «change port /query» (рис. 2).

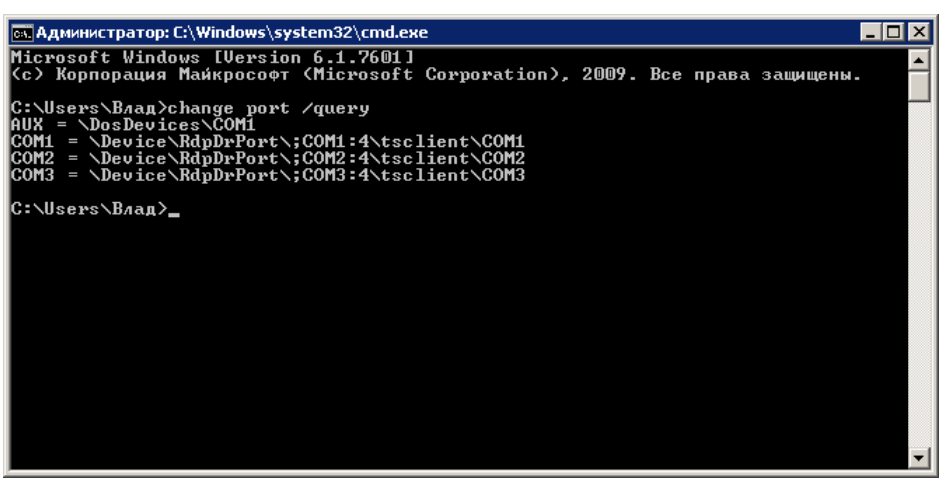

Рис.2. Проверка перенаправления

Если перенаправление работает, то командная строка выдаст сообщение: COM1 = \Device\RdpDrPort\;COM1:7\tsclient\COM1COM2 = \Device\RdpDrPort\;COM2:7\tsclient\COM2LPT1 = \Device\RdpDrPort\;LPT1:7\tsclient\LPT1

Если перенаправление не работает, то командная строка выдаст сообщение: COM1 = \Device\Serial0COM2 = \Device\Serial1

То же самое произойдет, если в командной строке на локальном компьютере ввести команду «change port /query».

В случае если перенаправление по каким-либо причинам не выполняется, необходимо проверить в настройках Windows Server 2003/2008 установки службы терминалов: включены ли перенаправляемые порты на самом сервере.

### Электронная почта

Для начала работы с электронной почтой необходимо настроить учетные записи. Это можно сделать в справочнике «Учетные записи электронной почты» (рис. 1). В форме необходимо указать все требуемые сведения, а после проверить правильность подключения с помощью кнопки «Проверка учетной записи».

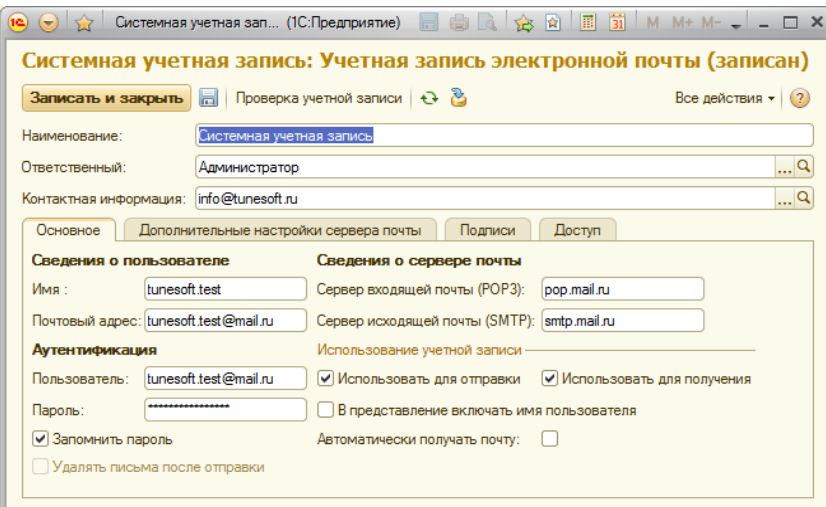

Рис.1. Учетная запись электронной почты

Для просмотра и создания электронных писем необходимо выбрать пункт «Электронная почта». Для создания нового письма необходимо нажать на кнопку «Добавить», при этом будет открыта форма нового письма (рис. 2). В полях «Кому», «Копия» и «Скрытая копия» действует автоматический подбор адреса. То есть при наборе имени получателя или адреса электронной почты программой будет предложено автоматическое дополнение адреса, если система найдет уже введенные электронные адреса, удовлетворяющие введенной строке.

В заголовке письма можно выбрать тип письма (текстовое или html), прикрепить к письму файл, а также показать или скрыть поля «Копия» и «Скрытая копия». Файлы, добавленные к письму с помощью стандартной подсистемы [«Присоединенные](#page-49-0) файлы» будут автоматически отправлены получателю.

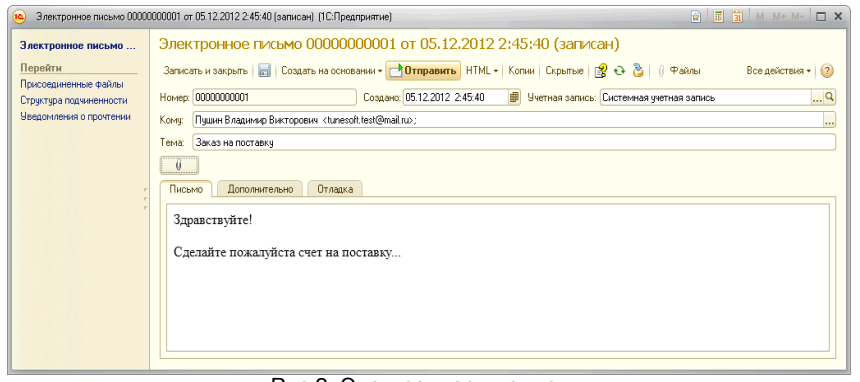

Рис.2. Электронное письмо

#### Автоматическое получение почты

Для того чтобы почта подключалась автоматически, необходимо для учетной записи установить флажок «Автоматически получать почту». При этом если база является файловой, то почту можно получать только под пользователем, который указан ответственным в учетной записи. Для записей, у которых ответственный не задан, почту получать невозможно (время опроса задается в настройках системы, на вкладке «Электронная почта»). Если же база является клиентсерверной, то необходимо настроить правила получения почты через механизм регламентных заданий («Администрирование» –> «Регламентные и фоновые задания»). При этом почту можно получать на сервере для всех пользователей, независимо от присутствия их в базе. Также можно получать почту с аккаунтов, в которых не указан ответственный.

См. также раздел [Автоформирование](#page-49-1) заявок из электронных писем.

### СМС

С помощью настоящей конфигурации можно производить рассылку СМС. При этом для заявок пользователей можно настроить автоматическое оповещение автора и/или исполнителя при переводе заявки в новое состояние.

На данный момент реализована возможность рассылки СМС с помощью сервиса [http://sms4b.ru/.](http://sms4b.ru/)

В будущем список поддерживаемых сервисов будет, по возможности и необходимости, расширен.

Конфигурация одновременно может пользоваться только одной учетной записью СМС, которая выбирается через обработку «Настройка системы». Для работы в настройках из справочника учетных записей необходимо выбрать основную запись, предварительно создав ее. После этого можно проверить настройки, нажав на кнопку «Проверка подключения».

В форме СМС доступен автоподбор мобильного телефона. Для этого необходимо начать набирать первые буквы имени контакта или начальные цифры телефона.

## Мобильное приложение ТСД

Для конфигурации написано мобильное приложение «ТСД для ИТ управление».

Данное приложение решает 2 задачи:

- Используется как ТСД для основной конфигурации;
- Для быстрого просмотра информации об оборудовании по штрихкоду.

Для того чтобы настроить доступ мобильной конфигурации к основной, нужно опубликовать конфигурацию ИТ Управление на веб сервере. Смотрите подробнее здесь: [Установка](#page-10-1) Web сервера. Обязательна публикация при этом веб сервисов (нужно поставить соответствующие галки при публикации).

После того как сервисы опубликованы и мобильное приложение поставлено, нужно зайти в мобильное приложение и зайти в настройки, там прописать: Путь подключения, имя и пароль для основной базы. После указания нажать кнопку «Загрузить», после нажатия которой загрузятся данные о карточках номенклатуры, штрихкоды и остатки.

В параметрах загрузки можно установить галку «Загружать карточки без штрихкодов», это для того чтобы загрузились карточки без штрихкодов.

В настройках так же можно добавить префикс документов, для создания с ним документов Инвентаризация.

#### Инвентаризация с помощью мобильного приложения

Для того чтобы сделать инвентаризацию с помощью мобильного приложения нужно зайти в мобильное приложение и создать документ инвентаризация. После этого нужно нажать кнопку сканировать и просканировать оборудование, после чего автоматически будет создана строка в документе. Ниже таблицы штрихкодов будет показана карточка к которой привязан штрихкод. После окончания инвентаризации объекта необходимо записать документ. После окончания инвентаризации всех объектов необходимо в списке нажать кнопку Выгрузить, после чего автоматически все созданные документы Инвентаризация будут выгружены в основную базу. При выгрузке документы будут помечены как выгруженные и более не будут выгружаться.

В основной базе будет создан документ Инвентаризация, в котором будет доступна закладка «Штрихкода». В документе необходимо заполнить с помощью стандартных механизмов табличную часть Номенклатура, после чего перейти в закладку Штрихкоды и нажать кнопку «Установить количество по факту согласно таблицы штрихкодов».

#### Поиск оборудования по штрихкоду

Для просмотра оборудования по штрихкоду, необходимо сначала загрузить остатки. После загрузки необходимо зайти в список карточек и нажать кнопку «Найти штрихкод», после чтения штрихкода будет автоматически высвечена карточка к которой привязан штрихкод.

Смотрите так же: Установка мобильного [приложения](#page-45-1)

### <span id="page-45-1"></span>Установка мобильного приложения

Порядок установки приложения:

- 1. Для начала необходимо установить 1с на устройство. К примеру для Андроид можно вручную закачать на устройство файл: 1cem-arm.apk и после этого установить его (файл доступен в каталоге обновлений в папке Usefull);
- 2. После того как 1С установлено на мобильном устройстве, нужно его запустить и добавить конфигурацию;
- 3. Прописать адрес: [http://demo.tunesoft.ru:81/mobile,](http://app.tunesoft.ru/mobile) имя пользователя и пароль не нужны;
- 4. Нажать загрузить, в списке появится конфигурация ТСД для ИТ Управление.

Галка «Перезапуск из конфигуратора» влияет на то нужно ли проверять на обновления перед запуском конфигурации на мобильном устройстве.

Было протестировано на устройствах:

- Sony Xperia Z2, Android 6.0.1 (скорость работы очень высокая, задержек нет, распознавание штрихкодов нормальное)
- Sony Xperia Z2, Android 4.4.4 (скорость работы очень высокая, задержек нет, распознавание штрихкодов нормальное)
- Samsung Galaxy S, Android 2.4.6 (скорость работы медленная, есть значительные задержки, распознавание штрихкодов нормальное)

Конфигурация не была протестирована на устройствах с операционной системой iOS. Можно поставить конфигурацию на эти устройства, но сканирование на них работать не будет.

Для работы приложения, а именно для сканирования, нужно приложения для сканирования, для тестирования было использовано бесплатное приложение «Barcode Scanner» [\(https://play.google.com/store/apps/details?id=com.google.zxing.client.android&hl=ru](https://play.google.com/store/apps/details?id=com.google.zxing.client.android&hl=ru)). Для отключения рекламы в нем можно использовать приложение «Брандмауэр без Root» [\(https://play.google.com/store/apps/details?](https://play.google.com/store/apps/details?id=app.greyshirts.firewall&hl=ru) id=app.greyshirts.firewall&hl=ru).

## Методическая информация

В данном разделе представлена информация о дополнительных механизмах конфигурации, а также об использовании расширенных возможностей.

## <span id="page-45-0"></span>Работа с дополнительными свойствами справочников и документов

Для ввода специфической информации, которая напрямую не предусмотрена, в конфигурации реализован механизм дополнительных свойств.

Типы дополнительных свойств:

- Дата;
- Число (длина, точность числа, и признак не отрицательности);
- Строка (длина строки);
- Список значений, который настраивается пользователем (необходимо выбрать тип «Значения свойств»);
- Элемент справочника;
- Документ;
- Значение перечисления.

Можно вводить множественные свойства, для чего необходимо поставить соответствующую галку.

Для текстовых свойств можно вводить маску ввода. [Формат](#page-47-0) маски подробнее описан здесь: Формат маски ввода

ВНИМАНИЕ! Для множественных свойств механизм отборов по вхождению не реализован.

Дополнительные свойства регистрируются у объектов с помощью наборов свойств. Для того чтобы задать дополнительное свойство объекта, необходимо зайти в форму настройки свойств, нажав на кнопку «Администрирование» –> «Настройка свойств» (рис. 1).

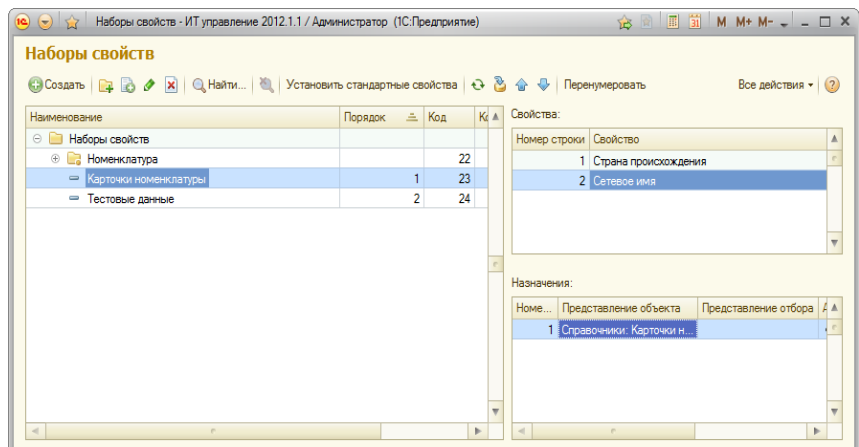

Рис.1. Настройка свойств

В форме настройки можно указать наборы свойств и ввести в них состав. Наборы свойств, которые обозначены точками, являются предопределенными, нужными для работы конфигурации, и не могут быть удалены, однако можно изменить их состав или регистрацию.

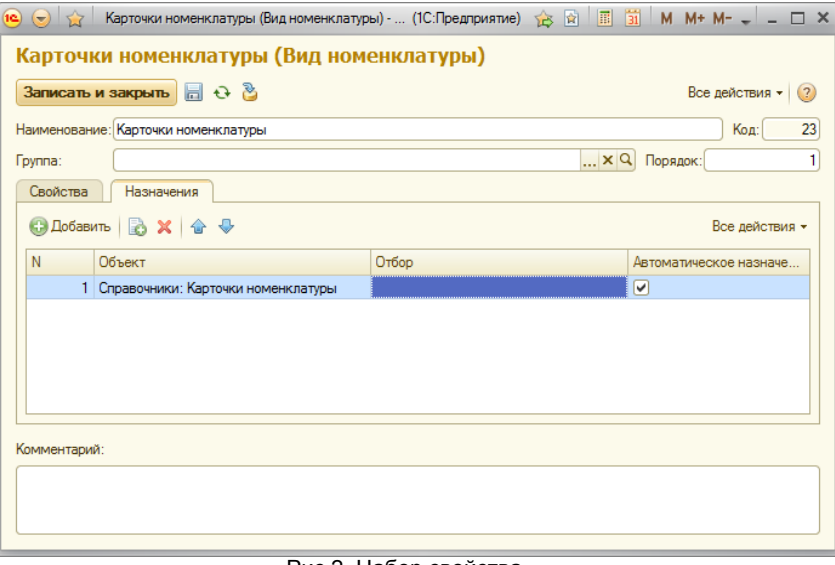

Рис.2. Набор свойства

В форме набора свойств (рис. 2) на вкладке «Свойства» выбираются свойства, содержащиеся в данном наборе. На вкладке «Свойства» можно выбрать, какие из свойств обязательны к заполнению. На вкладке «Назначения» можно зарегистрировать данный набор для какого-либо объекта. Если на объект дополнительно наложить условие, то свойство будет появляться только у элементов, которые удовлетворяют введенным условиям.

Колонка «Отбор» влияет на то, у каких экземпляров объекта будет выводиться и использоваться данное свойство. Если флажок «Автоматическое назначение» не установлен, то набор свойства необходимо назначить вручную, нажав на кнопку «Добавить», которая находится над списком свойств. Если флажок «Автоматическое назначение» установлен, то набор будет автоматически назначаться для всех объектов данного вида, удовлетворяющих условию. Кнопки добавления наборов свойств вручную будут видны, если в настройках системы установлен флажок «Поддержка ручного добавления наборов свойств».

На форме списка объектов дополнительные свойства располагаются в нижней правой части формы. На формах объектов эти свойства располагаются на вкладке «Дополнительные свойства». Если данную вкладку создать нельзя, они будут помещены в нижнюю часть формы.

На форме списка объектов в таблицу объектов можно добавить дополнительные колонки, в которых будут выводиться дополнительные свойства. Для этого необходимо нажать на кнопку «Выбрать свойства для показа в списке» (рис.3).

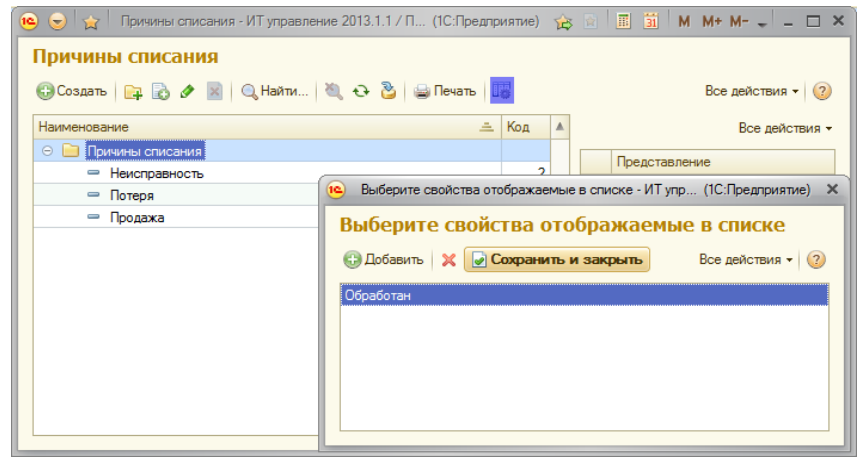

Рис.3. Показ свойств в списках

Свойства комплектующих заполняются по мере возможности при импорте из файлов описания компьютеров, созданных программами импорта данных («Astra32», «Aida64», «Everest», «WMI»).

Внимание: Для одного объекта не следует определять свойство более одного раза, так как оно будет хранится в одном и том же месте (даже если сделать его разными наборами) и смысла в этом не будет никакого.

### <span id="page-47-0"></span>Формат маски ввода

Маска задает формат представления данных и ограничивает ввод информации. Это очень удобно во многих задачах, например ввод телефона, ввод специального кода или представления номера.

В строке маски допустимо использование следующих специальных символов:

Ввод числовых данных:

- 9 допустимо ввести произвольный символ цифры;
- # допустимо ввести произвольный символ цифры или (знак минус) или + (знак плюс) или пробел;
- h допустим ввод символов обозначения шестнадцатеричных цифр.

Ввод цифр и букв:

- @ допустимо ввести любые алфавитноцифровые символы (буквы или цифры) в верхнем регистре или пробел;
- N допустимо ввести любые алфавитно-цифровые символы (буквы или цифры);
- U допустимо ввести любые алфавитноцифровые символы (буквы или цифры) и любой введенный символ преобразуется в верхний регистр;
- ! любой введенный символ преобразуется в верхний регистр;
- X разрешен ввод только латиницы.
- ^ запрет ввода символа

В маске могут присутствовать специальные символы «.» , «(», «)», «–» и «,» и некоторые другие, они позволяют форматировать строку. Например, если нужно указать, номер с кодом города, то нужно прописать маску: «9 (999) 999 99 99» или «9 (999) 9999999». Все зависит от требуемого формата представления строки. Или допустим необходимо ввести формат дополнительного номера накладной типа «код подразделение.месяц.год», тогда маска будет «UUUU.99.9999» или «UUUU/99/9999».

Стоит помнить что, задавая маску – мы обязаны задать её полностью такой длины, какой длины вводится строка. Либо если существуют несколько форматов строки, короткий и длинный – то можно задать две и более масок, через запятую. Например, вводим сотовый телефон клиента, либо городской (без указания кода города), тогда 1c маска будет 9 (999) 9999999;9999999. В этом случае использоваться будет та маска, к которой подходит введенный текст.

Если в маске из специальных символов используются только символы «@», то все символы текста, соответствующие символам маски, не являющимся специальными символами, удаляются после последнего непустого блока из символов «@». Например, при маске «@@.@@.@@.» текст «41. 2. .» преобразуется в «41.2».

Для того, чтобы использовать в маске один из специальных символов, нужно использовать перед ним символ «\».

## Первичные документы

Учет первичных документов в конфигурации ведётся с помощью дополнительных свойств. Для их хранения используется механизм дополнительных свойств с некоторыми особенностями (рис. 1).

Для того чтобы свойства (в частности, свойства первичных документов) отображались в документе, необходимо настроить вывод свойств (см. раздел «Работа с [дополнительными](#page-45-0) свойствами справочников и документов»).

В конфигурации реализована возможность вводить несколько видов первичных документов:

- Счет;
- Счет-фактура;
- Накладная;
- Платежное поручение.

Их ввод в документах конфигурации можно убрать и/или дополнить новыми видами.

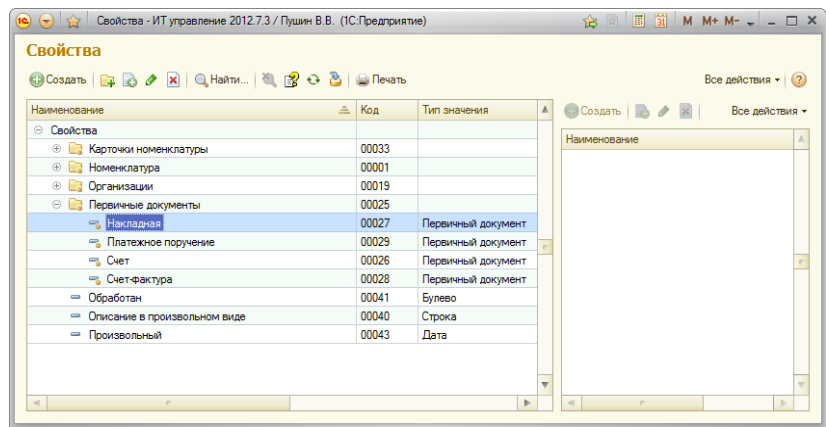

Рис.1. Свойства для реализации механизма первичных документов

Ввод и редактирование видов первичных документов осуществляется в справочнике «Виды первичных документов», который можно открыть через меню в разделе «Администрирование». В справочнике видов документов необходимо указать «Вид свойства», привязанный к текущему виду первичного документа (рис. 2). Это необходимо чтобы при вводе нового первичного документа или выборе существующего конфигурация сразу подставляла нужный вид документа.

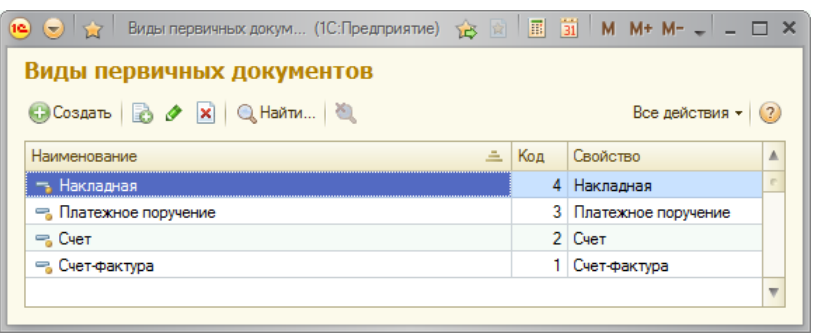

Рис.2. Справочник Виды первичных документов

Для того чтобы ввести новый первичный документ прямиком из документа (рис. 3), необходимо нажать на кнопку «Открыть» (при незаполненном поле).

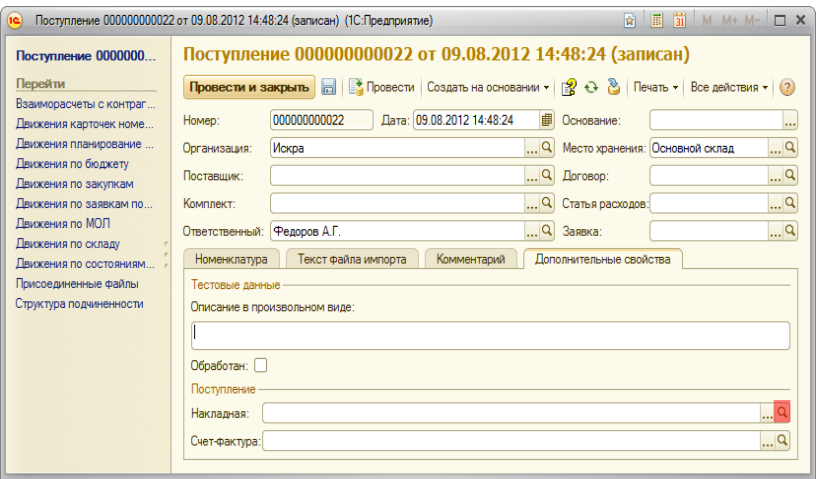

Рис.3. Ввод нового первичного документа

# <span id="page-48-0"></span>Учет НДС

В документах поступления оборудования и услуг можно вводить информацию о сумме НДС. Для этого на вкладке «Стандартные настройки», в «Настроках системы» необходимо установить флажок «Вести учет НДС в документах».

Стоимость оборудования можно учитывать как с НДС, так и без него.

Это необходимо, если НДС в организациях зачитывается, т.е. фактически сумма НДС оборудования может не является расходами организации, где идет стандартный учет НДС. Для того чтобы стоимость оборудования в системе велась без НДС, необходимо поставить в карточке требуемой организации флажок «Учитывать стоимость оборудования без НДС» (рис. 1).

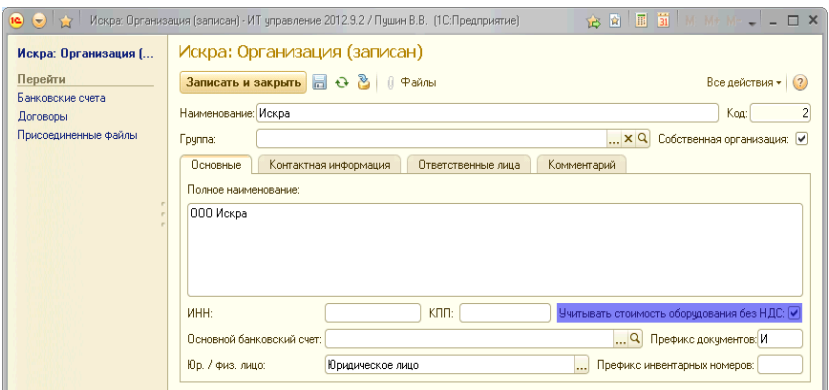

Рис.1. Элемент справочника «Организации»

ВНИМАНИЕ! Если для организации уже есть документы, то при изменении параметра «Учитывать стоимость оборудования без НДС» необходимо вручную поменять все документы перемещения/списания/ремонта оборудования, т.е. выполнить перепроведение поступления, а также переподбор номенклатуры (чтобы изменилась цена).

## Запуск внешних приложений из форм объектов

Данная возможность будет реализована в ближайших релизах конфигурации.

# <span id="page-49-0"></span>Присоединенные файлы

Практически ко всем ссылочным объектам конфигурации (справочникам, документам и пр.) можно прикрепить файлы. Для этого необходимо зайти в список объектов или форму элемента и нажать на кнопку «Файлы» (рис.1).

| 16.<br>$\left( \frac{1}{2} \right)$                                 |          |          |         |    |                         |                                                                     |  |  |  |
|---------------------------------------------------------------------|----------|----------|---------|----|-------------------------|---------------------------------------------------------------------|--|--|--|
| Номенклатура                                                        |          |          |         |    |                         |                                                                     |  |  |  |
| ◎ Cosaans   日 品 タ ×   Q Haйти   道 問   (  中aйлы   图 + 2 色   日 Печать |          |          |         |    |                         | Все действия • (?)                                                  |  |  |  |
| Фильтр:                                                             |          |          |         |    | $\mathbf{v} \times$     | Оборчдование и свойства<br>Отборы                                   |  |  |  |
| Наименование                                                        | 三<br>Koa | $\theta$ | Артикчл |    | ▲                       | Виды номенклатуры<br>A<br>$\ominus$<br>n T                          |  |  |  |
| Номенклатчра<br>$\odot$                                             |          |          |         |    |                         | <b><sup>®</sup></b> Аппаратные средства<br>$\overline{\phantom{a}}$ |  |  |  |
| Видеокарты                                                          | 66       | ß.       |         |    |                         | Þ<br>$\sim$                                                         |  |  |  |
| $\Theta$<br>Жесткие диски                                           | 23       |          |         |    |                         |                                                                     |  |  |  |
| Hitachi HDS723020BLA642 2 000 F6<br>$\overline{\phantom{a}}$        | 73       |          |         |    |                         | Все действия -                                                      |  |  |  |
| $= 0$ CZ-VERTEX360 F6                                               | 74       | Ø        |         |    |                         |                                                                     |  |  |  |
| OCZ-VERTEX4 64 F6<br>$\overline{\phantom{a}}$                       | 127      | ū        |         |    |                         | Представление                                                       |  |  |  |
| ST2000DM001-9YN164 2 000 F6<br>$\equiv$                             | 128      | ß.       |         |    |                         | Отбор                                                               |  |  |  |
| WDC WD1002FAEX-0023A0 1 000 F6<br>$\overline{\phantom{0}}$          | 75       | ß.       |         |    |                         |                                                                     |  |  |  |
| = OCZ Technology Group, Inc. OCZ-VERTEX3                            | 55       | ß        |         |    | $\overline{\mathbf{v}}$ |                                                                     |  |  |  |
| $\overline{a}$                                                      |          |          |         | b. |                         |                                                                     |  |  |  |

Рис.1. Список номенклатуры

В некоторых формах списка доступна колонка с пиктограммой «скрепка». Данная колонка обозначает, прикреплен ли для текущего объекта хоть один файл.

В форме списка присоединенных файлов (рис. 2), которая вызывается нажатием на кнопку «Файлы», доступны следующие операции:

- Добавление новых файлов (возможен выбор одновременно нескольких файлов);
- Просмотр файла в назначенной системой программе;
- Редактирование файла. Для этого необходимо нажать на кнопку «Редактировать» (редактируемая строка в этом случае окрасится в зеленый цвет). Когда файл откроется в ассоциированной программе, его необходимо отредактировать, а после сохранить во внешней программе. Далее необходимо нажать на кнопку «Закончить редактирование». Для отмены редактирования необходимо нажать на кнопку «Еще» –> «Отменить редактирование»;
- Добавление файлов с помощью сканирования. Для этого необходимо нажать на соответствующую кнопку, при этом появится диалоговое окно сканирования. После окончания действия файл будет автоматически добавлен в список прикрепленных;
- Добавление электронноцифровой подписи, а также шифрование файла. Данная операция доступна, если в настройках система установлен флажок «Использовать электронно цифровые подписи».

| (12)                                                                                                    |                                               |                  |                     |              |  |  |  |  |  |  |  |
|----------------------------------------------------------------------------------------------------|-----------------------------------------------|------------------|---------------------|--------------|--|--|--|--|--|--|--|
| Присоединенные файлы для объекта: OCZ-VERTEX3 60 Гб                                                                                                |                                               |                  |                     |              |  |  |  |  |  |  |  |
| © Добавить   Q Открыть   Редактировать   Закончить редактирование   - Сканировать   ЭЦП и шифрование •   В   Сохранить как   В  <br>Все действия - |                                               |                  |                     |              |  |  |  |  |  |  |  |
| $\circledcirc$<br>三<br>Наименование                                                                                                    | Автор                                         | Дата модификации | Дата создания       | Изменил      |  |  |  |  |  |  |  |
| EDI 40132 img2                                                                                                    | Пушин Владимир Викторович 04.12.2012 17:03:57 |                  | 04.12.2012 21:04:16 | Пчшин Владим |  |  |  |  |  |  |  |
|                                                                                                    |                                               |                  |                     |              |  |  |  |  |  |  |  |
|                                                                                                    |                                               |                  |                     |              |  |  |  |  |  |  |  |
|                                                                                                    |                                               |                  |                     |              |  |  |  |  |  |  |  |
|                                                                                                    |                                               |                  |                     |              |  |  |  |  |  |  |  |
| $\blacktriangleleft$                                                                                                    |                                               |                  |                     | Þ            |  |  |  |  |  |  |  |

Рис.2. Список прикрепленных файлов

По умолчанию файлы хранятся в базе данных. Для того чтобы хранить файлы в томах на сервере, в обработке «Настройка системы» необходимо установить флажок «Хранить файлы в томах на диске». Сами тома для хранения файлов можно задать в справочнике «Тома хранения файлов» (раздел «Администрирование»).

### <span id="page-49-1"></span>Автоформирование заявок из электронных писем

С помощью обработки «Автоформирование заявок из электронных писем» из электронных писем специального формата можно создавать заявки пользователей (автоматически при приеме почты или вручную, запуская данную обработку).

В теме письма в начале должен стоять тэг, указанный в обработке, для определения того, что письмо является заявкой. После тэга должно быть указано наименование заявки.

Автор заявки будет определен автоматически, исходя из электронного ящика пользователя. Если определить сотрудника, подавшего заявку, не удалось, в качестве автора будет указан авто по умолчанию, если не заполнен он, тогда будет проставлен пользователь, под которым запустилась обработка автоформирования заявки.

В теле письма могут быть указаны:

- Вид заявки;
- Состояние заявки;
- Срок;
- Исполнитель;
- Комментарий;
- Описание.

Если параметры не указаны, то они либо останутся во вновь сформированной заявке пустыми, либо будут взяты из значений обработки по умолчанию, если они заданы.

#### ВНИМАНИЕ!

- 1. В теле письма параметры могут располагаться произвольным образом, по поле «Описание» должно идти в конце, поскольку все, что находится под строкой с параметром «Описание», будет добавлено к нему.
- 2. Для того чтобы заявка сформировалась, состояние должно быть указано или в письме или в настройках по умолчанию.
- 3. Обработка сама не получает писем, поэтому необходимо, чтобы они были получены, т.е. создались документы «Электронное письмо».
- 4. При автоматическом формировании заявки при получении письма (для этого нужно поставить галочку «Автоматически формировать заявки при получении писем» в Настройках системы в разделе «Заявки пользователей»). Так же необходимо сохранить параметры формирования в самом отчете с галочкой «Использовать при открытии», чтобы они использовались при автоформировании.

#### Пример электронного письма с описанием заявки:

Тема: <Заявка> Закупить компьютер и принтер для нового сотрудника

#### Тело письма:

Вид заявки: Закупка оборудования Состояние заявки: Принята Исполнитель: Иванов К.А. Срок: 22.10.2010 Комментарий: Тестовая заявка Описание: Для формирования нового рабочего места Принтер необходим лазерный, формат А4.

### Поиск картинок в интернете

Данная возможность будет реализована в ближайших релизах конфигурации.

### Ведение баз знаний

В конфигурации имеется возможность удобно вести базы знаний, для этого можно открыть базы знаний через раздел "Нормативносправочная информация", пункт "Базы знаний".

Править стандартную документацию нельзя, но вы можете добавлять дополнительные пункты к документации. Или можете вести другую не связанную напрямую с конфигурацией информацию.

При обновлении конфигурации стандартная документация обновляется, не изменяя при этом разделы созданные пользователем.

При редактировании страницы документации можно прописать для этой станицы ключевые слова, которые будут использованы при поиске по указателю.

### Проведение переоценки

Данная возможность будет реализована в ближайших релизах конфигурации.

### Разделение документов на подвиды

Можно разделять документы в конфигурации на подвиды. Для этого необходимо в настройках системы включить галку "Разделять документы по видам операций". После этого во всех документах будет доступно поле Вид операции. В поле можно выбрать вид операции у которого совпадает вид документа с текущим или он не выбран.

Данная возможность может быть использована для дополнительного разделения документов по операциям.

## Механизм контактной информации

Раздел в стадии написания.

### <span id="page-51-1"></span>Отложенная приемка оборудования при перемещении

При перемещении оборудования иногда возникает необходимость его отложенной приемки. Например, при перемещении из одного города в другой возможна потеря или поломка оборудования, что необходимо отражать в учете.

Для того чтобы правильно отразить приемку, необходимо ввести дополнительный склад «Транзит» (по одному на каждое удаленное подразделение). При перемещении оборудования на удаленное подразделение оно перемещается на этот склад. После того как оборудование поступит на подразделение, необходимо сделать еще один документ-приемку. Если какое-то оборудование не доехало до места назначения, то необходимо оставить его на складе транзита и списать другим документом с указанием причины списания.

### Архивирование элементов справочников

Часто возникает ситуация, когда элемент справочника уже не требуется для активной работы, но его нельзя удалить, так как на него ссылаются старые документы и необходимо хранить историю движений по элементу.

Для решения этой задачи реализован механизм «Архивирования элементов справочников», который в настоящее время реализован для следующих справочников:

- Места хранения;
- Контакты;
- Организации;
- Договоры.

#### Пример:

Механизм справочника «Контакты».

По умолчанию форма списка справочника открывается с включенным фильтром, который отключает видимость архивных элементов. Для того чтобы увидеть все элементы, достаточно нажать на кнопку их отображения (рис. 1).

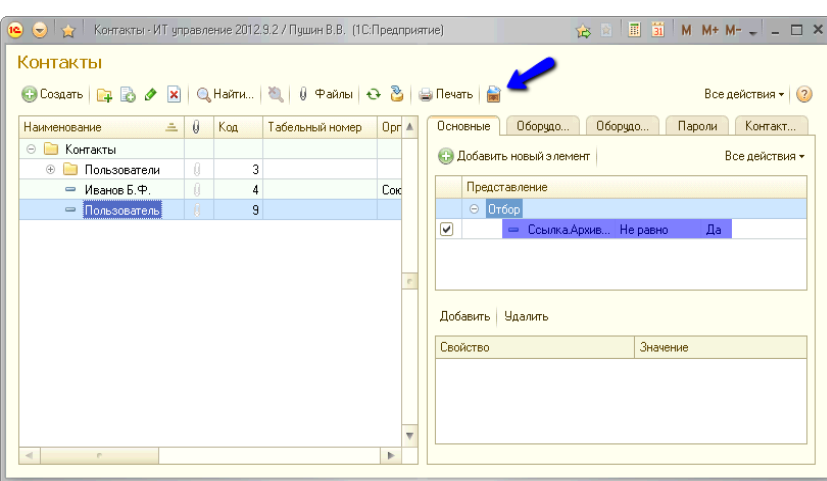

Рис. 1. Контакты. Видимость архивных элементов

Для того чтобы поместить элемент в архив или убрать его из архива, необходимо выбрать нужные элементы и нажать на соответствующую кнопку в меню «Еще».

### <span id="page-51-0"></span>Загрузка складских документов из таблиц

Обработка применяется для загрузки документов из произвольных таблиц. Ее можно использовать для начального заполнения данных или для загрузки вновь поступившего оборудования.

В правой части обработки имеется поле таблицы, куда копируется таблица без шапки и пустых строк. Слева выбираются параметры загрузки:

- Вид документа доступны «Заявка поставщику», «Поступление» и «Инвентаризация»;
- Загрузка в документ можно указать для загрузки уже существующий документ, при этом в него добавятся дополнительные строки, а предыдущие удалены не будут;
- Создавать элементы справочников автоматически создаются элементы мест хранения, номенклатуры и прочих вводимых справочников;
- Пропускать первую строку для пропуска шапки (если она есть и скопирована).
- Таблица настройки колонок указываются типы колонок, при этом номер строки в этой таблице означает номер колонки. Если выбран тип «Свойство документа» или «Свойство карточки», то импортируемое свойство указывается в колонке «Свойство».
- Таблица созданных документов (документов может быть создано несколько если установлена галка: «Создавать новый документ для каждого места хранения»).

Колонки могут иметь следующие типы:

Организация

- Место хранения
- Артикул номенклатуры
- Номенклатура
- Вид номенклатуры
- Единица измерения
- Инвентарный номер
- Серийный номер
- Бухгалтерское наименование
- Бухгалтерский номер
- МОЛ
- Состояние
- Количество
- Сумма
- Поставшик
- Договор поставщика Номер первичного документа
- Дата первичного документа
- Свойство документа
- Свойство карточки номенклатуры
- Ставка НДС
- Дата начала использования
- Срок полезного использования
- Тип карточки номенклатуры
- Штрих код

Если необходимо чтобы позиции загрузились в несколько документов в зависимости от данных, то в нужных колонках (тех по которым вы хотите чтобы шло разделение) установите галку в колонке «+».

# Передача оборудования сотрудникам

Передача оборудования сотрудникам может быть произведена следующими способами:

- 1. Сотрудник прикрепляется к месту хранения с помощью блока «Ответственные лица» (см. «Учет пользователей [оборудования»\).](#page-36-0) После этого выполняется обычное перемещение на это место хранения со склада и формируется печатная форма.
- 2. Вместо перемещения оборудования создается документ «Назначение МОЛ» (должен быть включен блок «Учет материальноответственных лиц»). В документе МОЛ печатается акт приема-передачи оборудования.

# Универсальный реестр

Универсальный реестр необходим для формирования произвольных списков (с возможностью задания группировок по ним) по имеющимся таблицам в система.

Для того чтобы сформировать реестр, необходимо сначала задать таблицу по которой идет формирование списка. После установить необходимые отборы и выбрать поля которые будут находится в таблице, после этого нажать кнопку сформировать список. После чего в нижней таблице появятся данные. Для формирования самого реестра необходимо перейти во вторую закладку и с помощью СКД сформировать произвольный отчет с группировками и полями.

Пример настройки отчета смотрите на нашем канале: <https://youtu.be/QJ2OO6lO0us>

# Методика разработки в конфигурации

Методика разработки несколько отличается от стандартной методики 1с. В этом разделе будут приведены все механизмы с помощью которых можно изменить конфигурацию.

Большинство кода, обработок и отчетов находится в справочнике «Объекты конфигурации», а не в самой конфигурации.

Конфигурация может работать в двух различных режимах:

- Каталог разработки не проставлен или не существует, в этом режиме используются код, отчеты, обработки находящиеся в самой конфигурации. Перед тем как использоваться они выгружаются на диск в каталог временных файлов. Если каталог временных файлов не прописан, тогда система автоматически генерирует его.
- Если же каталог разработки прописан, тогда все берется из него.

Очень важно прописать временный каталог вручную, если используется две конфигурации одной версии, в которых модули, обработки или отчеты различаются и они находятся на одном сервере (временные каталоги для них будут сгенерированы одни и те же).

Для того чтобы начать разрабатывать необходимо после установки конфигурации зайти в форму установки каталогов конфигурации, выбрать пустой каталог в поле «Каталог разработки» и нажать кнопку «Сохранить файлы из конфигурации в каталог разработки». После этого можно править файлы непосредственно в разработки. Изменения в отчетах и обработках появляются при перезапуске их. Изменения которые внесены в модули появляются при нажатии кнопки «Обновление модулей» (кроме изменений в формах которые описаны в модулях и открыты в момент нажатия кнопки «Обновление модулей», их нужно к тому же еще открыть заново).

# Редактирование конфигурации

Для того чтобы разрешить редактирование конфигурации, необходимо:

- 1. Запустить «1С:Предприятие» в режиме Конфигуратора. Если конфигурация не открыта, нажать на кнопку «Конфигурация» –> «Открыть конфигурацию»;
- 2. Открыть форму настройки поддержки, нажав на кнопку «Конфигурация» –> «Поддержка» –> «Настройка поддержки»;
- 3. В открытой форме нажать на кнопку «Включить возможность изменения», согласиться с настройкой правил поддержки или выбрать свои;
- 4. Для объектов, в которые необходимо внести изменения, выбрать правила поддержки (рис. 1). Рекомендуется выбрать пункт «Объект поставщика редактируется с сохранением поддержки».

После этого в конфигурацию можно вносить изменения.

ВНИМАНИЕ! Некоторые модули, связанные с лицензированием, будут недоступны для правки, так как они поставляются без исходных модулей.

При обновлении измененной конфигурации необходимо следить, чтобы внесенные изменения сохранились.

Для того чтобы поправить динамические модули, обработки, отчеты или печатные формы, необходимо нажать на кнопку «Администрирование» –> «Объекты конфигурации», выгрузить нужный объект, поправить его и загрузить обратно.

ВНИМАНИЕ! Изменения начнут действовать после нажатия на кнопку «Обновить модули» или после перезапуска конфигурации.

Править модули не рекомендуется, так как в последующих обновлениях следить за ними необходимо будет вручную. Например, в случаях с печатными формами рекомендуется выгрузить форму, поправить ее и загрузить уже во вновь созданную печатную форму. При этом при обновлении она останется и не будет затронута обновлением.

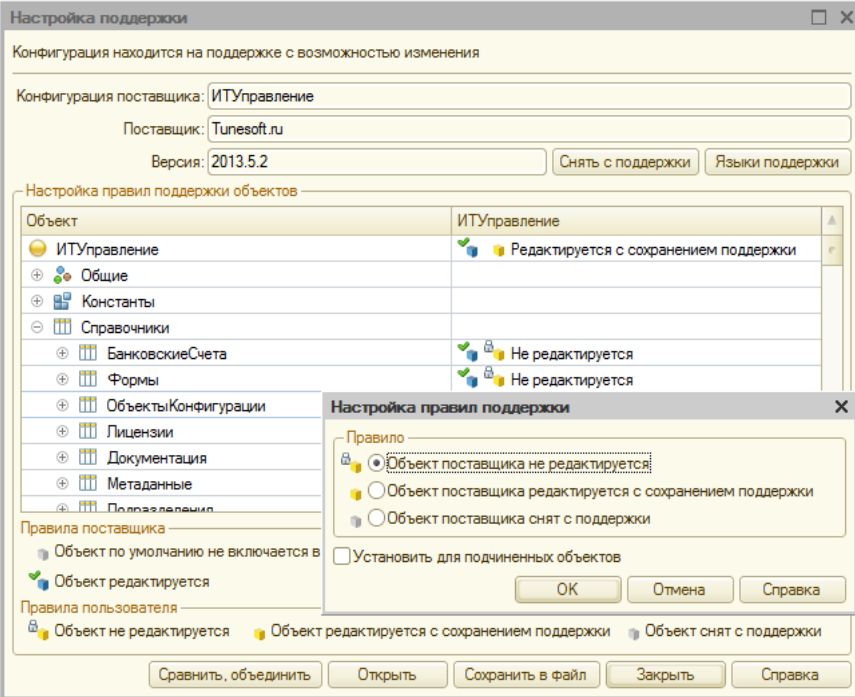

Рис. 1. Настройка поддержки

### <span id="page-53-0"></span>Формы стандартных объектов в конфигурации

Во всех стандартных формах конфигурации события обрабатываются исключительно в модулях. При этом в модуле форм идет текст:

// Пользовательское событие которое может быть вызвано из клиентского обработчика и обработано на сервере с контекстом формы

&НаСервере

Функция СобытиеНаСервере(пИмяСобытия, пПараметр1=Неопределено, пПараметр2=Неопределено, пПараметр3=Неопределено) Экспорт

Попытка

Возврат Модули.Формы().СобытиеНаСервере(ЭтаФорма, пИмяСобытия, пПараметр1, пПараметр2, пПараметр3);

Исключение Сообщить(ОписаниеОшибки(), СтатусСообщения.Важное);

КонецПопытки;

КонецФункции

&НаКлиенте

Процедура ОбработкаОжидания() Модули.ФормыКлиент().ОбработкаОжидания(ЭтаФорма) КонецПроцедуры

// // События формы

&НаКлиенте

Процедура ВнешнееСобытие(пИсточник, пСобытие, пДанные)

Модули.ФормыКлиент().ВнешнееСобытие(ЭтаФорма, пИсточник, пСобытие, пДанные) КонецПроцедуры

#### &НаКлиенте Процедура ОбработкаАктивизации(пАктивныйОбъект, пИсточник) Модули.ФормыКлиент().ОбработкаАктивизации(ЭтаФорма, пАктивныйОбъект, пИсточник) КонецПроцедуры

...

При этом важно чтобы перехватывалось одно единственное событие: ПриСозданииНаСервере, остальные события конфигурация автоматически назначяет в событии ПриСозданииНаСервере.

Не рекомендуется править текст модулей и дописывать в модулях что то свое. При создании новых форм рекомендуется копировать туда текст другого стандартного модуля и назначать событие ПриСозданииНаСервере. Писать код необходимо при этом в текстах модулей.

# Модули конфигурации

Все модули содержатся в справочнике «Объекты конфигурации» (доступ через раздел «Администрирование»). Модули делятся по подсистемам в которых используются либо по функциональному признаку (например модуль отвечающий за работу с таблицами значений или компоновкой данных).

Каждый модуль может быть как клиентский так и серверный, но существует строгое разграничение, при том что клиентские функции находятся в модуле формы с названием «Форма» и вызывать их нужно так: Модули.ИмяМодуляКлиент().ИмяФункции() (например: Модули.КонфигурацияКлиент().ИННКорректный("123123123123")). Серверный модуль находится в модуле объекта и вызывается аналогично клиентскому но без слова «Клиент».

В модулях можно прописать события которые в них обрабатываются. Это можно сделать как вручную, так и автоматически. Для того чтобы система автоматически прописала события находящиеся в модуле надо:

- Добавить событие в модуль (если событие происходит на сервере, то добавлять надо в модуль объекта, если на клиенте то  $\bullet$ в модуль формы с именем «Форма»), и сохранить модуль;
- Обновить модули (кнопка «Обновление модулей», есть в любом разделе конфигурации для роли «Разработчик»);
- Открыть исправленный модуль в режиме предприятия в справочнике «Объекты конфигурации» и нажать кнопку «Прочитать события», должны появится добавленные модули;
- Записать модуль и снова обновить модули.

### Рекомендуемая методика перехвата событий в модулях:

Для того чтобы перехватить событие необходимо добавить его если его нет, сообщить конфигурации что его надо вызывать в этом модуле (см. выше). После этого необходимо сделать разветвление для отлова события (необходимо помнить что если событие перехватывается модулем, то оно будет вызываться для всех форм в которых оно перехвачено):

Если пФорма.ИмяФормы="Справочник.Организации.Форма.ФормаЭлемента" Тогда

- Если пЭлемент.Имя="СобственнаяОрганизация" Тогда
	- пФорма.Элементы.Префикс.Видимость=пФорма.Объект.СобственнаяОрганизация;
	- пФорма.Элементы.ПрефиксИнвентарныхНомеров.Видимость=пФорма.Объект.СобственнаяОрганизация;

....

При доработке необходимо перехватывать событие в модуле той же подсистемы в которой вызывается событие.

Если приняно решение как можно меньше изменять стандартную поставку, то для этих целей существует пользовательский модуль (Пользовательский.epf), он в поставку не входит, но заглушка для него стоит, и соответственно в нем могут быть вызваны события и на него можно ссылаться в коде: для серверных модулей – Модули.Пользовательский().ИмяВашейФункции(), для клиентских модулей – Модули.ПользовательскийКлиент().ИмяВашейФункции(). То есть если принято решение им пользоваться то нужно создать внешнюю обработку с именем Пользовательский и в модуле формы с именем "Форма" можно создавать экспортные функции доступные с клиента, в модуле обработки функции доступные с сервера. Для этого модуля можно назначать обрабатываемые события наподобие стандартных модулей.

Общая концепция разработки - разрабатывайте в отладке. Например нам нужно добавить команду в документ предоставляющую некоторые функции. Сначала необходимо сделать точку входа и поставить в ней точку останова. После того как кнопка в предприятии нажата и точка останова отработана, начинайте программировать прямо в модуле. Контекст известен, и можно сразу понять насколько тот или иной код будет работать. Если контекста недостаточно, то есть уже определены новые переменные и объекты тогда записывайте изменения, нажимайте F5, нажимайте кнопку обновить модули, и снова переходите в режим редактирования в отладке.

# Редактирование форм конфигурации в режиме отладки

В конфигурации есть возможность редактировать формы конфигурации без необходимости перезапуска конфигурации. Для этого необходимо форму в [конфигурации](#page-53-0) сделать так, как это описано в разделе: Формы стандартных таблиц в конфигурации. После этого необходимо определить каталог разработки конфигурации. Формы необходимо складывать в него в подкаталог: Формы\ВидТаблицы, где вид таблицы вид объекта метаданных (Документы, ЖурналыДокументов, Обработки, ПланыВидовХарактеристик, РегистрыНакопления, РегистрыСведений, Справочники). Сами формы надо класть в обработку с именем совпадающим с именем объекта метаданных (например Организации.epf). Форму необходимо называть так же как она называется в конфигурации (ФормаЭлемента, ФормаСписка).

В настройках системы необходимо включить флажок "Отладка форм".

В форме должно быть определено событие ПриСозданииНаСервере, при этом в ней должен быть следующий текст:

&НаСервере Процедура ПриСозданииНаСервере(пОтказ, пСтандартнаяОбработка) Модули.Формы().ПриСозданииНаСервере(ЭтаФорма, пОтказ, пСтандартнаяОбработка) КонецПроцедуры

После редактирования внешней формы и сохранения ее, необходимо нажать кнопку "Загрузка измененных форм" и переоткрыть форму. Перезапускать предприятие не надо.

## Подключение пользовательских обработчиков для объектов системы

В конфигурации реализован механизм добавления кода и выполнения его при возникновении различных событий объектов и/или форм. При этом перехватываются все возможные события как объектов конфигурации, так и форм. Механизм служит для изменения функциональности конфигурации без изменения внутреннего кода конфигурации. Для его использования требуется навык конфигурирования и программирования в 1С.

ВНИМАНИЕ! Для работы данного механизма необходимо установить флажок «Использовать пользовательские события» в обработке «Настройка системы».

#### Дополнительные обработчики для объектов конфигурации

Для того чтобы добавить обработчик в объект конфигурации, необходимо:

- Зайти в справочник «Метаданные»;
- В форме элемента метаданных для соответствующего объекта задать обработчик;
- Написать для него код на языке 1С.

Код выполняется на стороне сервера.

Добавить обработчик и написать для него код можно в форме элемента соответствующего метаданного в закладке «События».

Для обработчиков «Перед записью», «Обработка проведения» существует предопределенная переменная «Отказ». Если установить для нее значение «Истина», то действие выполнено не будет. Для всех обработчиков существует переменная «Объект», содержащая ссылку на текущий объект.

#### Дополнительные обработчики для форм конфигурации

Чтобы добавить обработчик для формы, необходимо зайти в справочник «Метаданные» и в списке форм объекта метаданных выбрать нужную форм. Если формы с нужным именем нет, то необходимо ее внести. В закладке «События» можно добавить нужный обработчик и код для него. Также для событий, которые вызываются для элементов форм, можно добавить условие на имя элемента (для события «ОбработкаКоманды» добавляется условие на имя команды).

ВНИМАНИЕ! Для обработчиков элементов форм не гарантируется их вызов при возникновении события. Для всех таких обработчиков необходимо вызывать функцию «УстановитьДействие» с параметрами «ИмяСобытия» и «Элемент»+«ИмяСобытия».

Например, чтобы назначить для поля ввода с именем «Тест» обработчик события «ПриИзменении», необходимо в событии «ПриСозданииНаСервере» написать следующий код:

Форма.Элементы.Тест.УстановитьДействие(«ПриИзменении», «ЭлементПриИзменении»);

После этого можно добавлять обработчик «ПриИзменении» для элемента «Тест».

Флажок «Вызывать после» для обработчиков управляет тем, когда будет вызван обработчик: до стандартного кода конфигурации или после него.

Доступ к параметрам обработчиков осуществляется через структуру «Параметры», в которой определены все параметры события. Например, для того чтобы запись отменилась, необходимо написать следующий код:

Параметры.Отказ=Истина;

### Авторские права

Право тиражирования конфигурации и документации принадлежит разработчику.

Приобретая конфигурацию «ИТ управление», вы тем самым даете согласие не допускать копирования программы и документации без письменного разрешения разработчика.

Сайт конфигурации: [http://tunesoft.ru/.](http://tunesoft.ru/)

Форум конфигурации: <http://tunesoft.ru/forum/>.

Замечания и предложения по документации и программе принимаются на адрес поддержки [info@tunesoft.ru](mailto:info@tunesoft.ru).

© Tunesoft 20112015 г., Пушин Владимир Викторович